# VYSOKÉ UČENÍ TECHNICKÉ V BRNĚ

Fakulta elektrotechniky a komunikačních technologií

DIPLOMOVÁ PRÁCE

Brno, 2019 **Brno, 2019** Bc. František Majchrák

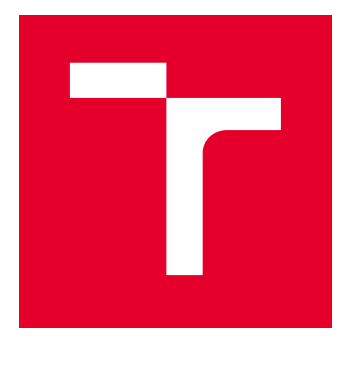

# VYSOKÉ UČENÍ TECHNICKÉ V BRNĚ

BRNO UNIVERSITY OF TECHNOLOGY

# FAKULTA ELEKTROTECHNIKY A KOMUNIKAČNÍCH TECHNOLOGIÍ

FACULTY OF ELECTRICAL ENGINEERING AND COMMUNICATION

# ÚSTAV AUTOMATIZACE A MĚŘICÍ TECHNIKY

DEPARTMENT OF CONTROL AND INSTRUMENTATION

# NÁVRH A REALIZACE ZAŘÍZENÍ PRO ZJEDNODUŠENÍ A URYCHLENÍ TESTOVÁNÍ SYSTÉMU AWS/TPWS

DESIGN AND DEVELOPMENT OF AWS/TPWS SYSTEM TESTING DEVICE

DIPLOMOVÁ PRÁCE MASTER'S THESIS

AUTOR PRÁCE AUTHOR

Bc. František Majchrák

VEDOUCÍ PRÁCE **SUPERVISOR** 

Ing. Václav Kaczmarczyk, Ph.D.

BRNO 2019

VYSOKÉ UČENÍ FAKULTA ELEKTROTECHNIKY TECHNICKÉ A KOMUNIKAČNÍCH<br>V BRNĚ TECHNOLOGIÍ

# **Diplomová práce**

magisterský navazující studijní obor **Kybernetika, automatizace a měření**

Ústav automatizace a měřicí techniky

*Student:* Bc. František Majchrák *ID:* 173692 *Ročník:* 2 *Akademický rok:* 2018/19

**NÁZEV TÉMATU:**

### **Návrh a realizace zařízení pro zjednodušení a urychlení testování systému AWS/TPWS**

#### **POKYNY PRO VYPRACOVÁNÍ:**

Vytvořte zařízení pro zjednodušení a urychlení testování palubní jednotky britského vlakového zabezpečovacího systému AWS/TPWS (Automatic Warning System / Train Protection & Warning System) v souladu s procesem testování zavedení jednotky do provozu.

1. Seznamte se se systémem tohoto vlakového zabezpečovače.

2. Popište metodiku jeho testování.

3. Popište začlenění cílového zařízení do testovacího procesu.

4. Navrhněte elektrické zapojení jednotlivých komponent systému.

5. Navrhněte rozmístění komponent a proveďte 3D návrh konstrukce jejich zapouzdření s ohledem na ergonomii, robustnost a jednoduchost využití ve ztížených podmínkách.

6. Realizujte zařízení včetně programového vybavení.

7. Vyhotovte technický popis a návod k použití (oboje též v angličtině).

#### **DOPORUČENÁ LITERATURA:**

Technická dokumentace pro AWS/TPWS zabezpečovací systém (firemní literatura)

*Termín zadání:* 4.2.2019 *Termín odevzdání:* 13.5.2019

*Vedoucí práce:* Ing. Václav Kaczmarczyk, Ph.D. *Konzultant:* Ing. Jozef Hlušek

**doc. Ing. Václav Jirsík, CSc.** *předseda oborové rady*

#### **UPOZORNĚNÍ:**

Autor diplomové práce nesmí při vytváření diplomové práce porušit autorská práva třetích osob, zejména nesmí zasahovat nedovoleným způsobem do cizích autorských práv osobnostních a musí si být plně vědom následků porušení ustanovení § 11 a následujících autorského zákona č. 121/2000 Sb., včetně možných trestněprávních důsledků vyplývajících z ustanovení části druhé, hlavy VI. díl 4 Trestního zákoníku č.40/2009 Sb.

Fakulta elektrotechniky a komunikačních technologií, Vysoké učení technické v Brně / Technická 3058/10 / 616 00 / Brno

## **ABSTRAKT**

Cieľom práce bol návrh a realizácia zariadenia pre zjednodušenie a urýchlenie testovania vlakového zabezpečovacieho systému AWS/TPWS. Prvá kapitola je venovaná popisu a rozdeleniu vlakových zabezpečovacích systémov. V ďalšej časti sa charakterizuje proces uvedenia systému AWS/TPWS do prevádzky a možná aplikácia zariadenia na tento proces. Záverečné kapitoly sa zaoberajú návrhom, špecifikáciou komponentov, realizáciou zariadenia a overením jeho funkčnosti.

## **KĽÚČOVÉ SLOVÁ**

Vlakový zabezpečovač, AWS, TPWS, ETCS, STM, uvedenie do prevádzky, testovanie, hardvér, mikrokontrolér, rádiová komunikácia, ISM pásmo, softvér, schéma, 3D návrh, 3D tlač, elektromagnet, zariadenie, zákaznícka dokumentácia.

## **ABSTRACT**

The aim of the work was design and realization of device to simplify and speed up the testing of AWS / TPWS train protection system. The first chapter is addressed to description and division of train protection systems. The next chapter describes the process of commissioning the AWS / TPWS system and possible applycation of the device to this process. The final chapters deal with design, specification of components, realization of device and verification of its functionality.

## **KEYWORDS**

Train protection, AWS, TPWS, ETCS, STM, commissioning, testing, hardware, microcontroller, radio communication, ISM band, software, scheme, 3D design, 3D print, electromagnet, device, customer documentation.

MAJCHRÁK, František. Návrh a realizace zařízení pro zjednodušení a urychlení testování systému AWS/TPWS. Brno, 2019, 118 s. Diplomová práca. Vysoké učení technické v Brně, Fakulta elektrotechniky a komunikačních technologií, Ústav automatizace a měřicí techniky. Vedúci práce: Ing. Václav Kaczmarczyk, Ph.D.

## VYHLÁSENIE

Vyhlasujem, že som svoju diplomovú prácu na tému "Návrh a realizace zařízení pro zjednodušení a urychlení testování systému AWS/TPWS" vypracoval samostatne pod vedením vedúceho diplomovej práce, využitím odbornej literatúry a ďalších informačných zdrojov, ktoré sú všetky citované v práci a uvedené v zozname literatúry na konci práce.

Ako autor uvedenej diplomovej práce ďalej vyhlasujem, že v súvislosti s vytvorením tejto diplomovej práce som neporušil autorské práva tretích osôb, najmä som nezasiahol nedovoleným spôsobom do cudzích autorských práv osobnostných a/alebo majetkových a som si plne vedomý následkov porušenia ustanovenia  $\S 11$  a nasledujúcich autorského zákona Českej republiky č. 121/2000 Sb., o práve autorskom, o právach súvisiacich s právom autorským a o zmene niektorých zákonov (autorský zákon), v znení neskorších predpisov, vrátane možných trestnoprávnych dôsledkov vyplývajúcich z ustanovenia časti druhej, hlavy VI. diel 4 Trestného zákoníka Českej republiky č. 40/2009 Sb.

Brno . . . . . . . . . . . . . . . . . . . . . . . . . . . . . . . . . . . . . . . . . . . . . . . . .

podpis autora

## POĎAKOVANIE

Na začiatok by som sa chcel poďakovať firme Siemens Mobility, pod ktorej záštitou vznikala celá táto práca.

Ďalej by som rád poďakoval konzultantovi diplomovej práce pánovi Ing. Jozefovi Hluškovi za odborné vedenie, nespočetné konzultácie, bezodnú trpezlivosť a podnetné návrhy k práci.

Taktiež by som sa chcel poďakovať vedúcemu práce pánovi Ing. Václavovi Kaczmarczykovi, Ph.D za zaujímavé návrhy k práci a pomoc pri 3D tlači.

Za pomoc pri meraní elektromagnetov a za zapožičanie potrebného vybavenia by som sa rád poďakoval pánovi Ing. Jiřímu Fialkovi, Ph.D.

A v neposlednej rade by som sa chcel poďakovať za nezištné poskytnutie materiálu a pomoc pri výrobe jadier elektromagnetov pánovi Jozefovi Hluškovi.

Brno . . . . . . . . . . . . . . . . . . . . . . . . . . . . . . . . . . . . . . . . . . . . . . . . .

podpis autora

# **Obsah**

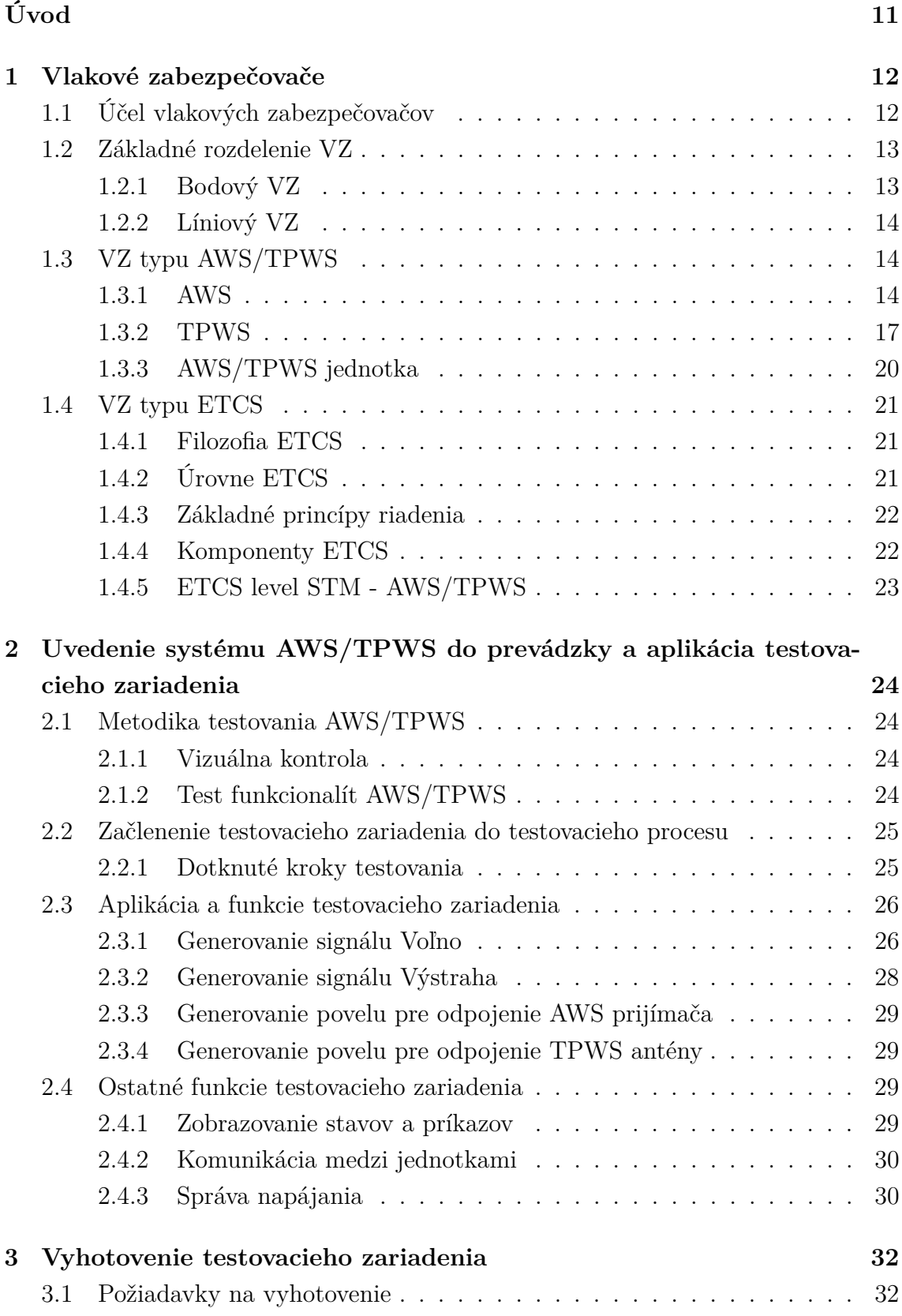

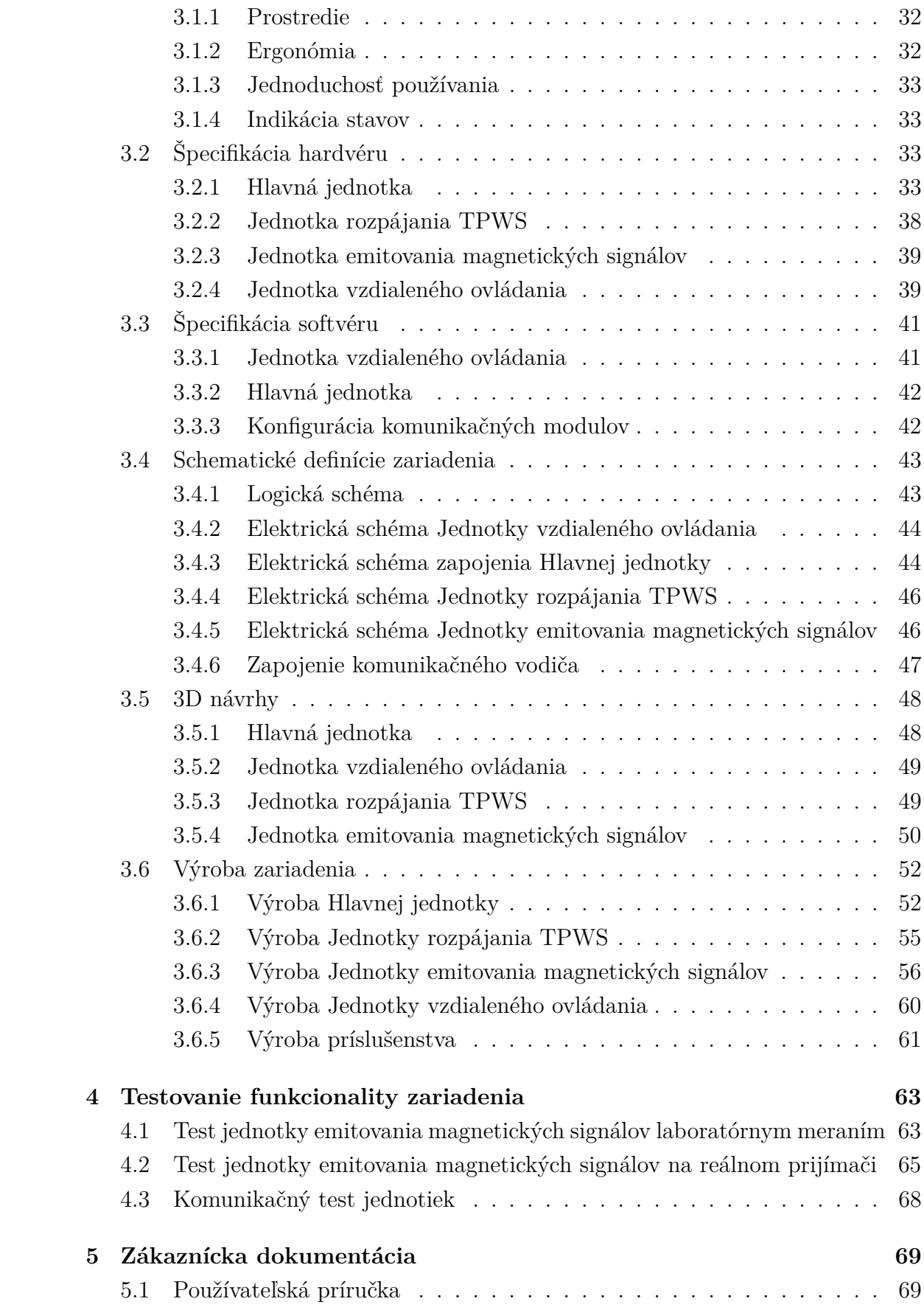

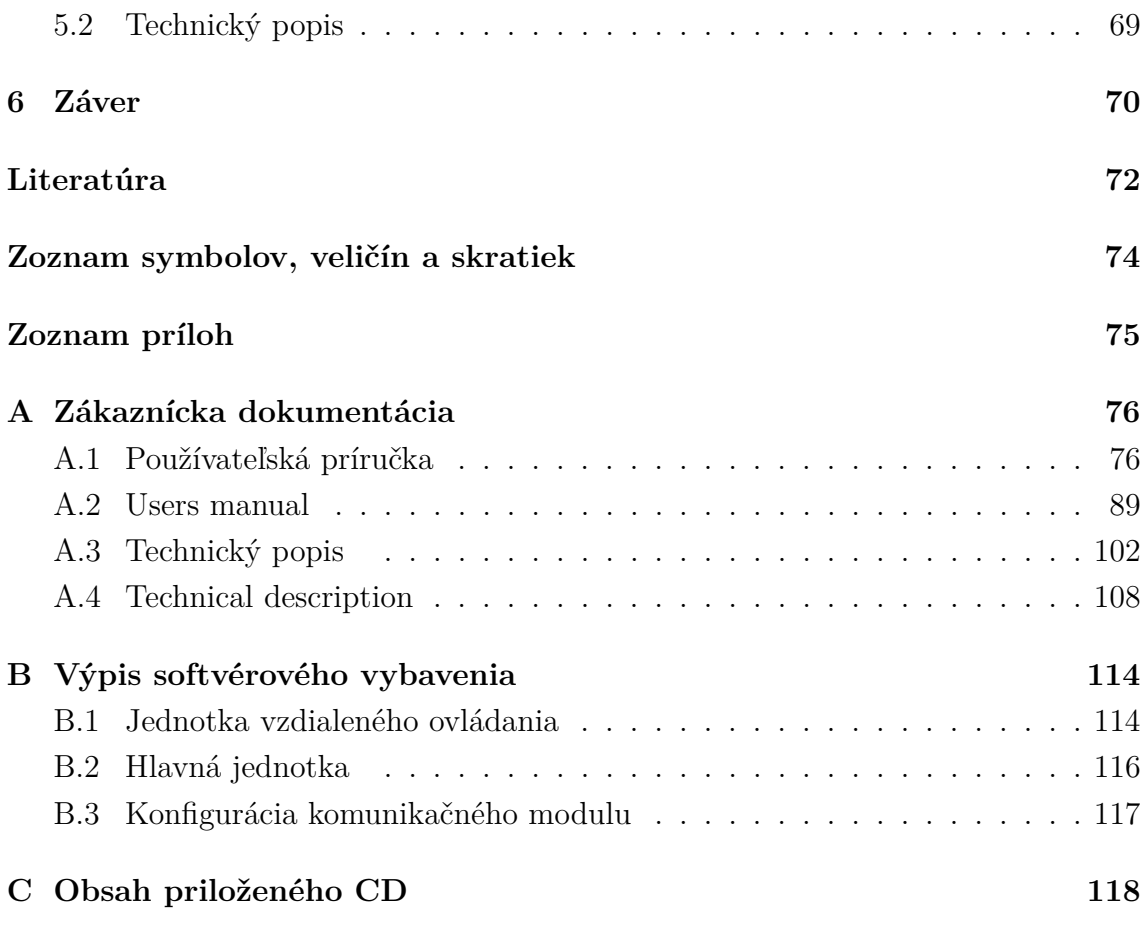

# **Zoznam obrázkov**

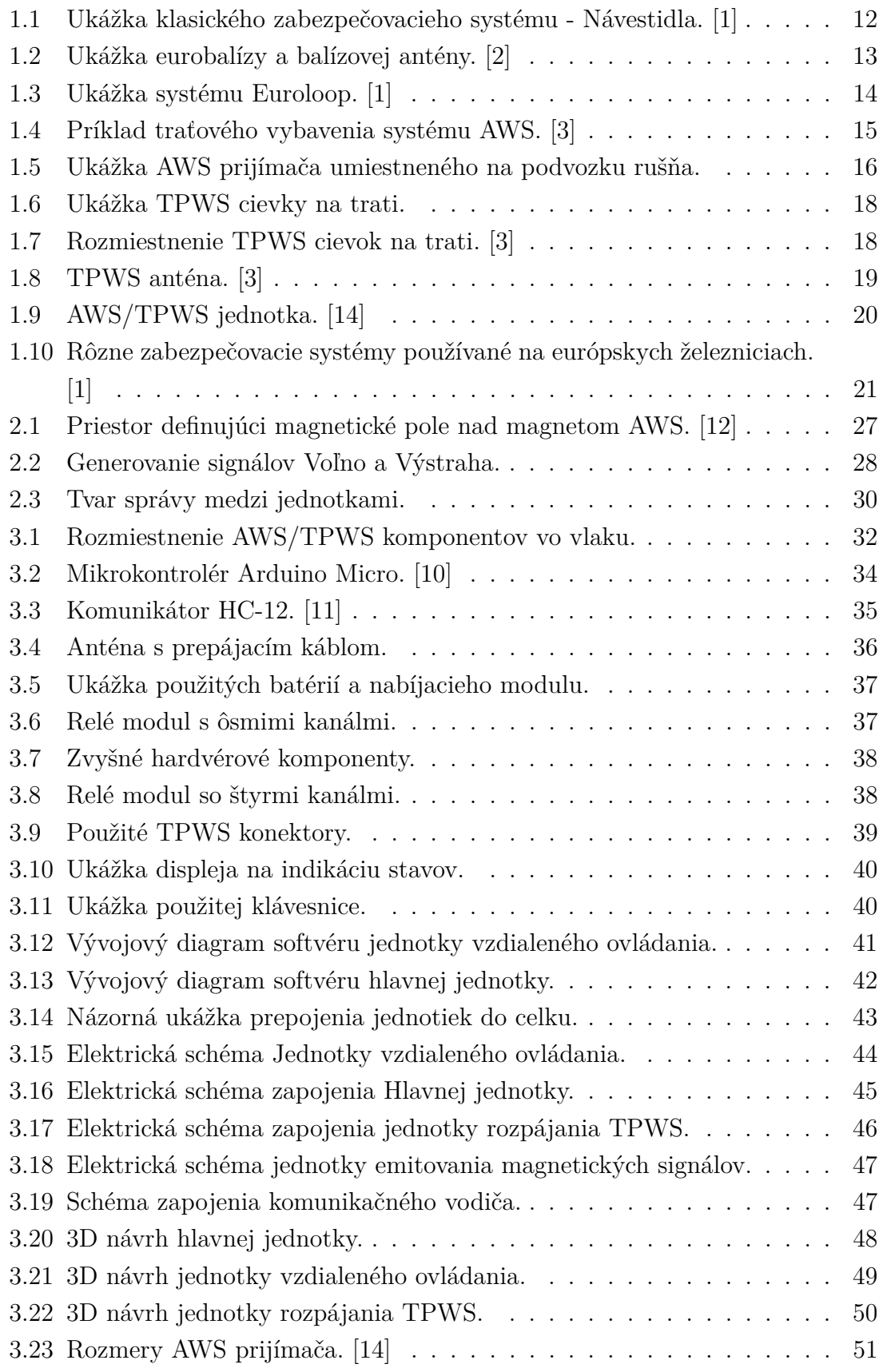

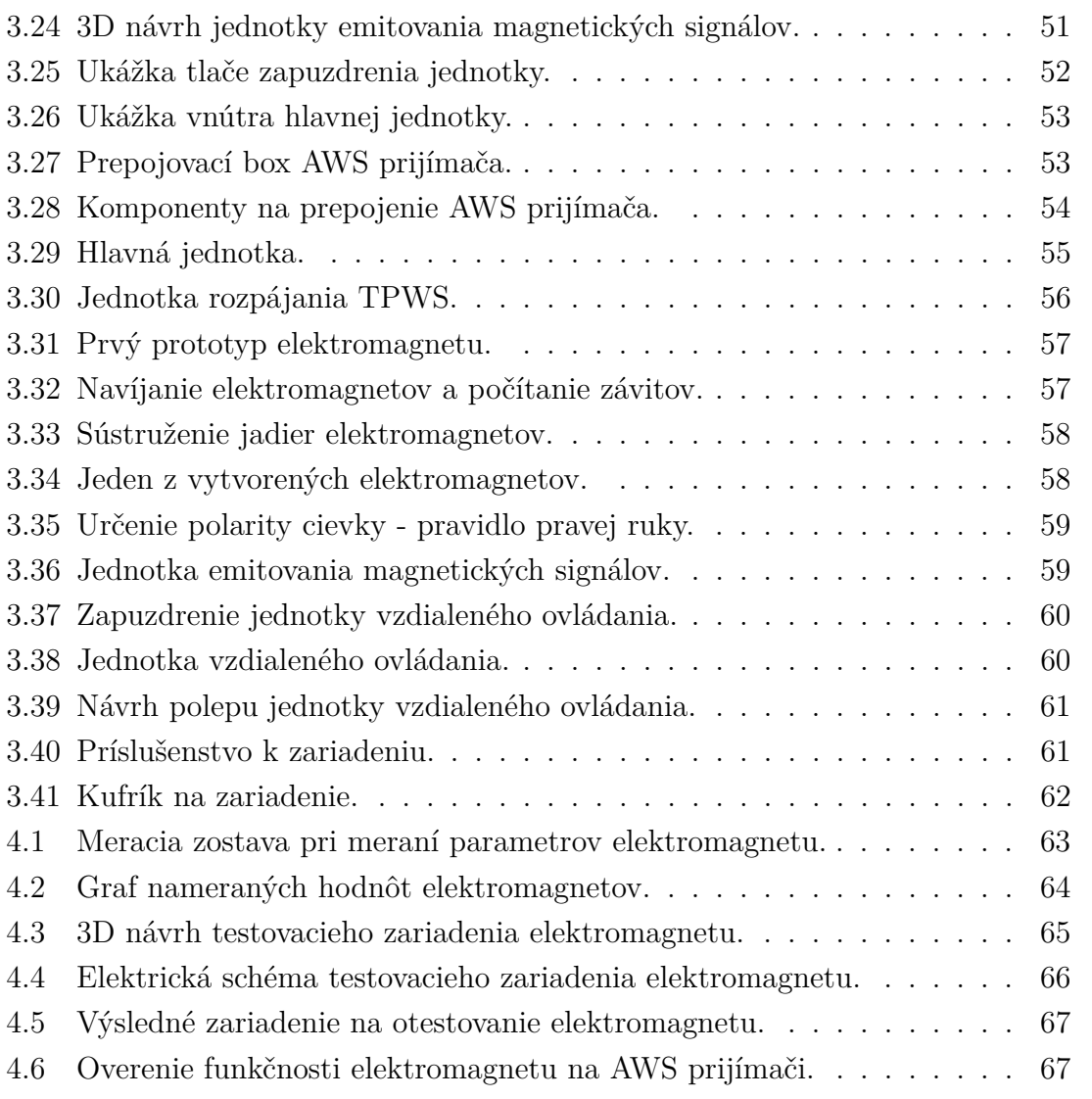

# **Úvod**

<span id="page-11-0"></span>Táto práca je zameraná na problematiku vlakových zabezpečovacích systémov. Konkrétne rieši testovací proces vlakových zabezpečovacích systémov používaných prevažne v Spojenom Kráľovstve. V súčasnosti je hlavným problémom pri tomto testovacom procese zdĺhavosť a náročnosť jeho jednotlivých krokov.

Hlavným cieľom je priniesť inovatívne riešenie problémov spojených s testovacím procesom vlakového zabezpečovacieho systému a tým prispieť k jeho zjednodušeniu a urýchleniu.

Práca podrobne charakterizuje testovací proces týchto systémov pri ich uvedení do prevádzky a možnosť zjednodušenia a urýchlenia tohto procesu navrhnutím zariadenia.

Popísané sú aj požiadavky na navrhované zariadenie, výber vhodného hardvéru s popisom použitých komponentov a špecifikácia softvérového vybavenia. Venuje sa aj návrhu schematických zapojení hardvérových komponentov a 3D návrhu zapuzdrení zariadenia.

Je tu popísaná samotná výroba jednotiek a vybavenia, ktoré tvoria navrhované zariadenie. Nájdeme tu aj ako bolo zariadenie testované a či spĺňa požiadavky.

Prácu zakončuje vytvorená zákaznícka dokumentácia k zariadeniu. Tvorí ju technický popis a používateľská príručka, oboje aj v anglickej verzii.

# <span id="page-12-0"></span>**1 Vlakové zabezpečovače**

## <span id="page-12-1"></span>**1.1 Účel vlakových zabezpečovačov**

Spočiatku slúžili vlakové zabezpečovacie systémy (VZ) na riadenie premávky vlakov a vylúčenie prípadnej kolízie. Za jeden z prvých zabezpečovacích systémov by sa dala považovať vizuálna signalizácia, tzv. návestidlo.

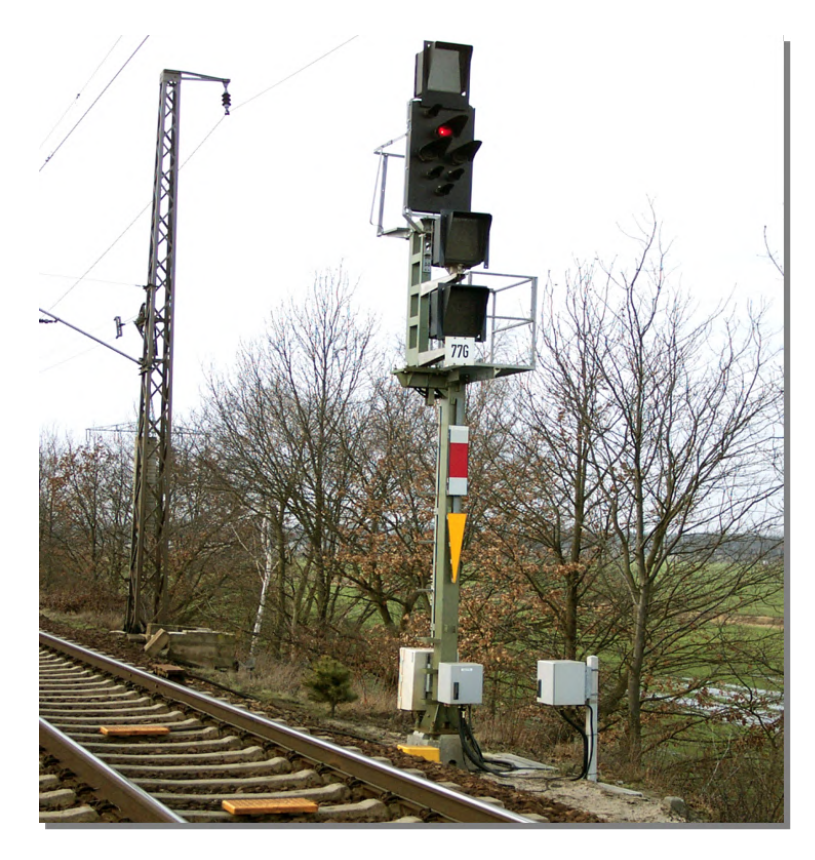

Obr. 1.1: Ukážka klasického zabezpečovacieho systému - Návestidla. [\[1\]](#page-72-1)

<span id="page-12-2"></span>S postupom času a s potrebou zrýchľovania a zhusťovania železničnej dopravy začali vznikať sofistikovanejšie systémy. Bolo nutné zavádzať rôzne ochranné opatrenia, ktoré by zabránili kolízii vlakov, vykoľajeniu na nebezpečných úsekoch trate a podobne.

Súčasné systémy vo všeobecnosti slúžia hlavne na kontrolu dodržania maximálnej povolenej rýchlosti v závislosti na traťových podmienkach a dopravnej situácii, kontrolu neprekročenia konštrukčnej rýchlosti vlaku, prípadnú potrebu zastavenia vlaku a taktiež na kontrolu činnosti a bdelosti rušňovodiča. Pri dostatočnej vybavenosti VZ vo vlaku aj na trati je možné plne automatické riadenie prevádzky vlaku. [\[2\]](#page-72-2)

## <span id="page-13-0"></span>**1.2 Základné rozdelenie VZ**

Základné rozdelenie VZ sa odvíja od spôsobu prenášania informácie z trate na vlak. Prenos môže byť nespojitý a spojitý, z toho vychádza bodový a líniový VZ. Bodové zabezpečovacie systémy fungujú v železničnej doprave už takmer sto rokov, líniové sa začali objavovať až v posledných desaťročiach.

## <span id="page-13-1"></span>**1.2.1 Bodový VZ**

Na svoju funkciu využíva nespojitý prenos informácií. Je realizovaný tzv. traťovými prenášačmi, ktoré sú umiestnené na rozhodujúcich miestach na trati, napríklad pred návestidlami, v mieste obmedzenia rýchlosti, prípadne pred nebezpečným úsekom na trati, ktorému treba venovať zvýšenú pozornosť.

Prenos informácií je relatívne krátky a je zabezpečený lokálne umiestnenými prenášačmi, napríklad magnetmi, cievkami, rezonančnými obvodmi. Príkladom použitia magnetického prenášača môže byť systém AWS (sekcia [1.3.1\)](#page-14-2), cievky v trati využíva systém TPWS (sekcia [1.3.2\)](#page-17-0). V súčasnosti je najmodernejším bodovým prenášačom Eurobalíza s dátovým prenosom telegramov.

<span id="page-13-2"></span>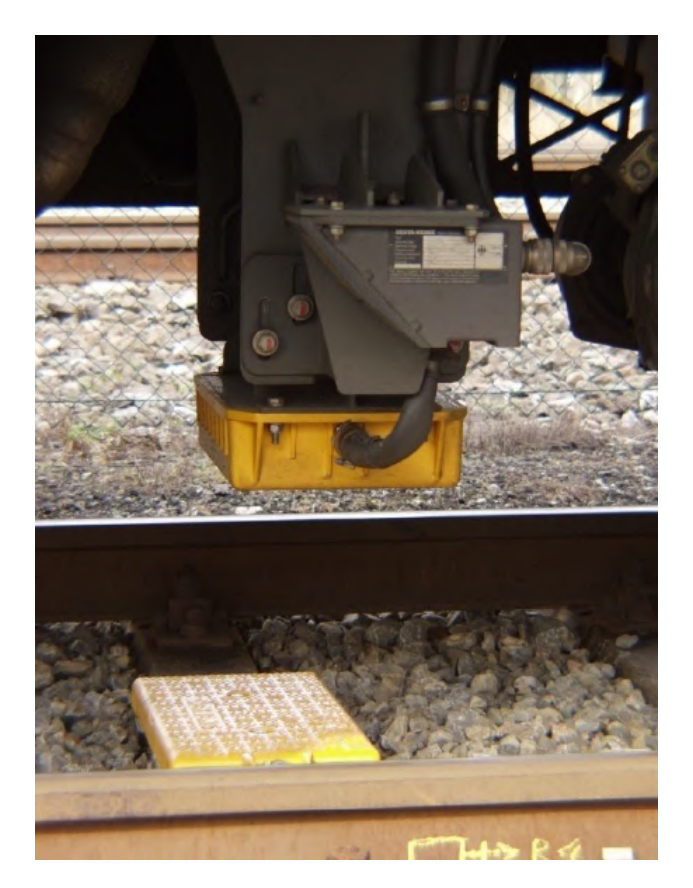

Obr. 1.2: Ukážka eurobalízy a balízovej antény. [\[2\]](#page-72-2)

## <span id="page-14-0"></span>**1.2.2 Líniový VZ**

Využíva spojitý prenos informácií medzi traťovou a vlakovou časťou vlakového zabezpečovača. Prenos sa uskutočňuje vo forme telegramov adresovaných konkrétnemu vlaku. Využíva sa napríklad prenos pomocou induktívnej väzby medzi líniovým vodičom uloženým na päte koľajnice a snímacími cievkami na hnacom vozidle (systém Euroloop, Obr[.1.3\)](#page-14-3) alebo rádiovým prenosom (GSM-R - Global System Mobile-Railway).

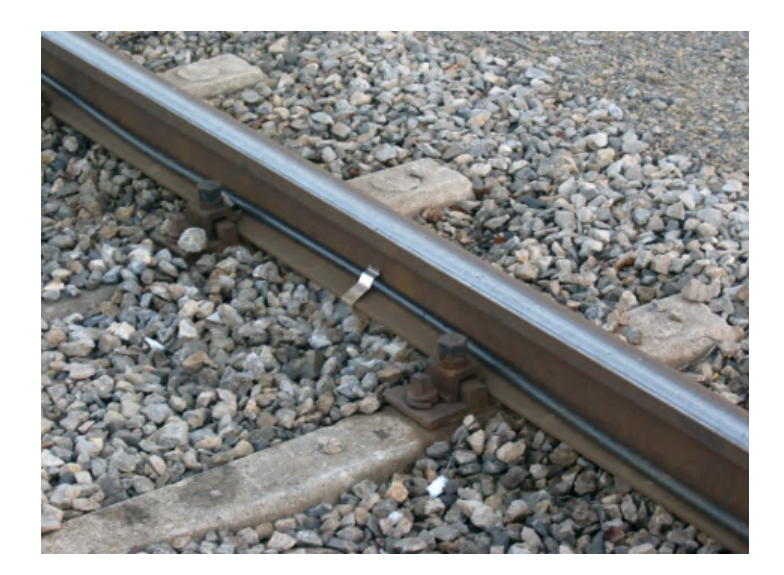

Obr. 1.3: Ukážka systému Euroloop. [\[1\]](#page-72-1)

# <span id="page-14-3"></span><span id="page-14-1"></span>**1.3 VZ typu AWS/TPWS**

Nasledujúce kapitoly detailnejšie opisujú vlakový zabezpečovací systém AWS/TPWS pre hlbšie pochopenie významu a funkcie cieľového zariadenia.

## <span id="page-14-2"></span>**1.3.1 AWS**

Systém AWS (Automatic Warning System - Automatický výstražný systém) je vlakový zabezpečovací systém používaný prevažne na území Veľkej Británie.

#### **História AWS**

Vývoj vlakových zabezpečovacích systémov sa začal približne v roku 1840. Prvotné koncepcie využívali mechanické spojenie medzi vlakovou a traťovou časťou na aktiváciu brzdového systému v prípade nebezpečenstva. Mechanické VZ (napríklad systém ATC - Automatic Train Control) však narážali na problémy s každodenným

opotrebovaním a s vplyvmi prostredia. Preto bolo potrebné vyvinúť elektrický a bezkontaktný VZ.

Systém AWS sa začal vyvíjať okolo roku 1930 pod názvom Strowger-Hudd systém. Po zdokonalení a odstránení nedostatkov sa začal implementovať do železničnej dopravy od roku 1956.

#### **Účel AWS**

Je to výstražný systém. Slúži na varovanie rušňovodiča pred nebezpečným úsekom. Má dva stavy. "Voľno"(zelená), rušňovodič môže ísť alebo "výstraha", je nutná zvýšená pozornosť. V prípade ignorovania výstrahy zastaví vlak.

#### **Komponenty AWS**

Systém AWS sa skladá z traťových a palubných komponentov.

**Traťové komponenty** - sú umiestnené vždy v strede medzi koľajami. [\[3\]](#page-72-3)

- Permanentný magnet vlak sa pri jazde najprv dostáva k permanentnému magnetu. Tento uvedie systém do stavu "set".
- Elektromagnet napájaný elektromagnet, ktorý sa nachádza za permanentným magnetom dáva rušňovodičovi informáciu o tom, že môže pokračovať bez obmedzení ("clear", zelená na návestidle) a obnoví stav systému. Ak nie je napájaný, systém nič nezaznamená a po uplynutí jednej sekundy od nastavenia stavu "set"sa vyšle rušňovodičovi výstraha.

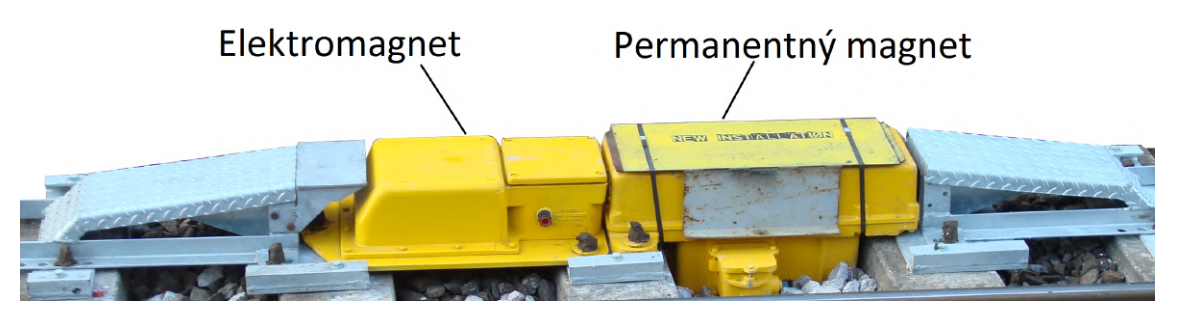

Obr. 1.4: Príklad traťového vybavenia systému AWS. [\[3\]](#page-72-3)

- <span id="page-15-0"></span>• Odrušovací magnet - sú používané na potlačenie permanentného magnetu v prípade, že nie je potrebný. Napríklad pri zmene smeru jazdy na jednosmerných alebo obojsmerných tratiach.
- Depový testovací magnet ide o permanentný magnet, ktorý sa používa na testovanie funkčnosti systému AWS po jeho údržbe v depe.
- Prenosný magnet tieto magnety sú určené na montáž na miesta, kde dočasne vznikli obmedzenia na trati, napríklad znížená povolená rýchlosť.

#### **Palubné komponenty**

• Prijímač (Obr[.1.5\)](#page-16-0) - je umiestnený na spodnej časti rušňa a deteguje sekvencie polarít magnetických polí generovaných traťovými magnetmi.

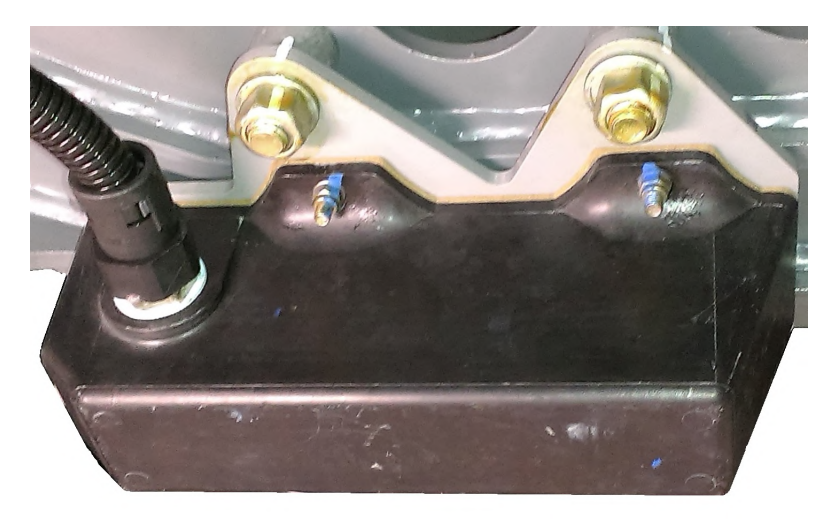

<span id="page-16-0"></span>Obr. 1.5: Ukážka AWS prijímača umiestneného na podvozku rušňa.

- Akustický indikátor vydáva zvukovú indikáciu, ktorá sa odlišuje od všetkých ostatných zvukových indikácií v kabíne.
- Vizuálny indikátor taktiež nazývaný "slnečnica" pre jeho farbu a tvar.
- Tlačidlo potvrdenia slúži na potvrdenie vnímania výstrahy rušňovodičom.
- Izolačný prepínač používa sa na izolovanie systému AWS, napríklad pri jeho poruche.
- Indikátor izolovania/poruchy tento indikátor slúži na zobrazovanie stavu, v ktorom sa systém nachádza. Ak nesvieti, systém pracuje správne. Ak bliká, systém zaznamenal chybu a ak svieti, systém je izolovaný, čiže vypnutý.

#### **Princípy AWS**

**Fungovanie** - AWS prijímač rozlišuje polaritu magnetov v koľajisku. Správna orientácia magnetického poľa magnetov a elektromagnetov je preto nevyhnutná. Na generovanie signálu výstrahy je v trati umiestnený magnet orientovaný južným pólom nahor z koľajiska. Na generovanie signálu voľno je potrebné, aby boli za sebou umiestnené dva magnety a to najprv s južným a vzápätí severným pólom smerom nahor z koľajiska v smere jazdy vlaku.

**Indikácia a akcia počas výstrahy** - Ak systém AWS zachytí výstrahu, z akustického indikátoru sa ozve trúbenie a vizuálny indikátor sa zmení zo žlto-čierneho na čierny. Rušňovodič má čas 2,7 sekundy na potvrdenie výstrahy potvrdzovacím tlačidlom (pre vlaky s maximálnou rýchlosťou nad 160km/h je čas skrátený na 2,3s).

Po potvrení sa vizuálny indikátor zmení na žlto-čierny a tak ukazuje, že výstraha bola potvrdená. Ak rušňovodič nepotvrdí výstrahu v stanovenom čase, spustí sa brzdový systém a zastaví vlak. Výstrahou aktivované brzdy je možné uvoľniť až po uplynutí 60 sekúnd (čas, za ktorý určite vlak zastaví) a potom sa znova rozbehnúť.

**Indikácia a akcia počas voľnosti** - Po zachytení signálu Voľno sa ozve z akustického indikátoru zazvonenie a vizuálny indikátor sa zmení na čierny. Rušňovodič nemusí nič potvrdzovať a môže pokračovať v jazde.

## <span id="page-17-0"></span>**1.3.2 TPWS**

TPWS (Train Protection & Warning System - Systém ochrany a varovania vlaku) je vlakový zabezpečovací systém, ktorý sa používa spoločne so systémom AWS.

#### **História TPWS**

Tento systém sa začal vyvíjať ako zdokonalenie systému AWS v roku 1994. O pár rokov neskôr boli uskutočnené prvé testy a po následných úpravách bol inštalovaný do vlakov.

Celoštátne vybavovanie vlakov systémom TPWS začalo v roku 2000 s cieľom splniť požiadavky predpisov o bezpečnosti železníc z roku 1999.

### **Účel TPWS**

Slúži na zastavenie vlaku v prípade, že prešiel výstražný signál (SPAD - Signal Passed At Danger), v prípade, že sa k výstrahe približuje príliš vysokou rýchlosťou alebo v prípade, že prekročil povolenú rýchlosť. Tento systém nezbavuje rušňovodiča povinnosti a zodpovednosti za sledovanie signálov a obmedzení.

#### **Komponenty TPWS**

**Traťové komponenty -** Frekvenciou striedavého magnetického poľa, ktoré je týmito cievkami generované, sa definuje cievka aktivačná (Arming) alebo cievka spúšťacia (Trigger). Frekvencií je viacero sád kvôli možným vzájomným vplyvom v husto položených koľajištiach. Rozmiestnením týchto cievok na trati sú vytvorené dve funkcionality:

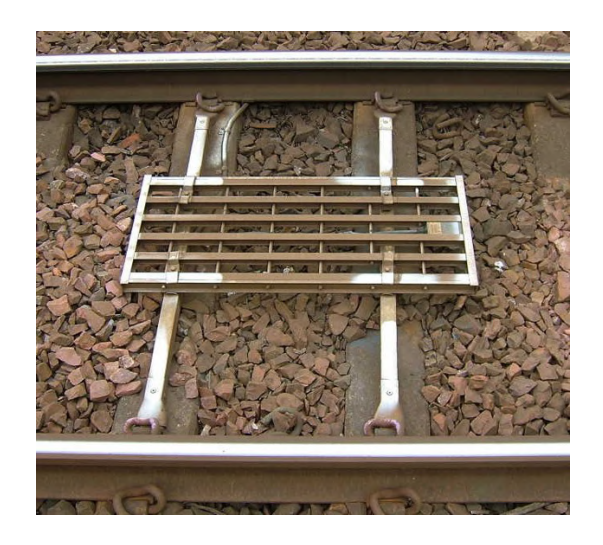

Obr. 1.6: Ukážka TPWS cievky na trati.

- <span id="page-18-0"></span>• Systém zastavenia vlaku (TSS - Train Stop System) - obe cievky sú namontované vedľa seba a umiestňujú sa na miesta, kde by mohlo byť potrebné zastaviť vlak, napríklad pri návestidlách. Cievky sú napájané, ak signál predstavuje výstrahu a vlak musí zastaviť. Bez napájania sú v prípade, že vlak môže bez obmedzenia pokračovať ďalej.
- Systém snímania prekročenia rýchlosti (OSS Overspeed Sensor System) prvá cievka je aktivačná, po prejdení ponad ňu sa spustí vo vlaku odpočítavanie času. Ak prejde vlak ponad druhú (spúšťaciu) cievku až po skončení odpočítavania času, vlak neprekročil povolenú rýchlosť. Ak vlak prejde ponad druhú cievku pred skončením odpočítavania, prekročil rýchlosť a aktivuje sa brzdový systém. Podľa povolenej traťovej rýchlosti sa menia vzdialenosti medzi týmito cievkami (odpočítavanie času je vždy rovnaké).

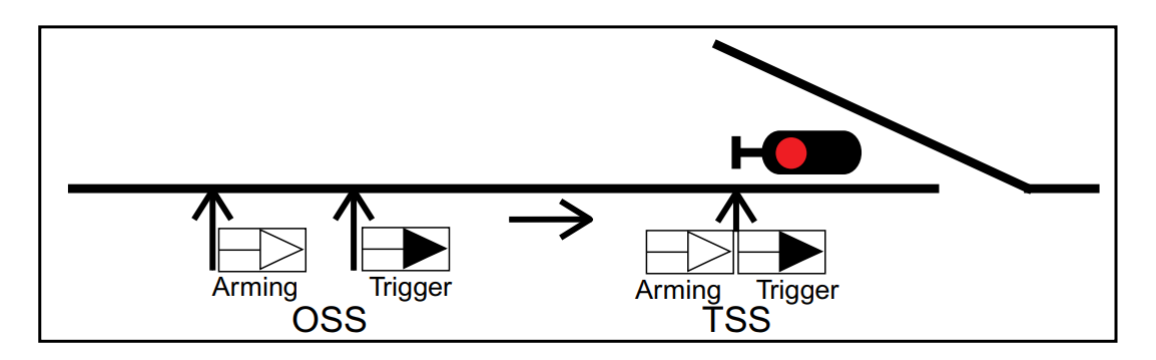

<span id="page-18-1"></span>Obr. 1.7: Rozmiestnenie TPWS cievok na trati. [\[3\]](#page-72-3)

#### **Palubné komponenty:**

• Anténa - je umiestnená v prednej časti na podvozku vlaku. Keď vlak prejde ponad cievku, riadiaca jednotka pomocou antény zachytí vysielaný frekvenčný signál. Ukážka TPWS antény sa nachádza na Obr[.1.8.](#page-19-0)

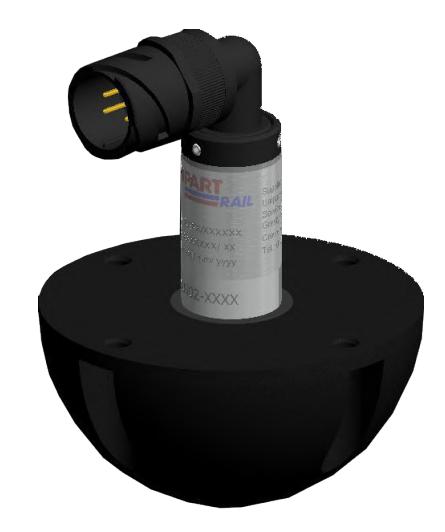

Obr. 1.8: TPWS anténa. [\[3\]](#page-72-3)

- <span id="page-19-0"></span>• Ovládací panel - nachádza sa v kabíne vlaku a obsahuje indikátory a tlačidlá. Napríklad indikátor dočasnej izolácie systému alebo chyby systému a tlačidlo TSO (Train Stop Override), ktoré po stlačení povolí systému na 20 sekúnd ignorovať slučky TSS.
- Tlačidlá "OSS", "SPAD"a "BRAKE RELEASE"- sú určené na indikáciu a odbrzdenie vlaku po automatickej aktivácii brzdového systému pri prekročení rýchlosti, prípadne pri prejdení signálu SPAD.
- Dočasný izolačný prepínač slúži na dočasné vyradenie systému TPWS z prevádzky. Nachádza sa v kabíne, mimo dosahu rušňovodiča z bežnej riadiacej pozície. Nemá vplyv na systém AWS.
- Úplný izolačný vypínač slúži na úplne izolovanie/vypnutie systému AWS a TPWS. Musí byť umiestnený mimo dosahu rušňovodiča, zväčša mimo kabíny. Používa sa v prípade poruchy na zabezpečovacom systéme.

#### **Princípy TPWS**

**Fungovanie -** Frekvenčné signály sú zachytené anténou na podvozku vlaku a rozoznávané jednotkou vo vlaku. Aktivačná cievka systému OSS emituje signál s frekvenciou 64*,* 25 a spúšťacia s frekvenciou 65*,* 25. Aktivačná slučka systému TSS emituje signál s frekvenciou 66*,* 25 a spúšťacia pracuje opäť na frekvencii 65*,* 25. Takto dokáže jednotka vo vlaku určiť o ktoré slučky ide. Taktiež dokáže určiť smer jazdy vlaku, ak prechádza vlak cievkami naopak, nebude na ne reagovať.

Tieto cievky sú zväčša rozmiestňované tak, ako je vidieť na Obr[.1.7.](#page-18-1) Najprv sú umiestnené slučky OSS (50-450m pred návestidlom) a následne TSS (väčšinou umiestnené pri návestidle), ktoré sú podľa potreby napájané.

**Indikácia a činnosť VZ počas prechodu signálu STOP bez povolenia -** Ak rušňovodič prejde signálom SPAD bez povolenia (stlačenie tlačidla TSO pred prejdením slučkami), systém reaguje takto. Aktivuje sa brzdový systém, na ovládacom paneli začne blikať tlačidlo "SPAD"a z reproduktoru sa ozve "SPAD Alert, Contact the signaller". Systém ostane v tomto stave 60 sekúnd, je to čas, za ktorý musí vlak nevyhnutne zastaviť. Po uplynutí tohto času musí rušňovodič súčasne podržať tlačidlo "SPAD"a "BRAKE RELEASE", brzdy sa uvoľnia a tlačidlo "SPAD"zhasne.

**Indikácia a činnosť VZ počas priblíženia k SPAD vo vysokej rýchlosti -** V prípade prekročenia povolenej rýchlosti sa aktivuje brzdový systém, na ovládacom paneli začne blikať tlačidlo "OSS"a z reproduktoru sa ozve "Overspeed, Contact the Signaller". Opäť musí rušňovodič čakať 60 sekúnd. Po uplynutí času môže stlačiť súčasne tlačidlá na ovládacom paneli "OSS"a "BRAKE RELEASE", brzdy sa uvoľnia a tlačidlo "OSS"zhasne.

## <span id="page-20-0"></span>**1.3.3 AWS/TPWS jednotka**

Funkcionality oboch systémov sú zjednotené do jednej jednotky. Táto jednotka spracováva signály prijaté z trate jednotlivými prijímačmi a na základe získaných informácií obsluhuje indikáciu v kabíne, pracuje s brzdovým systémom a taktiež spracováva podnety od rušňovodiča.

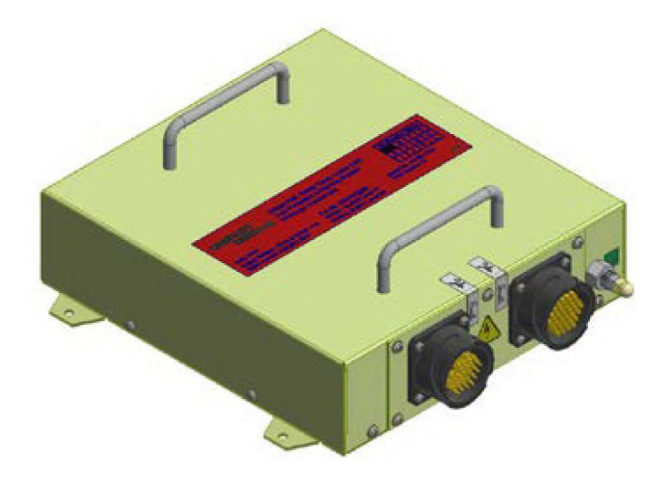

<span id="page-20-1"></span>Obr. 1.9: AWS/TPWS jednotka. [\[14\]](#page-73-0)

## <span id="page-21-0"></span>**1.4 VZ typu ETCS**

ETCS (European Train Control System - Európsky systém riadenia vlakov), taktiež nazývaný aj jednotný európsky vlakový zabezpečovač, sa zaoberá problematikou vlakových zabezpečovačov a ich interoperability. [\[2\]](#page-72-2)

## <span id="page-21-1"></span>**1.4.1 Filozofia ETCS**

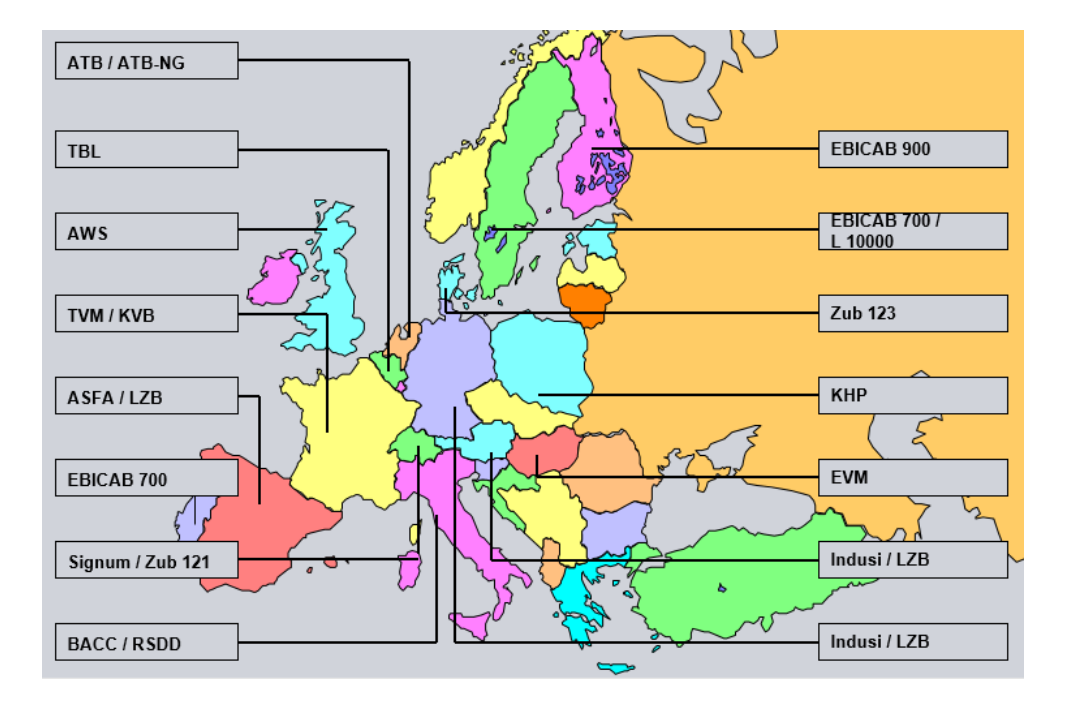

<span id="page-21-3"></span>Obr. 1.10: Rôzne zabezpečovacie systémy používané na európskych železniciach. [\[1\]](#page-72-1)

Je to v prvom rade štandard zjednocujúci vlakové zabezpečovacie systémy. Zjednotenie je tvorené súhrnom voľne dostupných špecifikácií pre VZ, ktoré majú za cieľ zjednotiť používané systémy v Európe a dosiahnuť tak interoperabilitu, väčšiu bezpečnosť, zvýšiť výkonnosť a zabezpečiť vyššiu kapacitu tratí.

## <span id="page-21-2"></span>**1.4.2 Úrovne ETCS**

Podľa vybavenosti trate a vlaku sa delí na niekoľko úrovní:

- 1. Level 0 táto úroveň pokrýva prevádzku na tratiach, kde sa pohybujú vozidlá, ktoré sú vybavené vlakovou časťou ERTMS/ETCS avšak nie sú vybavené traťovou časťou. Kontroluje maximálnu konštrukčnú rýchlosť vlaku. Zväčša sa využíva klasický zabezpečovací systém (Obr[.1.1\)](#page-12-2).
- 2. Level STM pokrýva prevádzku na tratiach, ktoré nie sú vybavené traťovou časťou ERTMS/ETCS avšak sú vybavené národným zabezpečovacím systémom. Údaje sú prenášané na vlak, kde sú spracované jednotkou STM (Specific

Transmission Module, nazývaný aj NTC - National Train Control) pre vlakovú časť ERTMS/ETCS. Úroveň dohľadu nad jazdou vlaku závisí od úrovne národného zabezpečovacieho systému.

- 3. Level 1 prenos dát z trate na vlak je jednosmerný nespojitý prenos informácií. Táto úroveň vybavenosti dokáže kontrolovať povolenú rýchlosť, aktivovať brzdný systém, informovať rušňovodiča, vypočítať dynamický brzdný profil a sledovať polohu vlaku.
- 4. Level 2 prenos dát z trate je u tohto levelu spojitý-obojsmerný a taktiež aj bodový. Oproti predchádzajúcej úrovni má výhodu v neustálom príjme informácií. Základné funkcie ostávajú rovnaké ako pri leveli 1 avšak spojitý a obojsmerný prenos informácií umožňuje napríklad presnejší výpočet brzdných profilov, sledovanie polohy dispečerom v reálnom čase, bezpečnostné zastavenie v reálnom čase, komunikáciu s vodičom a ďalšie.
- 5. Level 3 oproti predchádzajúcej úrovni dokáže kontrolovať prítomnosť vlaku a jeho celistvosť. Nevyžaduje existenciu klasických VZ (návestidiel). Táto úroveň zabezpečenia sa zatiaľ vo vlakoch nevyužíva a je v štádiu vývoja.

### <span id="page-22-0"></span>**1.4.3 Základné princípy riadenia**

Jazda vlaku s VZ typu ETCS je možná na základe povolenia k jazde MA (Movement Authority), ktoré je adresované konkrétnemu vlaku. Toto povolenie má časové a vzdialenostné obmedzenie. Na základe povolenia, povolenej rýchlosti vlaku, dátach o vlaku a o trati vykonáva ETCS dohľad nad jazdou vlaku.

Dohľad spočíva v porovnaní statických rýchlostných profilov z informácií o trati a vlastnostiach vlaku. Z toho sa určí najviac obmedzujúci statický rýchlostný profil a z neho potom dynamický rýchlostný profil. Jazda vlaku sa potom odvíja od tohto profilu porovnávaním so skutočnou aktuálnou rýchlosťou. Na základe týchto výpočtov systém informuje rušňovodiča o povolenej rýchlosti, prípadne aktivuje prevádzkové alebo núdzové brzdenie.

### <span id="page-22-1"></span>**1.4.4 Komponenty ETCS**

#### **Traťové komponenty**

- Eurobalíza slúži na prenos informácií na vozidlo. Používajú sa pevné a konfigurovateľné balízy. Sú napájané bezkontaktne z vlaku pri jeho prejazde ponad balízu.
- LEU (Lineside Electronic Unit) je určená na prenos informácií z traťového zabezpečovacieho systému do prepínateľnej balízy.
- Euroloop umožňuje líniový prenos informácie o stave trati na vlak.

• RBC (Radio Block Center) - je systém, ktorý na základe informácií získaných z pozemnej časti VZ vysiela správy vlaku s povolením k jazde prostredníctvom siete GSM-R.

#### **Palubné komponenty**

- DMI (Driver Machine Interface) je štandardizované rozhranie pre rušňovodiča. Je tvorené dotykovými displejmi a inými ovládacími prvkami podľa typu vlaku a úrovne vybavenia.
- EVC (European Vital Computer) ide o riadiacu jednotku, ktorá spracováva informácie zo snímačov, komunikačných zariadení a ovládacích prvkov a vykonáva potrebné úkony.
- NVC (National Vital Computer) je to jednotka, ktorá slúži na monitorovanie a záznam stavových signálov systému a komunikáciu s pozemnou časťou zabezpečovacieho systému.
- STM je to jednotka, ktorá spracováva signály/údaje národného VZ. Môže pracovať samostatne (standalone) alebo pod systémom ETCS, kedy poskytuje nadradenému systému požadované signály/údaje.
- BTM (Balise Transmission Module) je zariadenie, ktoré slúži na čítanie dátových telegramov z Eurobalíz pomocou príslušných antén.
- Odometrické senzory slúžia na určenie prejdenej vzdialenosti a presné určenie polohy vlaku medzi jednotlivými Eurobalízami.
- Euroradio ide o zariadenie slúžiace na výmenu informácií medzi vlakom a RBC.
- JRU (Juridical Recording Unit) je to jednotka, ktorá slúži na zaznamenávanie povelov rušňovodiča, parametrov jazdy a stavov signálov vlaku.
- TIU (Train Interface Unit) je komunikačné rozhranie medzi komponentmi vo vlaku, ktoré slúži na prijímanie a posielanie informácií.

### <span id="page-23-0"></span>**1.4.5 ETCS level STM - AWS/TPWS**

Projekty firmy Siemens - Thameslink a Moorgate, sa zaoberajú stavbou vlakov pre železnice Spojeného Kráľovstva. Ako VZ je využitý ETCS a národný VZ AWS/TPWS. Národný systém môže slúžiť ako samostatný, alebo ako podsystém systému ETCS. Vtedy slúži ako jednotka STM.

Spomínané projekty sú zároveň spúšťacím impulzom pre vytvorenie tejto práce. Parametre cieľového zariadenia sú definované práve týmito projektami (rozmiestnenie komponentov a použité rozhrania).

# <span id="page-24-0"></span>**2 Uvedenie systému AWS/TPWS do prevádzky a aplikácia testovacieho zariadenia**

## <span id="page-24-1"></span>**2.1 Metodika testovania AWS/TPWS**

Uvedeniu systému AWS/TPWS do prevádzky predchádza komplexný testovací proces, ktorý je nastavený na odhalenie prípadných chýb. Proces sa skladá z veľkého množstva krokov, ktoré sú zdĺhavé a často aj namáhavé. Delí sa na vizuálnu kontrolu a test funkcionality. Testy sa vykonávajú na stojacom vlaku, spravidla v hale nad montážnou šachtou. [\[5\]](#page-72-5)

## <span id="page-24-2"></span>**2.1.1 Vizuálna kontrola**

- 1. Identifikácia vozidla a detaily jeho vybavenia je potrebné zapísať do testovacieho protokolu varianty, sériové čísla, verzie, výrobné a identifikačné čísla jednotlivých komponentov.
- 2. Kontrola polohy v tomto kroku sa kontroluje umiestnenie AWS prijímača a TPWS antény na podvozku vlaku. Sú to vzdialenosti od vrchnej hrany koľají vo vertikálnom a horizontálnom smere, ktoré sú predom definované výrobcom aj s dovolenými toleranciami pre jednotlivé snímače.
- 3. Kontrola elektrickej inštalácie, skúška izolácie a skúška ukostrenia časť testu zaoberajúca sa kontrolou zapojenia elektrickej inštalácie podľa príslušnej dokumentácie, testovaním odolnosti izolácie a preskúšaním ochranného pospájania jednotlivých komponentov.
- 4. Kontrola bajonetových konektorov spočíva v kontrole zapojenia konektorov medzi jednotkami, snímačmi a ovládacími panelmi.

## <span id="page-24-3"></span>**2.1.2 Test funkcionalít AWS/TPWS**

- 1. Kontrola pred testom izolačné prepínače v pozícii NORMAL. Pred testom je potrebné uistiť sa, či sú všetky prepínače v správnej polohe.
- 2. Kontrola automatického testu systému pri zapínaní slúži na potvrdenie správnej funkcionality pri zapnutí systémov.
- 3. AWS výstraha, voľno a potvrdzovací test slúži na potvrdenie správnej funkcie systémov pri nepotvrdení AWS výstrahy (generovanie signálu AWS Výstraha a Voľno).
- 4. Test dočasnej izolácie kontrola správnej fukcie systému pri jeho izolovaní.
- 5. TSO a TSS test test správnej funkcie systému TPWS.
- 6. Test pasažierského a nákladného módu overenie správnej funkcie TPWS v oboch módoch.
- 7. Test zastavenia vlaku (SPAD) test potvrdenia správnej funkcionality pri zastavení vlaku.
- 8. Test funkcie detegovania poruchy AWS prijímač overenie, či pri chybe AWS nebude ovplyvnené TPWS. (Odpájanie AWS prijímača)
- 9. Test funkcie detegovania poruchy TPWS anténa overenie, či pri chybe TPWS nebude ovplyvnené AWS.(Generovanie AWS výstrahy, odpájanie TPWS antény)
- 10. Test reštartu jednotky po udalosti, priorita bŕzd a požiadavka na odbrzdenie - overenie, či reštartovanie systému nezruší aplikáciu núdzového brzdenia. (Generovanie AWS Výstraha a Voľno)
- 11. Funkcionalita AWS izolácie overenie, či pri izolovaní nebude systém reagovať na aplikované udalosti. (Generovanie AWS výstrahy)
- 12. Test prepínača plnej izolácie test overujúci funkciu izolácie systémov.
- 13. ETCS test overenie funkcionality systému AWS/TPWS počas jeho potlačenia systémom ETCS. (Generovanie AWS Výstrahy, odpájanie AWS prijímača)
- 14. ETCS test overenie zobrazenia udalostí od AWS/TPWS systému zatiaľ čo je potlačený systémom ETCS. (Odpojenie AWS prijímača, generovanie AWS Výstraha a Voľno, Odpojenie TPWS antény)
- 15. ETCS test "Shunt"mód slúži na potvrdenie, že systém bude reagovať na udalosti od AWS počas aktívneho "Shunt"módu. (Generovanie AWS Výstraha a Voľno)

# <span id="page-25-0"></span>**2.2 Začlenenie testovacieho zariadenia do testovacieho procesu**

#### <span id="page-25-1"></span>**2.2.1 Dotknuté kroky testovania**

Ide o kroky v testovacom procese funkcionality systému AWS/TPWS, ktoré sú zdĺhavé a obtiažne na vykonanie a bolo by ich možné uľahčiť vytvorením vhodného zariadenia. [\[5\]](#page-72-5)

#### **Vykonávanie krokov obsahujúcich generovanie signálu Voľno**

Pri vykonávaní krokov je potrebné použiť prípravok s rúčkou a magnetom prichyteným na jej konci. Jeden pracovník je v kabíne vlaku a sleduje signalizáciu, druhý pracovník je vedľa vlaku a na pokyn musí vložiť magnet pod AWS prijímač južným pólom a vzápätí ho rýchlo otočiť severným pólom smerom k prijímača. Len málo

pokusov skončí úspešne. Podvozok je členitý a priťahuje magnet pri snahe vložiť ho pod prijímač.

#### **Vykonávanie krokov obsahujúcich generovanie signálu Výstraha**

Vykonávanie týchto krokov prebieha podobne ako pri signále Voľno. Pri signále Výstraha stačí vložiť magnet pod prijímač len južným pólom.

#### **Vykonávanie krokov obsahujúcich rozpojenie AWS prijímača**

Jednotlivé kroky, ktoré obsahujú odpojenie AWS prijímača je potrebné vykonať pod vlakom. Aj v tomto prípade musí byť jeden pracovník v kabíne vlaku a druhý pod vlakom a čakať na pokyny. Keď pracovník pod vlakom dostane pokyn na odpojenie AWS prijímača, musí súčasne odpojiť šesť vodičov zo svorkovnice. Aj tento postup je náročný na vykonanie.

Po zaznačení potrebných informácií do testovacieho protokolu, vydá pracovník v kabíne pokyn na opätovné zapojenie. Pracovník pod vlakom musí šesť vodičov vrátiť späť do svorkovnice. Toto sa opakuje niekoľkokrát počas testovacieho procesu.

#### **Vykonávanie krokov obsahujúcich rozpojenie TPWS antény**

Vykonávanie tohto kroku prebieha rovnako ako pri odpájaní AWS prijímača. TPWS anténa je pripojená bajonetovým konektorom. Preto nie je potrebné vyťahovať vodiče zo svorkovnice, postačuje odpojiť konektor. Nič to však nemení na tom, že sa konektor nachádza pod vlakom v ťažšie dostupných miestach a opäť je potrebné proces odpojenia a pripojenia vykonať niekoľkokrát.

## <span id="page-26-0"></span>**2.3 Aplikácia a funkcie testovacieho zariadenia**

Táto kapitola sa venuje špecifikácii funkcionalít cieľového testovacieho zariadenia, ktoré vychádzajú z predchádzajúcej kapitoly. Popisuje, akým spôsobom by bolo možné uľahčiť zdĺhavé a náročné kroky v testovacom procese.

## <span id="page-26-1"></span>**2.3.1 Generovanie signálu Voľno**

Na generovanie signálu slúži obsluhe zariadenia tlačidlo "AWS Clear"na jednotke ovládania. Po stlačení sa príkaz prevedie do hlavnej jednotky po komunikačnom kanáli a odtiaľ do jednotky emitovania magnetických signálov. Po vykonaní príkazu pošle hlavná jednotka správu jednotke ovládania a informácia o vykonaní bude zobrazená obsluhe.

Jednotka emitovania magnetických signálov pracuje na tomto princípe. Generovanie a tvar signálu pre AWS prijímač sú jasne definované v literatúre [\[12\]](#page-73-1). Ide o špecifikáciu výrobcu zabezpečovacieho zariadenia č. GE/RT8075. Je tu popísané magnetické pole pre štandardne silné, extra silné a depové testovacie AWS magnety. V prvom rade je popísaný tvar priestoru, v ktorom je magnetické pole definované (Obr[.2.1,](#page-27-0) Tab[.2.1\)](#page-27-1).

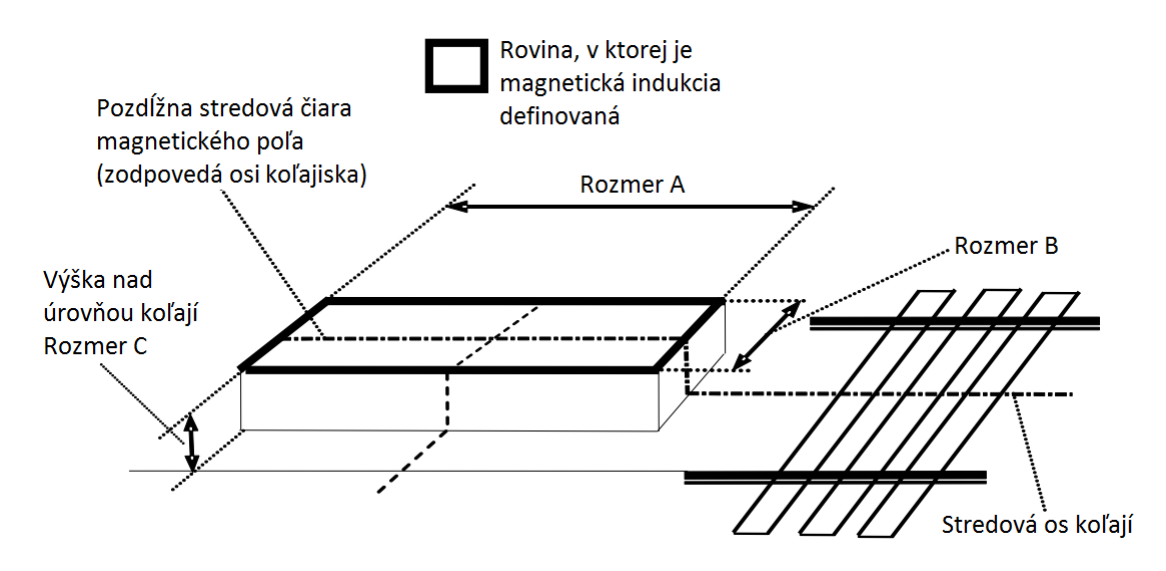

<span id="page-27-0"></span>Obr. 2.1: Priestor definujúci magnetické pole nad magnetom AWS. [\[12\]](#page-73-1)

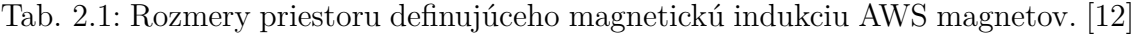

<span id="page-27-1"></span>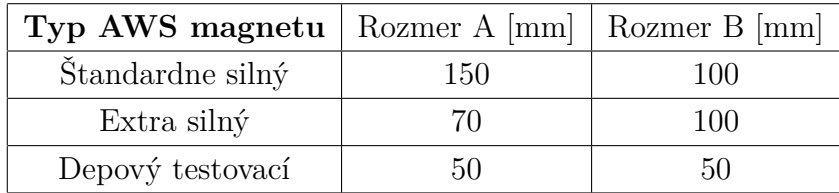

Generovaný signál bude určený na testovanie systému AWS simulovaním reálnych podmienok. Preto nás budú ďalej zaujímať informácie o štandardne silnom traťovom magnete. Štandard ďalej definuje potrebnú veľkosť magnetickej indukcie B (Magnetická indukcia [T - Tesla]) v závislosti na výške nad úrovňou koľají (Rozmer C, Obr[.2.1\)](#page-27-0), ktorú môžeme vidieť v tabuľke Tab[.2.2.](#page-28-2)

Signálu vygenerovanému podľa predchádzajúcich špecifikácií je potrebné zvoliť už len správnu polaritu. Na vytvorenie signálu Voľno je potrebné generovať magnetické pole najprv s južným a potom severným pólom smerom k prijímača. Keďže prechádza vlak magnetmi na trati rôznymi rýchlosťami, je možné zvoliť si rôzne dlhý čas trvania generovaného signálu. Pre tento signál bolo zvolených  $200ms$  pre južný pól, 100 ms prestávka a 200 ms pre severný pól ako je vidieť na Obr[.2.2.](#page-28-1)

| Rozmer C [mm] | Min. $B$ [mT] |
|---------------|---------------|
| 100           | 5,0           |
| 120           | 4,1           |
| 140           | 3,4           |
| 160           | 2,8           |
| 180           | 2,3           |
| 200           | 2,0           |

<span id="page-28-2"></span>Tab. 2.2: Veľkosť magnetickej indukcie pre štandardne silný AWS magnet. [\[12\]](#page-73-1)

#### <span id="page-28-0"></span>**2.3.2 Generovanie signálu Výstraha**

Obsluhe na generovanie signálu Výstraha slúži tlačidlo "AWS Warning" na jednotke vzdialeného ovládania, ktoré funguje podobne ako v prípade tlačidla "AWS Clear". Jednotka vyšle správu hlavnej jednotke a tá vygeneruje príslušný signál pomocou jednotky emitovania magnetických signálov.

Generovanie signálu Výstraha jednotkou emitovania magnetických signálov podlieha rovnakým špecifikáciám a podmienkam ako tomu je pri signále Voľno. Špecifikácia magnetického poľa potom vychádza rovnako z Obr[.2.1](#page-27-0) a tabuliek Tab[.2.1](#page-27-1) a Tab[.2.2.](#page-28-2)

Generovanie signálu Výstraha sa líši len vo zvolenej polarite. Pri generovaní sa vyšle len signál s južným pólom. Opäť je možné zvoliť si dĺžku trvania signálu. Pre jednoduchosť bolo zvolených opäť 200 $ms$ .

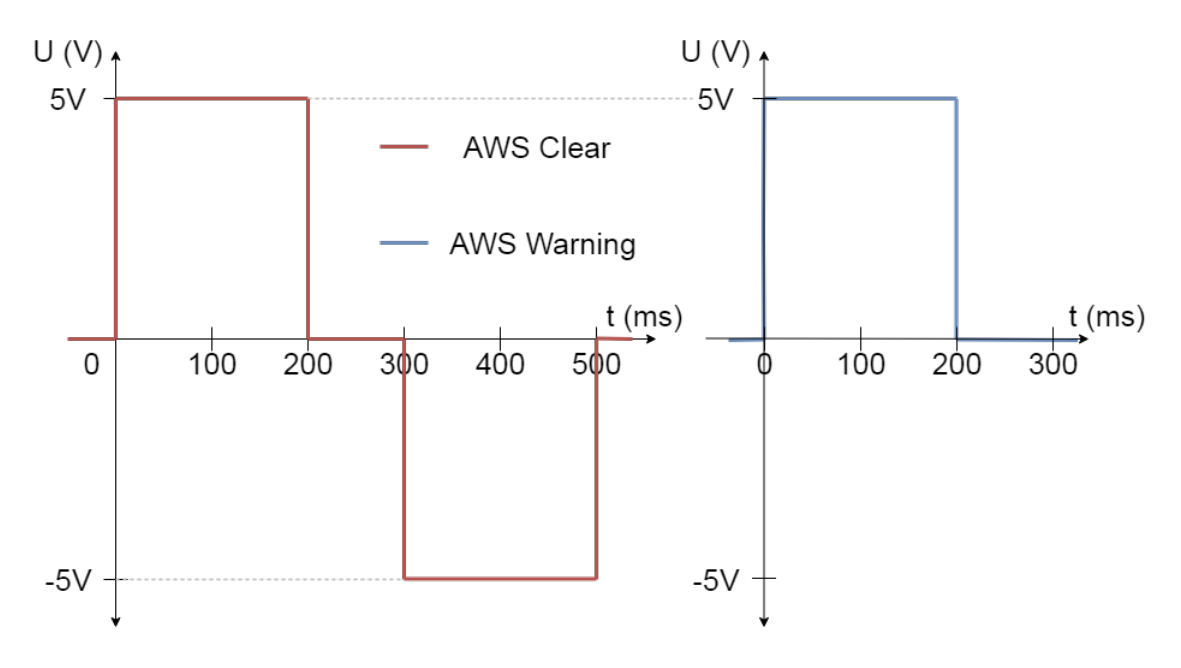

<span id="page-28-1"></span>Obr. 2.2: Generovanie signálov Voľno a Výstraha.

#### <span id="page-29-0"></span>**2.3.3 Generovanie povelu pre odpojenie AWS prijímača**

Na generovanie povelu pre odpojenie AWS prijímača sa nachádza na jednotke vzdialeného ovládania tlačidlo "AWS disc./conn.". Po stlačení tlačidla vyšle jednotka ovládania správu hlavnej jednotke, ktorá vykoná odpojenie AWS prijímača. Po odpojení vyšle správu o vykonaní povelu. Opätovné stlačenie tlačidla spôsobí pripojenie AWS prijímača. Takže tlačidlo slúži na pripojenie a odpojenie AWS prijímača.

Ak je AWS prijímač dlhšiu dobu odpojený, hlavná jednotka ho automaticky pripojí a vyšle o tom správu jednotke ovládania. Táto funkcia je určená na šetrenie energie.

#### <span id="page-29-1"></span>**2.3.4 Generovanie povelu pre odpojenie TPWS antény**

Odpojenie TPWS antény je možné vykonať stlačením tlačidla "TPWS disc./conn."na jednotke vzdialeného ovládania. Jednotka pošle správu hlavnej jednotke a tá odpojí TPWS anténu pomocou jednotky rozpájania TPWS. Po vykonaní povelu pošle hlavná jednotka správu jednotke vzdialeného ovládania, ktorá informuje obsluhu pomocou príslušného indikátoru. Opätovné použitie tlačidla spôsobí pripojenie TPWS antény.

Ak je TPWS anténa odpojená dlhšiu dobu, hlavná jednotka ju pripojí a pošle o tom správu jednotke vzdialeného ovládania. Samotný testovací proces nevyžaduje dlhodobé rozpojenie antény a ušetrí to energiu hlavnej jednotke.

## <span id="page-29-2"></span>**2.4 Ostatné funkcie testovacieho zariadenia**

#### <span id="page-29-3"></span>**2.4.1 Zobrazovanie stavov a príkazov**

Aby obsluha zariadenia mala prehľad o stavoch, ktoré zariadenie ovláda, je nevyhnutné zobrazovať ich. Ďalšou z funkcionalít cieľového zariadenia je zobrazovanie stavov a príkazov od obsluhy priamo na jednotke vzdialeného ovládania.

Obsluhe je zobrazovaný aktuálny príkaz, ktorý je požadovaný od zariadenia aj s tým, či bol úspešne vykonaný. Taktiež je zobrazený predchádzajúci príkaz. Jednotka postupne príkazom priradzuje čísla.

Spolu s príkazmi sa obsluhe zobrazuje aj stav pripojenia a rozpojenia AWS prijímača a TPWS antény od systému. Stavy sú zobrazované na základe potvrdzujúcej správy od hlavnej jednotky.

#### <span id="page-30-0"></span>**2.4.2 Komunikácia medzi jednotkami**

Na komunikáciu medzi hlavnou jednotkou a ovládacou jednotkou cieľového zariadenia bola zvolená bezdrôtová aj drôtová komunikácia. Drôtová komunikácia bola zvolená ako záložná komunikácia v prípade nadmerného rušenia z okolitého prostredia.

Komunikácia funguje v oboch prípadoch na princípe sériovej komunikácie. Ide o UART (Universal Asynchronous Receiver/Transmitter) protokol. Prebieha po dvoch vodičoch Rx (Receive) a Tx (Transmit), ktorými sú prepojené zariadenia. Tvar správy je zobrazený na Obr[.2.3.](#page-30-2) Jednotka vzdialeného ovládania vyšle správu hlavnej jednotke s informáciou o tom ako má nastaviť výstupy a hlavná jednotka odpovedá správou o stave výstupov. Komunikácia je tiež zabezpečená časom, v ktorom musí jednotka odpovedať. Inak bude ovládacia jednotka vysielať novú správu.

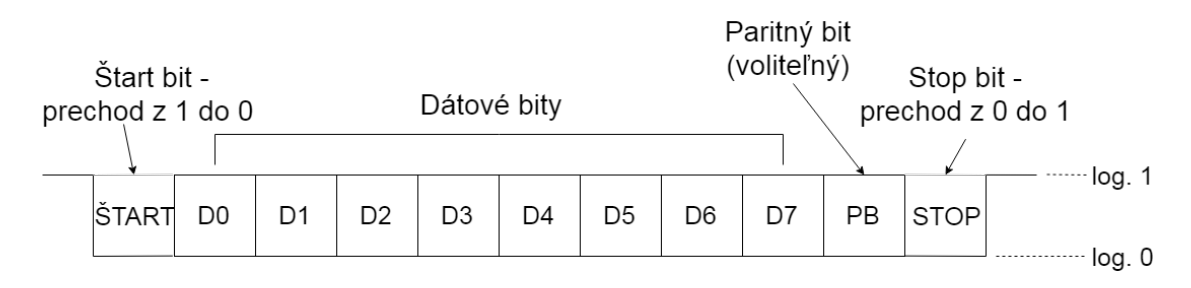

<span id="page-30-2"></span>Obr. 2.3: Tvar správy medzi jednotkami.

Počas neudeľovania príkazov jednotke ovládania od obsluhy, prebieha komunikácia periodicky každých 5s. Takto je zabezpečené, že sú informácie o stave hlavnej jednotky zariadenia stále aktuálne. Ak príde príkaz od obsluhy, je správa vysielaná okamžite a po uplynutí času opäť periodicky.

Ak nebude hlavná jednotka odpovedať jednotke vzdialeného ovládania, bude to vyhodnotené ako prerušenie komunikácie a zobrazí sa strata prepojenia obsluhe.

Zariadenie dokáže automaticky rozoznať pri štarte či ide o drôtovú alebo bezdrôtovú komunikáciu tým, že overí či je komunikačný kábel pripojený alebo nie.

#### <span id="page-30-1"></span>**2.4.3 Správa napájania**

Pri testovaní spomínaných zabezpečovacích systémov je vlak často v štádiu kompletizácie a nie je zaručená možnosť napájania zariadenia v kabíne vlaku. Taktiež je obtiažne mať so sebou dostatočne dlhý predlžovací kábel aby bolo možné napájať zariadenie pod vlakom. Z týchto dôvodov je nutné použiť nezávislé napájanie batériami.

Zariadenie disponuje okrem iného aj zobrazovaním stavu napájania. Čiže zobrazovaním zostávajúcej kapacity batérií, ktorými je napájaná hlavná jednotka aj jednotka ovládania. Tieto informácie sú predávané jednotke ovládania pomocou komunikačného kanálu a hneď nato sú zobrazované obsluhe. Takto je čiastočne zamedzené vzniku neočakávanej udalosti spôsobenej nízkym napájacím napätím.

Ak dôjde k vybitiu zariadenia, je možné nabíjať ho viacerými spôsobmi. Keďže sa nabíja napájacím napätím  $5V$  je možné použiť USB konektor z notebooku, prípadne nabíjačku na mobilný telefón.

# <span id="page-32-0"></span>**3 Vyhotovenie testovacieho zariadenia**

## <span id="page-32-1"></span>**3.1 Požiadavky na vyhotovenie**

### <span id="page-32-2"></span>**3.1.1 Prostredie**

Cieľové zariadenie sa bude používať pri testovacom procese systémov AWS a TPWS. Rozmiestnenie komponentov, dĺžky káblov, štruktúra zapojenia aj uchytenie jednotiek musia byť navrhnuté tak, aby vyhovovali tomuto prostrediu.

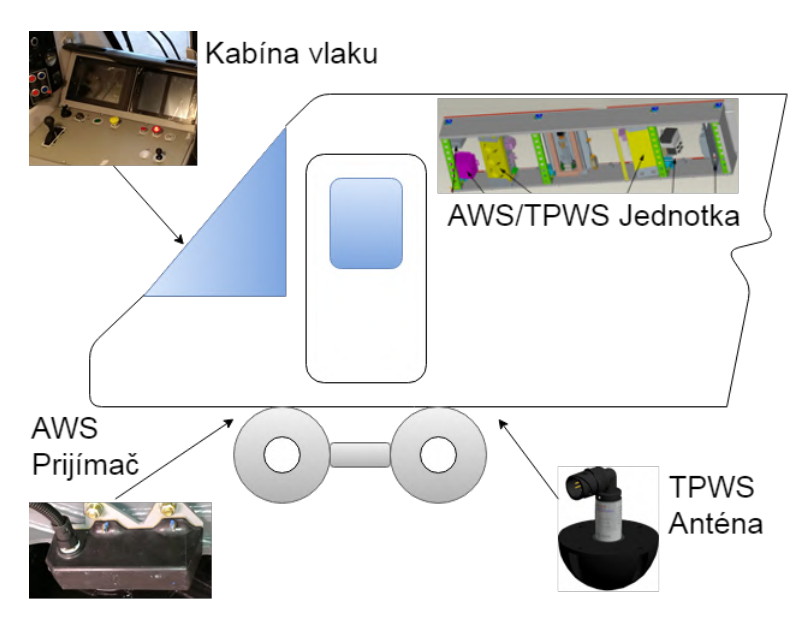

<span id="page-32-4"></span>Obr. 3.1: Rozmiestnenie AWS/TPWS komponentov vo vlaku.

Vzhľadom na rozmiestnenie komponentov AWS/TPWS vo vlakoch projektov Thameslink a Moorgate (Obr[.3.1\)](#page-32-4) sa rozdelili aj komponenty cieľového zariadenia. V kabíne vlaku bude umiestnená jednotka vzdialeného ovládania. Pod vlakom, na prvej osi vlaku bude umiestnená hlavná jednotka, ktorá komunikuje s jednotkou vzdialeného ovládania a zároveň slúži na odpájanie AWS antény. Na AWS prijímači bude umiestnená jednotka emitovania magnetických signálov, pripojená k hlavnej jednotke, ktorá jej dáva povely. Pri TPWS anténe bude zasa umiestnená jednotka rozpájania TPWS, taktiež pripojená k hlavnej jednotke. Od tohto rozloženia sa odvíjajú aj zvolené dĺžky káblov.

## <span id="page-32-3"></span>**3.1.2 Ergonómia**

Jednou z požiadavok na cieľové zariadenie je jeho ergonómia. Výsledné zariadenie musí byť ľahké na prenášanie. Je napájané batériami aby nebolo potrebné v okolí vyhľadávať pripojenie do siete. Taktiež musí byť zapuzdrenie dostatočne masívne

aby nedošlo k jeho poškodeniu. Uchytenie zariadenia na podvozok vlaku musí byť zvolené vhodne, aby bolo v týchto podmienkach využiteľné. Jednotka vzdialeného ovládania by mala byť dobre uchopiteľná, s dobre prístupnými tlačidlami a dobre viditeľnou indikáciou.

## <span id="page-33-0"></span>**3.1.3 Jednoduchosť používania**

Cieľové zariadenie musí byť jednoduché na použitie. K tomuto prispieva jednoduchá inštalácia zariadenia, keďže je osadené vlastnými batériami a nepotrebuje iný zdroj energie. Má vhodne zvolené uchytenie na podvozok vlaku. Na komunikáciu využíva bezdrôtové moduly, preto nie je potrebné použitie dlhých káblov na prepojenie jednotky ovládania a jednotiek pod vlakom. Ovládanie zariadenia je čo najjednoduchšie a intuitívne.

## <span id="page-33-1"></span>**3.1.4 Indikácia stavov**

Cieľové zariadenie vyžaduje indikáciu viacerých stavov, ktoré by bolo obtiažne zobraziť pomocou led diód. Všetko, čo je treba zobraziť, je vypísané v sekcii [2.4.1.](#page-29-3) K tomu je potrebné zobrazovať stav batérií a stav komunikácie. Preto bol na indikáciu zvolený malý displej. Takto budú obsluhe zobrazené komplexnejšie informácie a ovládanie bude jednoduchšie.

# <span id="page-33-2"></span>**3.2 Špecifikácia hardvéru**

## <span id="page-33-3"></span>**3.2.1 Hlavná jednotka**

Hlavná jednotka slúži na prijímanie príkazov od jednotky vzdialeného ovládania a ich vykonávanie. Vykonanie spočíva v rozpojení AWS prijímača alebo TPWS antény od systému, prípadne vyšle signál jednotke emitovania magnetických signálov. Na tieto úkony bol zvolený tento hardvér.

#### **Mikrokontrolér**

Pri výbere mikrokontroléru zohrávali hlavnú úlohu viaceré faktory. Najdôležitejšie boli malé rozmery, nízka spotreba energie, počet vstupov a výstupov, komunikačné zbernice a v neposlednom rade možnosť a jednoduchosť konfigurácie mikroprocesoru.

Do úvahy pripadali viaceré vývojové platformy určené pre tento účel. Potrebným požiadavkám zodpovedali dve vývojové platformy, STM a Arduino. Konkrétne boli porovnávané mikrokontroléry STM32 s procesorom STM32F103C8T6 a Arduino Micro s procesorom ATmega32u4.

| Kontrolér                     | Procesor  | $\mid$ I/O $\mid$ | Napájanie | <i>Zbernice</i>    | Frekvencia |
|-------------------------------|-----------|-------------------|-----------|--------------------|------------|
| Arduino Micro   ATmega $32u4$ |           | 20                | 5 V       | $ $ SPI, I2C, UART | 16 MHz     |
| STM 32                        | STM32F103 | 33                | 3.3 V     | SPI, I2C, UART     | 72 MHz     |

Tab. 3.1: Porovnanie parametrov mikrokontrolérov.

Oba mikrokontroléry sú pre túto úlohu postačujúce. Rozhodujúcim faktorom bolo v tomto prípade napájacie napätie, keďže sú aj zvyšné komponenty napájané napätím 5V a nie je potrebný taký vysoký počet vstupov a výstupov, bol zvolený mikrokontrolér **Arduino Micro**.

<span id="page-34-0"></span>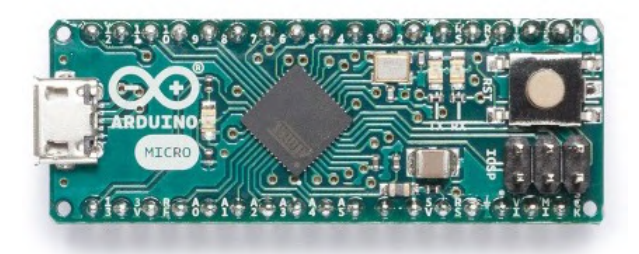

Obr. 3.2: Mikrokontrolér Arduino Micro. [\[10\]](#page-72-4)

Vývojová platforma Arduino, z ktorej bol zvolený mikrokontrolér na riadenie cieľového zariadenia, má k dispozícii vlastné vývojové prostredie. Toto prostredie nesie názov Arduino IDE (Integrated Development Environment - Integrované vývojové prostredie).

Arduino IDE je multi-platformová (Windows, MacOS, Linux) aplikácia, ktorá je primárne určená na písanie, kompiláciu, ladenie a nahrávanie programov do dosiek mikrokontrolérov Arduino. Podporuje písanie kódu v jazykoch C a C++. V programe je dodávaných mnoho softvérových knižníc, čo značne uľahčuje prácu pri programovaní mikrokontroléru.

#### **Rádiový komunikátor**

Ako bolo spomenuté v sekcii [2.4.2,](#page-30-0) je potrebná bezdrôtová komunikácia ovládača a ovládaného zariadenia. Pre tento účel bola zvolená rádiová komunikácia.

Keďže bude zariadenie pracovať v priemyselnom prostredí (v depe), kde budú umiestnené vlaky, je nutné aby bola komunikácia čo najspoľahlivejšia a zároveň nie je potrebná vysoká rýchlosť, pretože sa nebude prenášať veľké množstvo dát. Na základe týchto požiadavok boli vyhľadávané moduly pre rádiovú komunikáciu s komunikačnou frekvenciou **433 MHz**.

Na trhu je dostupných mnoho modulov, ktoré sa skladajú z vysielača a prijímača, to znamená, že sú určené pre jednosmernú komunikáciu. Toto však nie je spoľahlivé, pretože nemáme spätnú väzbu od ovládaného zariadenia a nevieme, či dostalo správu a spracovalo ju. Preto bolo vhodnejšie použiť moduly, ktoré obsahujú aj vysielač aj prijímač, tzv. "transceiver".

Z dostupných bol najvhodnejším adeptom modul **HC-12**. Komunikuje na spomínanej frekvencii 433MHz a funguje ako bezdrôtová sériová linka. S modulom stačí prepojiť bezdrôtovo dva mikrokontroléry a po konfigurácii komunikovať podobne ako po sériovej linke. Modul umožňuje voľbu kanálov (433,4-473,0MHz, s krokom 0,4MHz), prenosovej rýchlosti (baud rate, 1200-115200bps - bauds per second), pracovného režimu a vysielacieho výkonu (-1-20dBm - Decibel-milliwatts, t.j. 0,8-100mW). Taktiež je možné konfigurovať tvar sériovej komunikácie, počet stop bitov, kontrolný súčet a podobne. [\[11\]](#page-73-2)

Napájacie napätie tohto modulu je od 3,2-5,5V. Vyznačuje sa vysokým vysielacím výkonom, veľkou komunikačnou vzdialenosťou, malými rozmermi a nízkou spotrebou energie.

<span id="page-35-0"></span>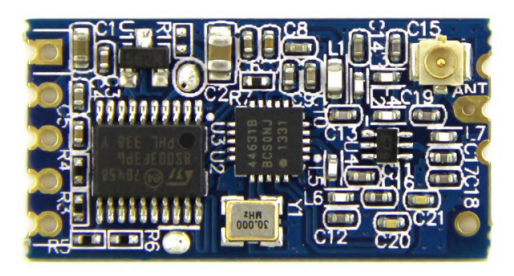

Obr. 3.3: Komunikátor HC-12. [\[11\]](#page-73-2)

Tento modul je vhodným kandidátom aj z toho dôvodu, že je možné nastavovať vysielací kanál a výkon. Tieto údaje sú totižto regulované príslušnými úradmi pre reguláciu elektronických komunikácií. Výber vhodného vysielacieho kanálu spadá pod voľne použiteľné **Pásma ISM** (Industrial, Scientific, Medical). Pre nekomerčné a amatérske účely je určené pásmo v rozsahu frekvencií 433.05 MHz - 434.04 MHz. Toto pásmo je možné využívať v oblasti, ktorá sa v odbore rádiovej komunikácie nazýva Región 1. Tu patrí celá Európa, Afrika, bývalý Sovietsky Zväz a ďalšie.

Pri vysielaní v ISM pásmach treba taktiež uvažovať vysielací výkon zariadenia. Na území Slovenskej Republiky je možné tieto údaje získať z Úradu pre reguláciu elektronických komunikácií a poštových služieb. Vo všeobecnom povolení, č. VPR – 10/2014 [\[7\]](#page-72-6) na používanie frekvencií pri prevádzkovaní nešpecifikovaných vysielacích rádiových zariadení s krátkym dosahom, je tento výkon obmedzený na hodnotu ERP **10 mW** (Effective Radiated Power - efektívny vyžiarený výkon) pri maximálnom pracovnom cykle menšom ako 10% (časť jednohodinového intervalu, pri ktorom je zariadenie aktívne v prevádzke). Táto hodnota zároveň podlieha rozhodnutiu komisie EÚ č. 2013/752/EÚ - pásmo 44b. [\[8\]](#page-72-7)
Po testovaní komunikačnej vzdialenosti, boli zistené nedostatky. Preto som pristúpil k použitiu externých antén, ktorými som nahradil antény pripevnené priamo na komunikačný modul. K tomu som potreboval prepájací kábel z komunikačného modulu (konektor IPEX/UFL/pigtail) na anténu (konektor SMA samica) a samotnú anténu. Na hlavnej jednotke som použil pravouhlú anténu SW433-WT36 s dĺžkou 45mm, určenú na komunikačnú frekvenciu 433 Mhz. Anténa má zisk 2,5 dBi (Decibel Isotropic).

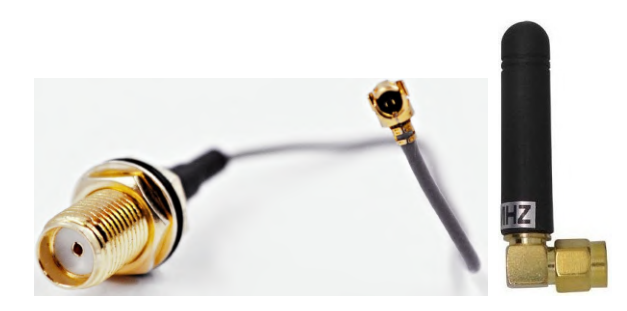

Obr. 3.4: Anténa s prepájacím káblom.

#### **Napájanie**

Je dôležité aby sa zariadenie jednoducho používalo, preto bolo zvolené napájanie batériami. Batériové články sú tvorené dvoma Li-ion (Lithium-ion - lítium-ión) batériami typu 18650 s kapacitou 2600mAh. Tento typ batérií bol zvolený, pretože sú veľmi často používané vo veľkom množstve bežných zariadení akým sú napríklad powerbanky a podobne. Taktiež sú ľahko dostupné v rôznych kapacitných variantoch.

Pre ochranu zvolených batérií, ich nabíjanie a stabilizovanie výstupného napätia bol dohľadaný a použitý modul, ktorý obsahuje všetky tieto funkcie. Predajca modulu uvádza možnosť nabíjať batérie jednosmerným napätím 4,5-8V, batérie sa nabíjajú maximálnym prúdom 1A, výstupné napätie je možné súvisle nastavovať v rozmedzí 4,3-27V DC (Dirrect Current - Jednosmerný prúd) a modul môže poskytnúť maximálny prúd 2A. Disponuje taktiež indikáciou nabíjania a plného nabitia batérie. K modulu však nie je dostupný nijaký podrobnejší technický popis.

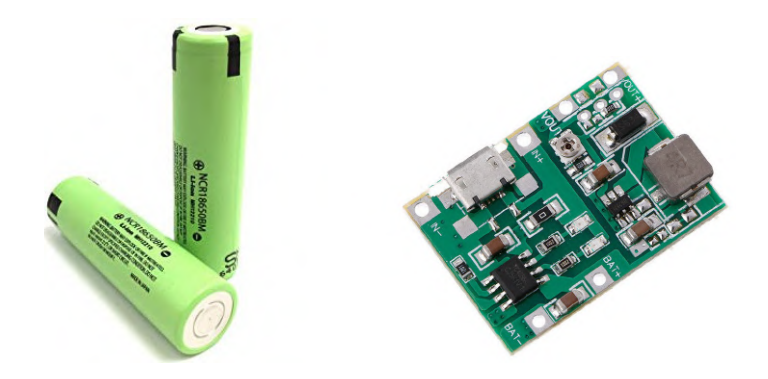

Obr. 3.5: Ukážka použitých batérií a nabíjacieho modulu.

#### <span id="page-37-0"></span>**Spínanie výstupných periférií**

Na spínanie a rozpínanie AWS prijímača a na emitovania magnetických signálov bol zvolený relé modul s ôsmimi kanálmi (AWS prijímač - 6 kanálov, emitovanie magnetických signálov - 2 kanály).

Napájacie napätie týchto modulov je 5V, čo korešponduje so zvyšným zvoleným hardvérom. Relé moduly obsahujú zároveň ochranu výstupných periférií mikrokontroléru optočlenmi a majú vlastné napájanie a spínanie jednotlivých relé cez tranzistory, z toho vyplýva, že nezaťažujú výstupy mikrokontroléru.

Moduly sú osadené relé typu SRD-05VDC-SL-C, ktorého kontakty sú typu SPDT (Single-Pole Double-Throw) označované tiež ako "Forma C". Toto relé zvládne prúdové zaťaženie 10A pri jednosmernom napätí 30V a striedavom 250V.

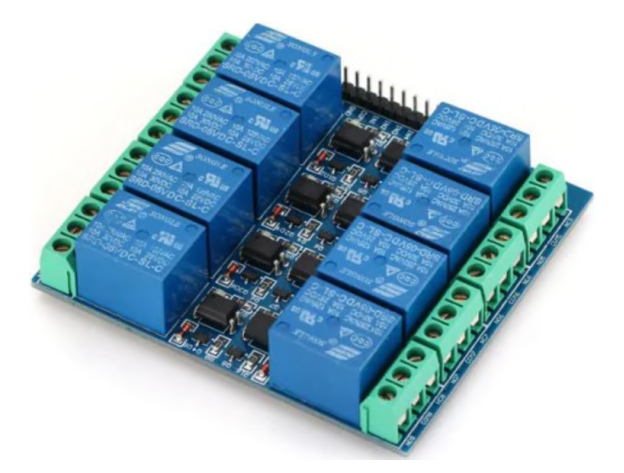

Obr. 3.6: Relé modul s ôsmimi kanálmi.

#### **Ostatné komponenty**

Na nabíjanie zariadenia som použil kovový napájací DC konektor na panel s rozmermi 5,5x2,1mm.

Na zapínanie a vypínanie som použil dvojpólový kolískový spínač do panelu s označením MRS-101-5-C3-B/B.

Pripájanie jednotiek som vyriešil použitím priemyselných skrutkovacích konektorov s rôznym počtom pinov pre každú jednotku.

Jednoduché uchytávanie jednotky na podvozok vlaku som zabezpečil použitím štyroch okrúhlych neodymových magnetov s rozmerom  $\phi$ 20x4mm.

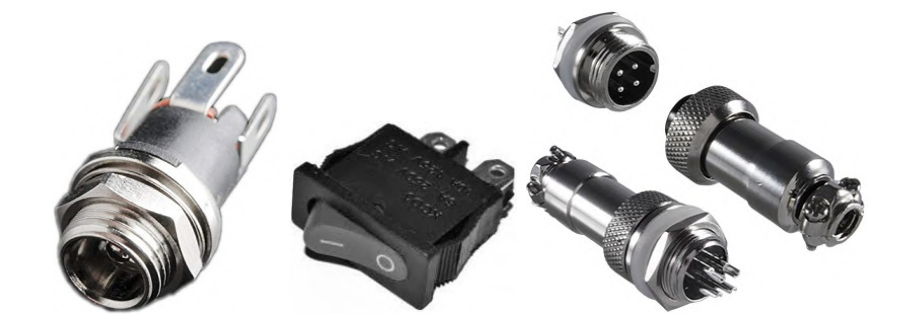

Obr. 3.7: Zvyšné hardvérové komponenty.

## **3.2.2 Jednotka rozpájania TPWS**

Táto jednotka obsahuje len relé modul na rozpájanie TPWS antény a konektory na jej pripojenie.

Je tu použitý štvorkanálový relé modul, pretože na TPWS anténe postačuje prerušiť štyri vodiče. Zvyšné vodiče predstavujú tienenie, ktoré nie je potrebné rozpájať. Má rovnaké vlastnosti ako modul popísaný v kapitole [3.2.1.](#page-37-0) Jeho ukážku môžeme vidieť na Obr[.3.8.](#page-38-0)

<span id="page-38-0"></span>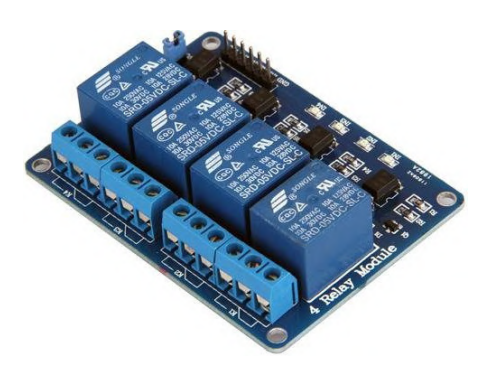

Obr. 3.8: Relé modul so štyrmi kanálmi.

Konektory na prepojenie TPWS antény boli zvolené tak aby sedeli do konektorov, ktoré sa reálne používajú na vlakoch. Boli zvolené podľa literatúry [\[13\]](#page-73-0), ktorá sa venuje popisu TPWS komponentov. Samec konektoru má označenie AB-CIRH03T1819PCNF80M32V0 a samica ABCIRHSE06T1812SCNF80M32V0. K nim boli zakúpené piny a matice s gumenou vložkou na uchytenie pinov.

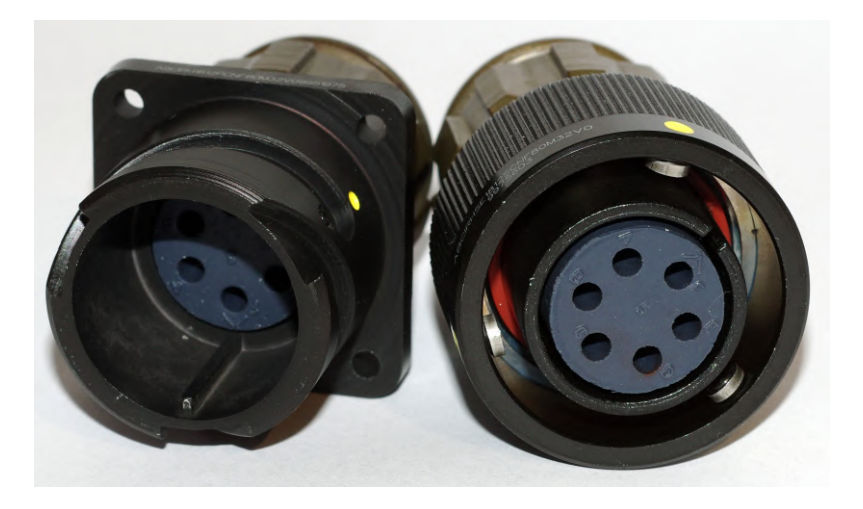

Obr. 3.9: Použité TPWS konektory.

#### <span id="page-39-1"></span>**3.2.3 Jednotka emitovania magnetických signálov**

Jednotka obsahuje len elektromagnet, ktorého výrobou sa zaoberajú tieto kapitoly. V kapitole [3.5.4](#page-50-0) je uvedená výroba zapuzdrenia a kostričky pre navíjanie elektromagnetu a kapitola [3.6.3](#page-56-0) je zameraná na samotnú výrobu.

#### <span id="page-39-0"></span>**3.2.4 Jednotka vzdialeného ovládania**

Jednotka vzdialeného ovládania obsahuje z väčšej časti podobné komponenty ako hlavná jednotka. Má rovnaký mikrokontrolér, rádiový komunikátor a aj súčiastky pre napájanie. Podrobný popis sa nachádza v kapitole [3.2.1.](#page-33-0)

Oproti hlavnej jednotke som v tejto jednotke použil inú anténu. Zatiaľ čo v hlavnej jednotke bolo výhodnejšie použiť pravouhlú anténu, tu som použil priamu. Jej dĺžka je len 27,5mm. Znižuje sa tak riziko zachytenia a odlomenia antény. Zisk antény dosahuje 2,15dBi.

Jednotka ďalej obsahuje komponenty na indikáciu stavov a vysielanie príkazov.

#### **Indikácia**

Zariadenie má veľké množstvo stavov, ktoré je potrebné zobrazovať obsluhe zariadenia, preto bol zvolený na indikáciu displej. Je to OLED displej s rozmermi 128x64 pixelov. Je bielej farby a má uhlopriečku 0,96". S mikrokontrolérom komunikuje po zbernici I2C. Výhodou tohto displeja je jeho malá spotreba, ktorá pri plnom vysvietení dosahuje 80mW.

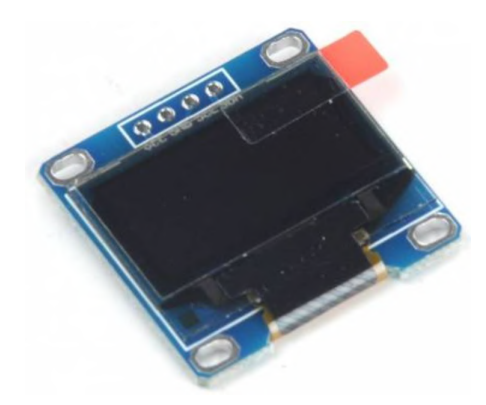

Obr. 3.10: Ukážka displeja na indikáciu stavov.

#### **Ovládanie**

Na ovládanie zariadenia a zadávanie pokynov od obsluhy bola zvolená membránová klávesnica so štyrmi tlačidlami. Tlačidlá majú veľkosť 10mm.

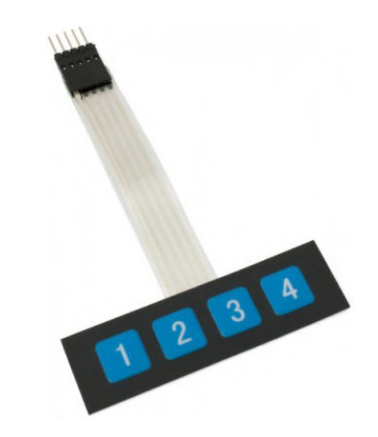

Obr. 3.11: Ukážka použitej klávesnice.

## **3.3 Špecifikácia softvéru**

Hlavnou úlohou softvéru v oboch jednotkách je ovládanie komunikácie. Pomocou hardvéru prepája obe jednotky a na pokyn obsluhy ovláda jednotlivé komponenty.

Podrobným popisom funkcionality oboch jednotiek sa zaoberá kapitola [2.3.](#page-26-0)

### **3.3.1 Jednotka vzdialeného ovládania**

Na Obr. [3.12](#page-41-0) je vidieť základná funkcionalita softvéru v jednotke vzdialeného ovládania.

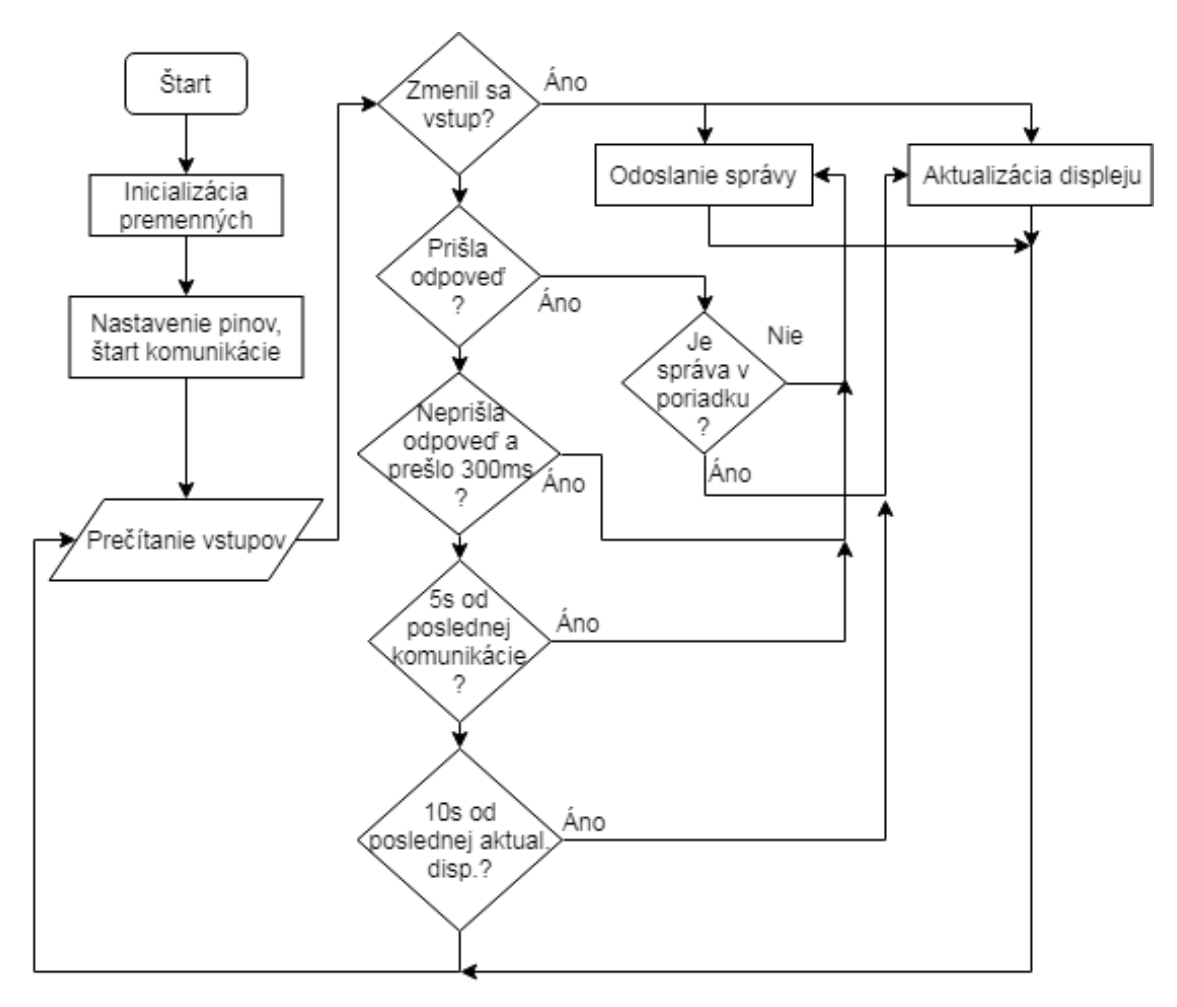

<span id="page-41-0"></span>Obr. 3.12: Vývojový diagram softvéru jednotky vzdialeného ovládania.

Ukážku časti softvéru, ktorá ovláda komunikáciu jednotky, overuje stav tlačidiel a vypisuje symboly na displej, je možné vidieť v prílohe práce vo výpise [B.1.](#page-114-0)

Softvér tiež ovláda kontrolu stavu batérie, inicializáciu jednotky, nadviazanie komunikácie a zvolenie správneho komunikačného módu.

Kompletný softvér jednotky sa nachádza na priloženom pamäťovom médiu.

### **3.3.2 Hlavná jednotka**

Ukážku základnej funkcionality softvéru hlavnej jednotky môžeme vidieť na Obr. [3.13.](#page-42-0)

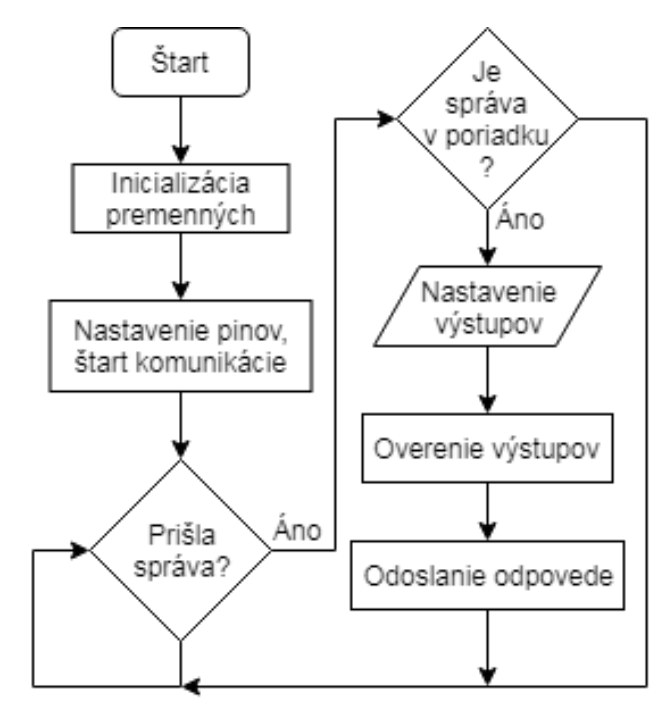

<span id="page-42-0"></span>Obr. 3.13: Vývojový diagram softvéru hlavnej jednotky.

Ukážku časti softvéru, ktorá ovláda komunikáciu jednotky a spínanie výstupov, je možné vidieť v prílohe práce vo výpise [B.2.](#page-116-0)

Softvér tiež ovláda kontrolovanie stavu batérie, inicializáciu jednotky a kontrolu dĺžky zopnutia výstupov a ich rozopnutie po prekročení stanoveného času.

Kompletný softvér jednotky sa nachádza na priloženom pamäťovom médiu.

### **3.3.3 Konfigurácia komunikačných modulov**

Pred použitím rádiových modulov ich bolo potrebné nakonfigurovať podľa požiadavok. Prostredie, v ktorom bude cieľové zariadenie pracovať môže byť zarušené inými signálmi. Sú to veľké haly (depá), kde je prítomných často viac vlakov súčasne. Preto je potrebný vyšší dosah ovládacej jednotky a zároveň postačuje nižšia komunikačná rýchlosť, pretože sa prenáša malé množstvo dát. Ďalšie požiadavky vychádzajú zo smernice EÚ pre ISM pásmo, ktoré sú popísané v predchádzajúcej kapitole. Z týchto dôvodov bol modul nakonfigurovaný na vysielací výkon **10 mW**, komunikačná rýchlosť na **1200 bps** a komunikačný kanál na **433,8 Mhz**.

Softvér, ktorý bol použitý na konfiguráciu modulov vychádza z článku v literatúre [\[15\]](#page-73-1). Tento softvér bol nahratý do procesorových modulov a pomocou sériového rozhrania v programe Arduino IDE som nakonfiguroval jednotlivé moduly na spomínané hodnoty. Ukážka hlavnej časti konfiguračného softvéru sa nachádza v prílohe práce vo výpise [B.3](#page-117-0)

Proces konfigurácie je podrobne popísaný v návode ku komunikačnému modulu, literatúra [\[11\]](#page-73-2). Funkčnosť komunikácie som si overil zaslaním príkazu "AT", modul odpovedá v tomto prípade "OK". Aktuálne nastavenie modulu je možné zistiť pomocou príkazu "AT+RX". Modul vypíše nastavenú komunikačnú rýchlosť, kanál, vysielací výkon a režim, v ktorom pracuje.

Po overení som začal nastavovaním prenosovej rýchlosti. Odoslal som príkaz  $TAT+B1200$ "(pre 1200 bps), modul odpovedal "OK+B1200".

Komunikačný kanál sa nastavuje zaslaním čísla kanálu. Je možné nastavovať v rozsahu 433,4-473,0 MHz s krokom 400 KHz. Týmto kanálom potom prislúchajú čísla 001-127. Mnou požadovaný kanál som nastavil príkazom "AT+C002", modul odpovedal "COK+C002".

Nakoniec bolo potrebné nastaviť už len vysielací výkon. Nastavuje sa zaslaním hodnoty v rozsahu 1-8. Číslu 5 prislúcha vysielací výkon 10 dBm, čo je po prevode 10 mW. Modulu som zaslal príkaz "AT+P5", odpovedal "OK+P5".

Takto boli nastavené oba komunikačné moduly.

## **3.4 Schematické definície zariadenia**

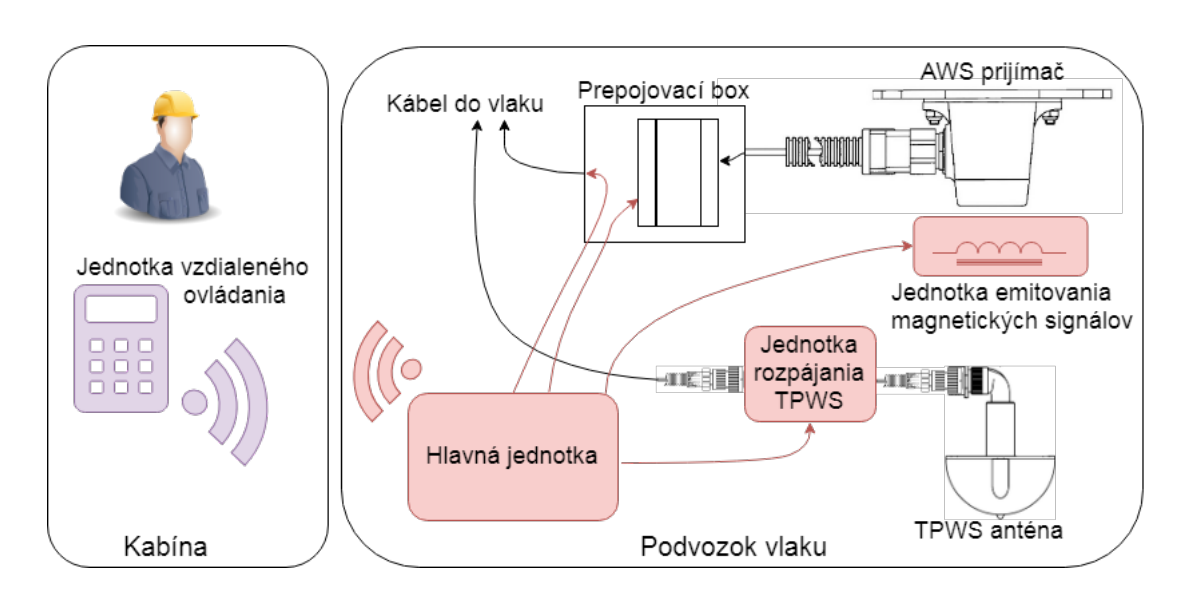

### **3.4.1 Logická schéma**

<span id="page-43-0"></span>Obr. 3.14: Názorná ukážka prepojenia jednotiek do celku.

Na Obr. [3.14](#page-43-0) je možné vidieť prepojenie jednotiek do celku. V nasledujúcich kapitolách sú zasa podrobné schémy jednotlivých jednotiek.

## **3.4.2 Elektrická schéma Jednotky vzdialeného ovládania**

Komponenty použité v tejto jednotke sú podrobne popísané v kapitole [3.2.4.](#page-39-0) Ich prepojenie je možné vidieť v schéme. Tlačidlá SW1-SW4 slúžia na ovládanie zariadenia. Tlačidlo S1 slúži na zapínanie a vypínanie jednotky. Konektor COM slúži na káblovú komunikáciu s hlavnou jednotkou.

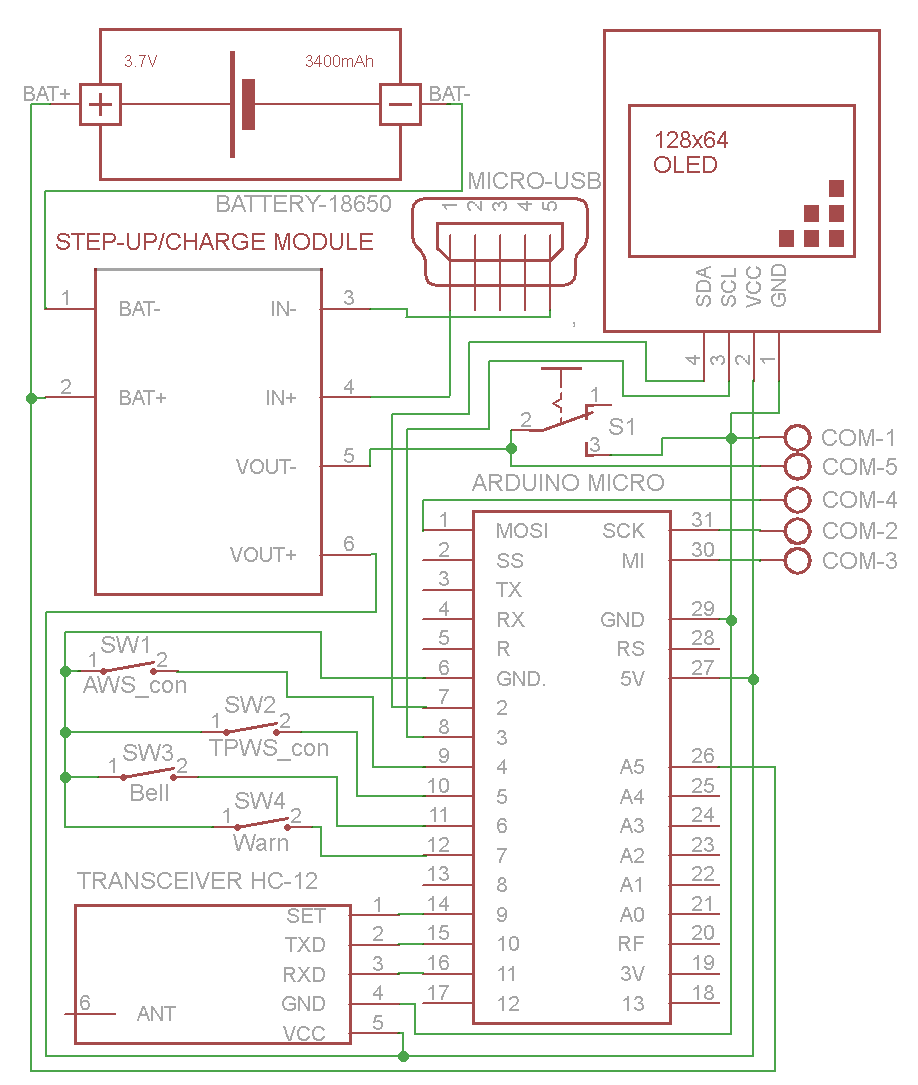

Obr. 3.15: Elektrická schéma Jednotky vzdialeného ovládania.

## **3.4.3 Elektrická schéma zapojenia Hlavnej jednotky**

Komponenty použité v tejto jednotke sú podrobne popísané v kapitole [3.2.1.](#page-33-1) Ich prepojenie je možné vidieť v schéme. Konektor WIRE\_COM slúži na káblovú komunikáciu s jednotkou vzdialeného ovládania. Konektor MAGNET slúži na pripojenie k jednotke emitovania magnetických signálov a konektor TPWS k jednotke rozpájania TPWS. Konektory AWS1 a AWS2 slúžia na pripojenie AWS prijímača a tým k jeho spájaniu a rozpájaniu.

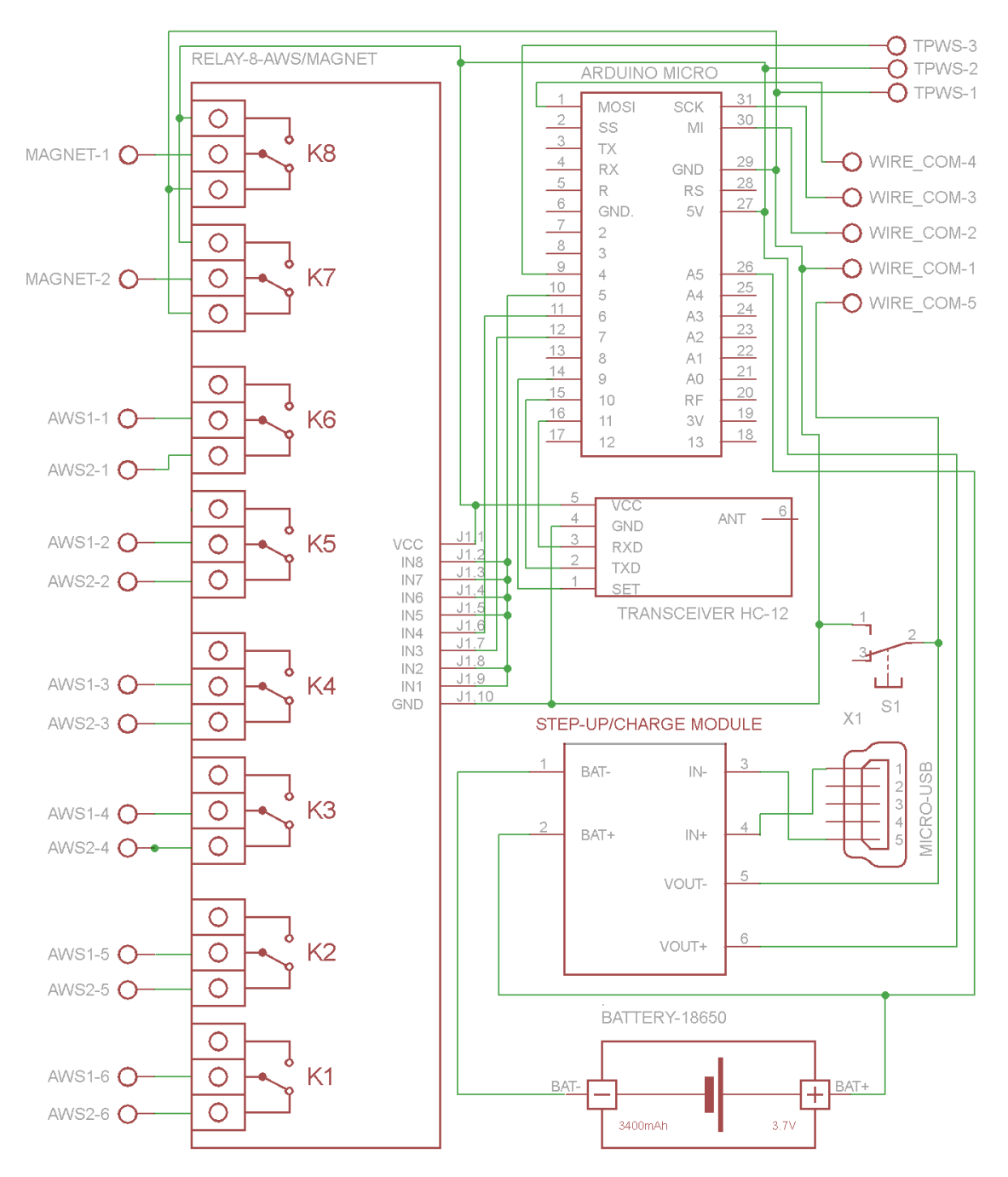

Obr. 3.16: Elektrická schéma zapojenia Hlavnej jednotky.

## **3.4.4 Elektrická schéma Jednotky rozpájania TPWS**

Konektor TPWS1 slúži na pripojenie k hlavnej jednotke, ktorá túto jednotku ovláda. Konektory TPWS samec a samica slúžia na prepojenie TPWS antény, piny 1-6 v schéme sú na skutočných konektoroch označené písmenami A-F. Prepojenia pinov cez relé a neprerušovanie prepojených pinov vychádzajú z projektových schém zapojenia TPWS antény.

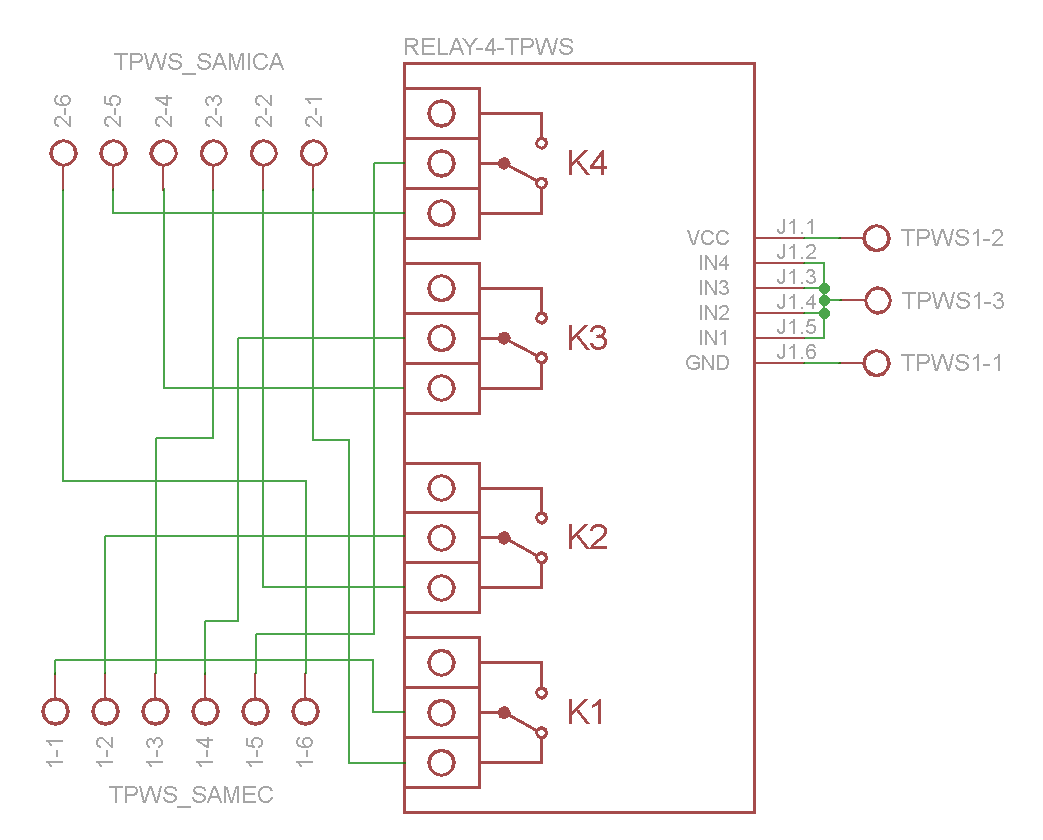

Obr. 3.17: Elektrická schéma zapojenia jednotky rozpájania TPWS.

## <span id="page-46-0"></span>**3.4.5 Elektrická schéma Jednotky emitovania magnetických signálov**

Konektor MAGNET1 slúži na pripojenie k hlavnej jednotke, ktorá pomocou tejto jednotky emituje magnetické signály.

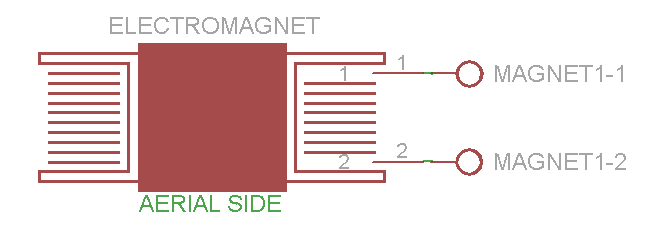

Obr. 3.18: Elektrická schéma jednotky emitovania magnetických signálov.

## <span id="page-47-0"></span>**3.4.6 Zapojenie komunikačného vodiča**

Tento vodič slúži na káblovú komunikáciu, napríklad keď nie je možné využiť bezdrôtovú.

Piny 2 a 3 slúžia na komunikáciu. Prepojenie pinov 1 a 4 dáva zariadeniu informáciu o tom, že je pripojený komunikačný vodič. Prepojenie pinov 5 slúži na vyrovnanie potenciálov zariadení.

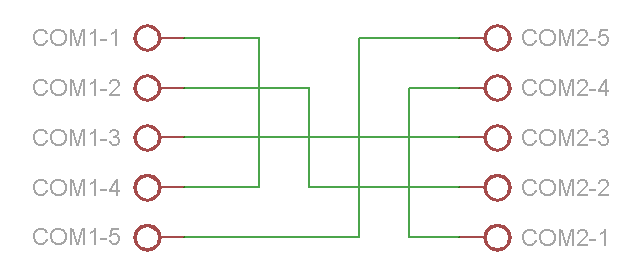

Obr. 3.19: Schéma zapojenia komunikačného vodiča.

# **3.5 3D návrhy**

Všetky 3D návrhy v tejto práci boli vytvárané v softvéri SOLIDWORKS - verzia 2018 s akademickou licenciou.

## **3.5.1 Hlavná jednotka**

Táto jednotka pozostáva z hlavnej časti, ktorá tvorí konštrukciu celej jednotky. Sú tu uchytené všetky potrebné hardvérové komponenty a obsahuje otvory pre konektory a pre vodiče. Ďalej sa skladá z vrchného krytu, v ktorom sú otvory pre signalizáciu. Na spodnej strane je umiestnený ďalší kryt, ktorý slúži na uchytenie magnetov. Magnety tu plnia úlohu uchopenia na podvozok vlaku.

Rozmery výsledného zapuzdrenia sú 132x85x48mm (DxŠxV). Tieto rozmery sa odvíjajú od zvoleného hardvéru, ktorý je použitý v tejto jednotke a od jeho umiestnenia.

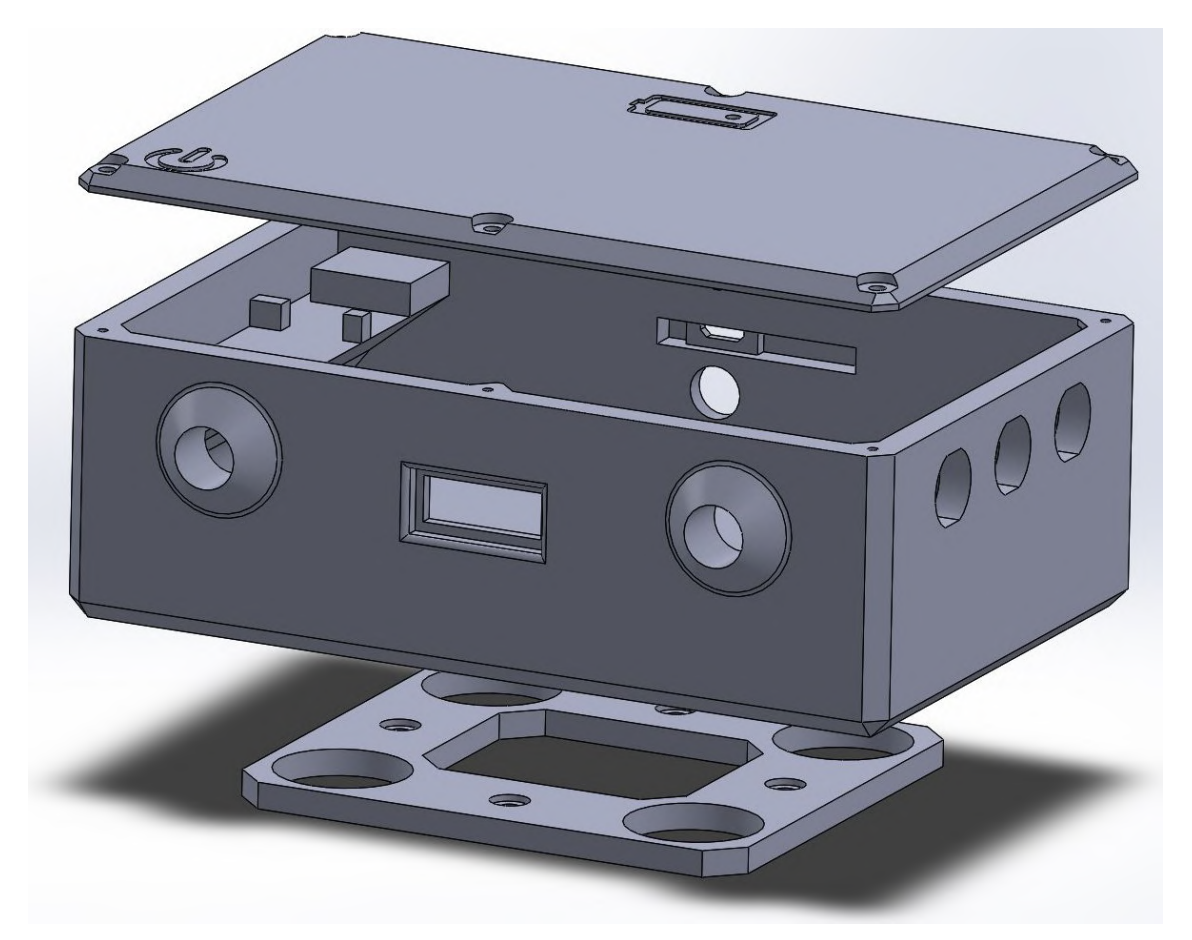

Obr. 3.20: 3D návrh hlavnej jednotky.

### **3.5.2 Jednotka vzdialeného ovládania**

Bolo vytvorených viacero 3D návrhov jednotky rôznym rozložením HW komponentov. Líšili sa v pomere šírky a dĺžky zapuzdrenia. Z nich bol zvolený návrh, ktorý najviac vyhovuje ergonomickým požiadavkám a prostrediu, v ktorom sa bude využívať. Jeho celkové rozmery sú 100x65x33mm(DxŠxV).

Skladá sa zo spodnej časti a vrchného krytu. V spodnej časti sú umiestnené batérie, mikrokontrolér, konektory, anténa, vypínač a napájací modul. Vo vrchnom kryte je uchytený displej, klávesnica a komunikačný modul.

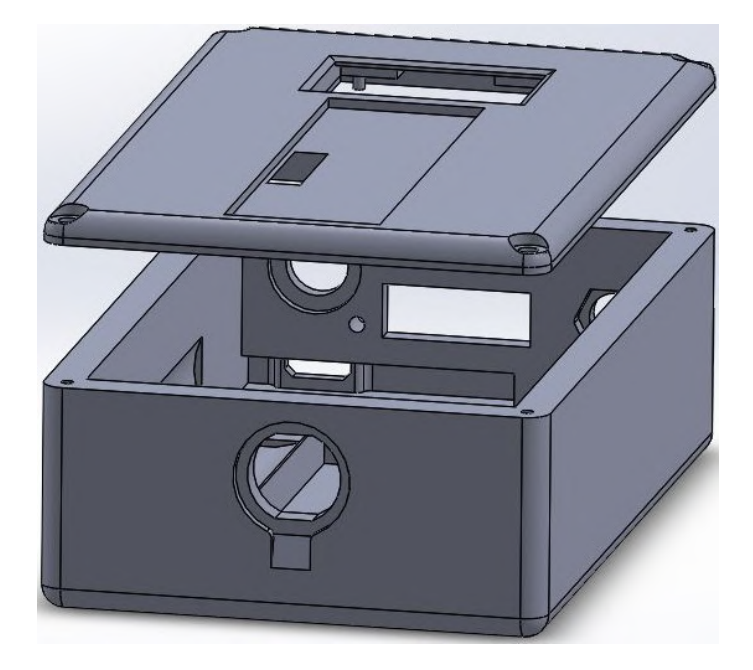

Obr. 3.21: 3D návrh jednotky vzdialeného ovládania.

### **3.5.3 Jednotka rozpájania TPWS**

Táto jednotka sa skladá zo zapuzdrenia pre hardvérové komponenty a z krytu TPWS konektoru.

Zapuzdrenie hardvérových komponentov sa skladá z hlavnej časti, kde je uchytený relé modul a jeden z TPWS konektorov. Obsahuje aj otvory pre káble. V stenách sú vytvorené zapustenia tak, aby bolo možné jednoducho namotať pripojovací kábel. V stenách nie je vytvorený žiadny úchyt, pretože je jednotka dostatočne ľahká, takže môže visieť na TPWS konektoroch po ich zapojení do antény.

Kryt TPWS konektoru slúži aj na prichytenie vodiča, ktorý je do neho pripojený. Jeho rozmery sa odvíjajú od zakúpeného konektoru, ktorý je možné vidieť na Obr[.3.9.](#page-39-1)

Rozmery jednotky sa odvíjajú od modulu, ktorý je umiestnený vo vnútri a od spomínaného TPWS konektoru. Sú 104x84x45mm (DxŠxV).

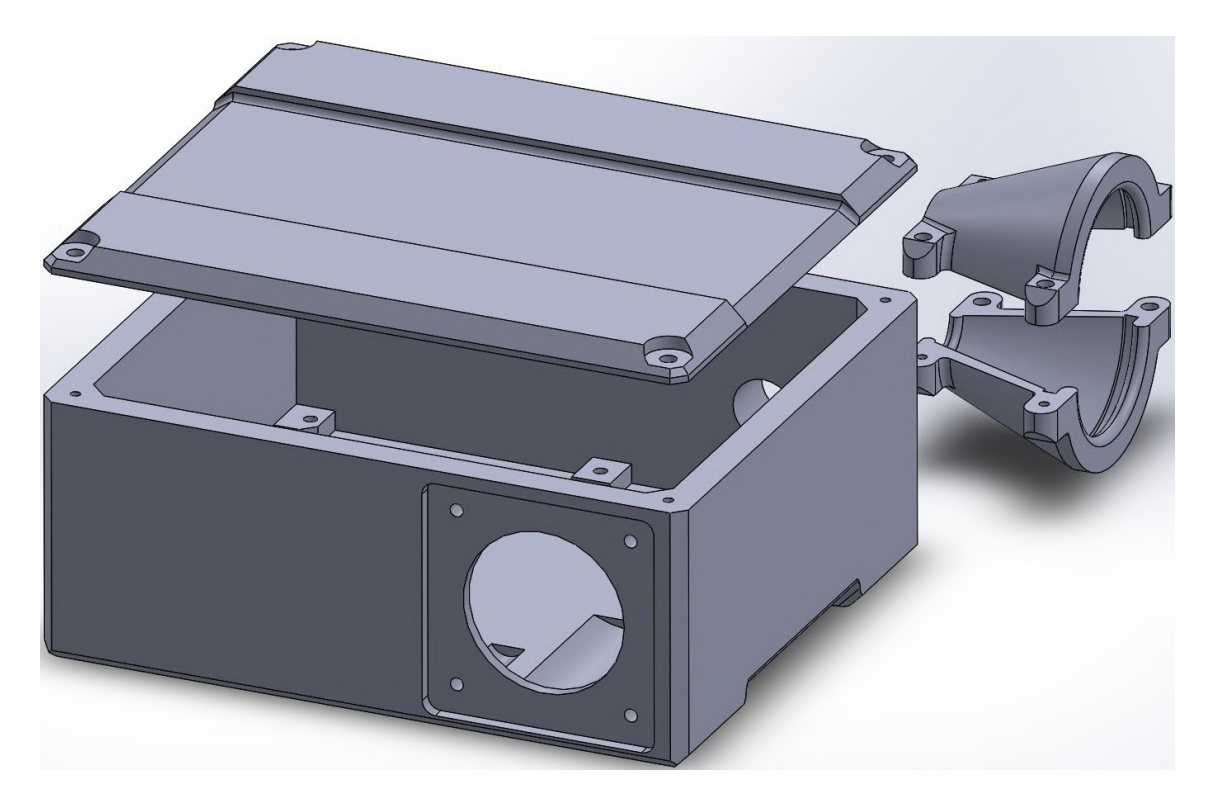

Obr. 3.22: 3D návrh jednotky rozpájania TPWS.

#### <span id="page-50-0"></span>**3.5.4 Jednotka emitovania magnetických signálov**

Skladá sa zo zapuzdrenia, uchytenia a vystredenia elektromagnetu na AWS prijímači.

Po návrhu elektromagnetu, ktorému sa venuje sekcia [3.6.3,](#page-56-0) bolo podľa jeho rozmerov vyrobené zapuzdrenie elektromagnetu. Toto zapuzdrenie bolo potom testované na reálnom AWS prijímači (sekcia [4.2\)](#page-65-0). Po testovaní bolo zistené, že emitovanie magnetických signálov funguje v určitej oblasti AWS prijímača. Z toho dôvodu sa návrh zapuzdrenia rozšíril aj o vymedzenie umiestnenia elektromagnetu. Rozmery umiestnenia vychádzajú z literatúry [\[14\]](#page-73-3). Sú znázornené na obrázku (Obr. [3.23\)](#page-51-0) AWS prijímača, z ktorého rozmerov vychádza návrh tejto jednotky. Stred elektromagnetu bol umiestnený na pozíciu snímača v AWS prijímači.

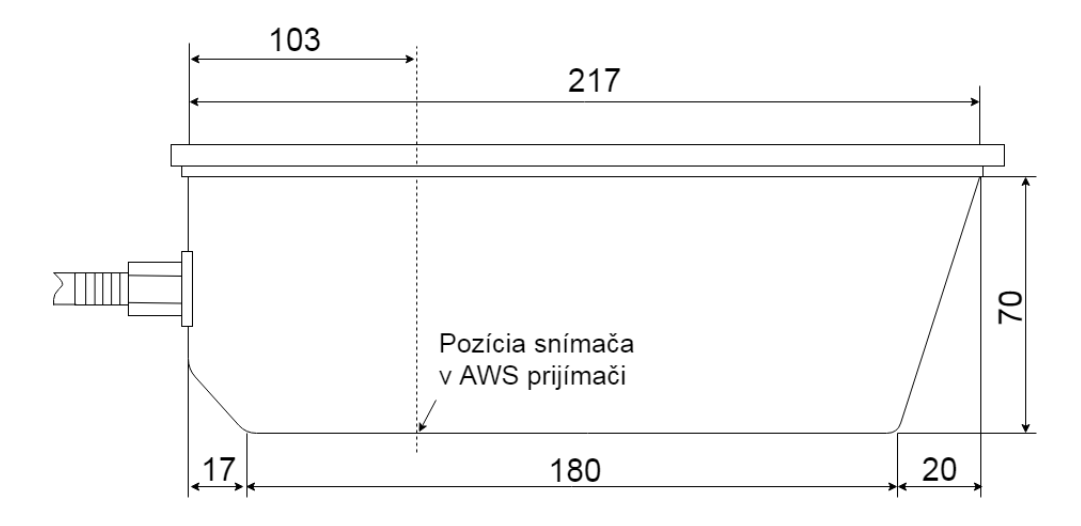

<span id="page-51-0"></span>Obr. 3.23: Rozmery AWS prijímača. [\[14\]](#page-73-3)

Na vrchnom kryte bolo navrhnuté zapustenie na prevlečenie popruhu. Popruh slúži na uchytenie jednotky na AWS prijímač. Drážka je navrhnutá na popruh s maximálnou šírkou 20mm. Vymedzovacie hroty boli navrhnuté na vlepenie do konštrukcie jednotky kvôli jednoduchšiemu tlačeniu na 3D tlačiarni.

Celkové rozmery kostričky pre cievku sú: vonkajší priemer 40mm, vnútorný priemer 23mm a výška 12mm. Celkové rozmery poskladanej jednotky sú 212x50x38mm (DxŠxV).

<span id="page-51-1"></span>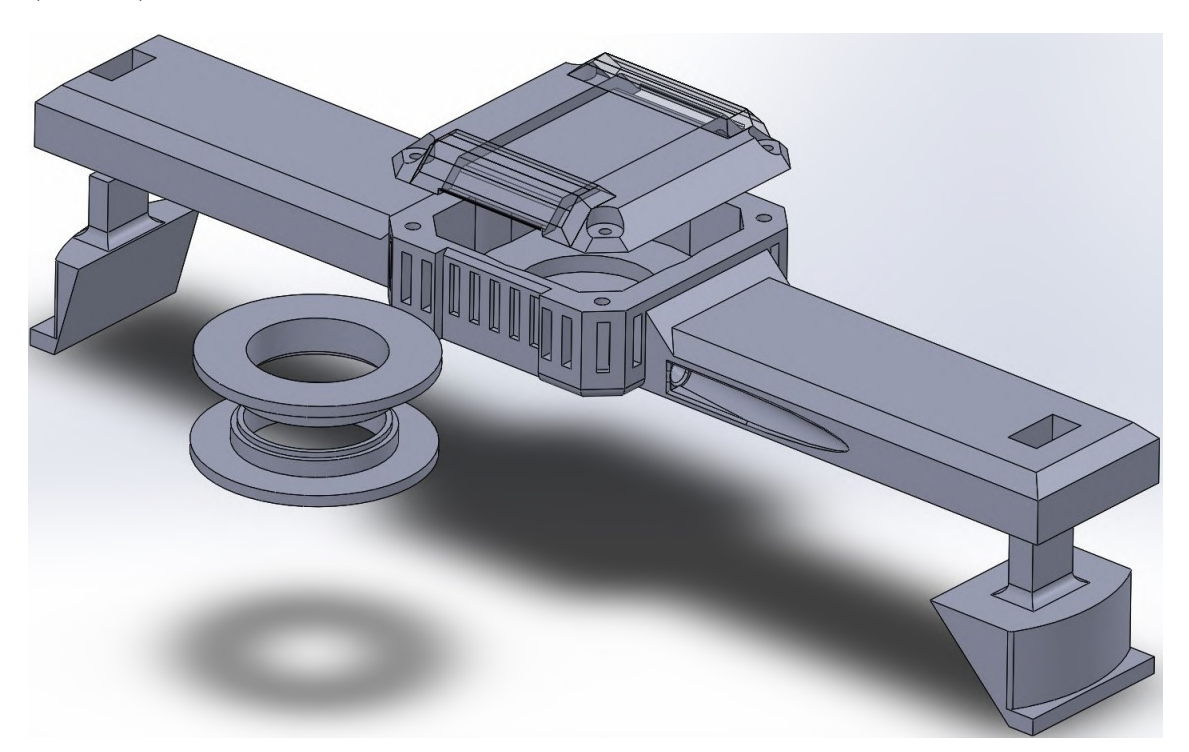

Obr. 3.24: 3D návrh jednotky emitovania magnetických signálov.

## **3.6 Výroba zariadenia**

Väčšina súčastí, z ktorých sa skladá cieľové zariadenie, bola vytlačená na 3D tlačiarni. Konkrétne na tlačiarni Prusa i3. Na tlačenie bolo použité vlákno z materiálu PLA (polylactic acid) s hrúbkou 1,75mm.

Pri tlačení bol zvolený "rectilineárny"spôsob vytvárania štruktúry stien zapuzdrení. Pri tlačení zložitejších objektov bola zvolená stĺpcová podpora.

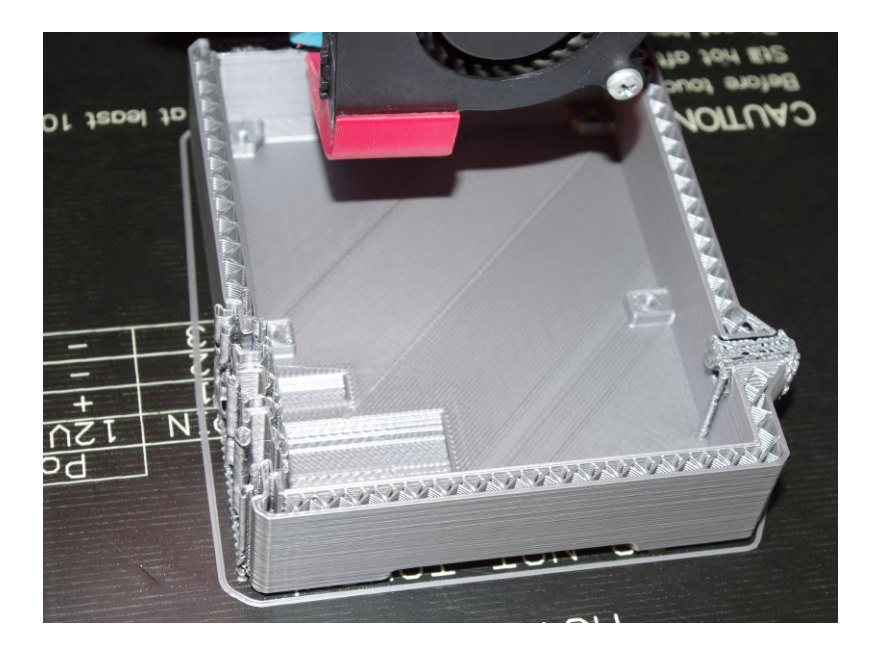

Obr. 3.25: Ukážka tlače zapuzdrenia jednotky.

### **3.6.1 Výroba Hlavnej jednotky**

Zapuzdrenie sa po vytlačení očistilo a skontroloval som umiestnenie jednotlivých komponentov a overil tak správnosť návrhu. Po overení som pristúpil k postupnej kompletizácii jednotky. Prvé boli do zapuzdrenia umiestnené a prilepené batérie. Priskrutkoval som relé modul a pripojil k nemu ovládacie vodiče. Potom som vložil do otvorov vodiče na rozpájanie AWS prijímača. Zvolil som typ 2x4x0.8mm, z ktorého som oddelil dva kusy s dĺžkou 0,5m. Vodiče som podľa ich označenia pripojil k jednotlivým relé. Použil som vodiče s označením 1 až 6.

Pokračoval som postupným pripojením jednotlivých konektorov a ich usadením v zapuzdrení. Taktiež som pripojil napájací modul a nastavil na jeho výstupe potenciometrom napätie 5V. Pripojil som aj vypínač a pokračoval pripájaním mikroprocesoru a komunikačného modulu podľa schémy.

Po dokončení zapájania a prichytenia komponentov som prešiel k príprave vrchného krytu. V ňom bolo potrebné vyčistiť otvory, prilepiť navrhnuté svetlovody a vložiť do nich svetlovodivé vlákno. Použil som vlákno s priemerom 2,2mm a skrátil ho podľa potreby. Takto som vytvoril indikátor zapnutia zariadenia a indikátor stavu nabíjania batérie. Kryt som priskrutkoval na jednotku šiestimi skrutkami.

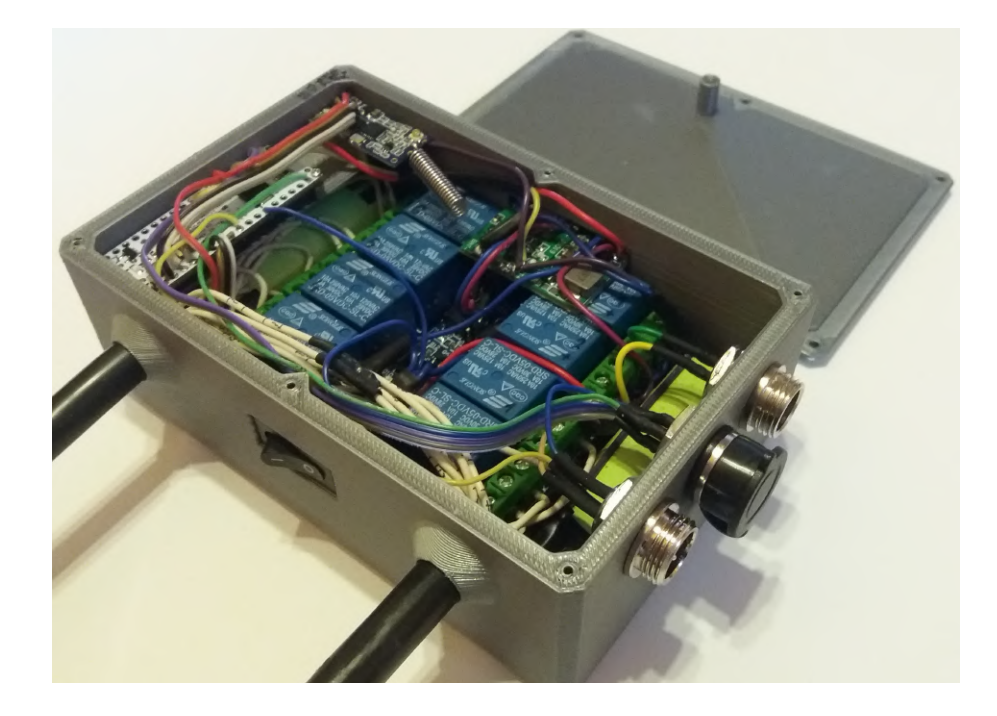

Obr. 3.26: Ukážka vnútra hlavnej jednotky.

Ďalej bolo potrebné vytvoriť komponenty, pomocou ktorých by sa zjednodušilo prepájanie AWS prijímača. AWS prijímač sa prepája v boxe, ktorý je vidieť na obrázku [3.27.](#page-53-0) Je potrebné odpájať a pripájať vodiče s označením 4 až 9 zo svorkovnice.

<span id="page-53-0"></span>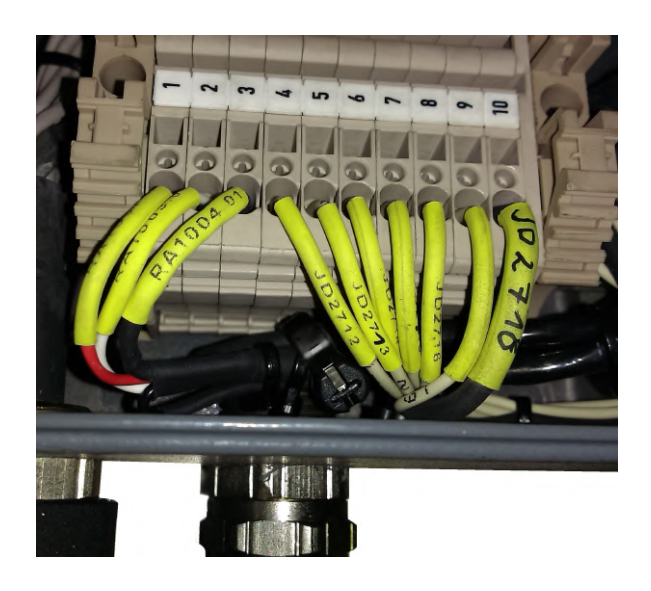

Obr. 3.27: Prepojovací box AWS prijímača.

Pre tento účel som vyrobil hroty, ktoré sú určené na vloženie do svorkovnice. Sú vyrobené z veľmi pevného oceľového drôtu s priemerom 2mm. Narezal som si 6 kusov s dĺžkou 100mm. Drôty som zabrúsil a vytvoril tak hroty, kvôli lepšiemu vkladaniu do svorkovnice. Na uchopenie vodičov vytiahnutých zo svorkovnice som použil malé kliešte. Vodiče, na ktorých sú tieto komponenty pripojené, sú označené číselne. Napriek tomu som ich označil aj bužírkami s rôznou farbou. Pripájanie je tak jednoduchšie a rýchlejšie, znižuje sa riziko prepojenia nesprávnych vodičov.

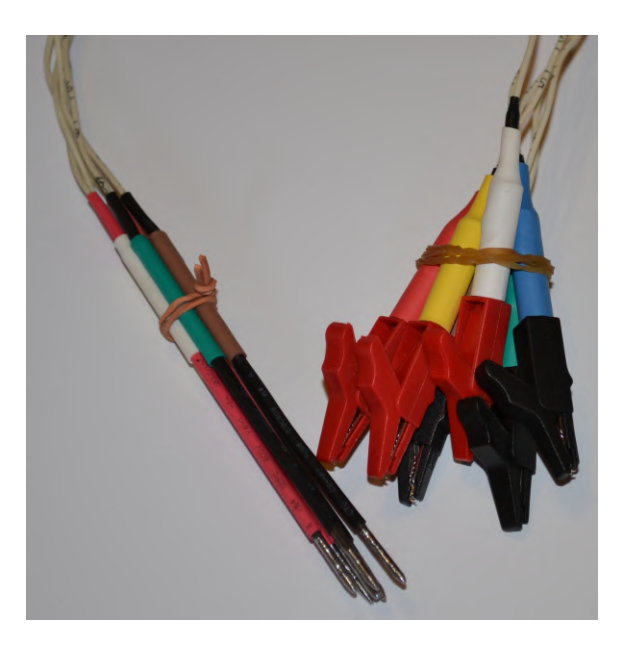

Obr. 3.28: Komponenty na prepojenie AWS prijímača.

Nakoniec bolo potrebné dokončiť už len uchytenie jednotky na podvozok vlaku. V miestach kde sa bude jednotka pri testovaní nachádzať je umiestnená jedna z osí vlaku. Preto som sa rozhodol pre magnetické uchytenie jednotky. Z tohto dôvodu bol v spodnej časti vytvorený priestor pre tabuľku oceľového plechu a štyri magnety. Plech slúži na uzavretie magnetického obvodu a magnety, ktoré sa nachádzajú vedľa seba sú otočené vždy naopak. Na magnety som naniesol vrstvu silikónu, jednotka tak nebude kĺzať po povrchu.

Po testoch zariadenia (sekcia [4.3\)](#page-68-0) som prešiel k osadeniu externej antény. Z tohto dôvodu som do zapuzdrenia jednotky vytvoril otvor a vložil prepojovací kábel na anténu a priskrutkoval ho. Zapojil som ho do komunikačného modulu a naskrutkoval naňho anténu.

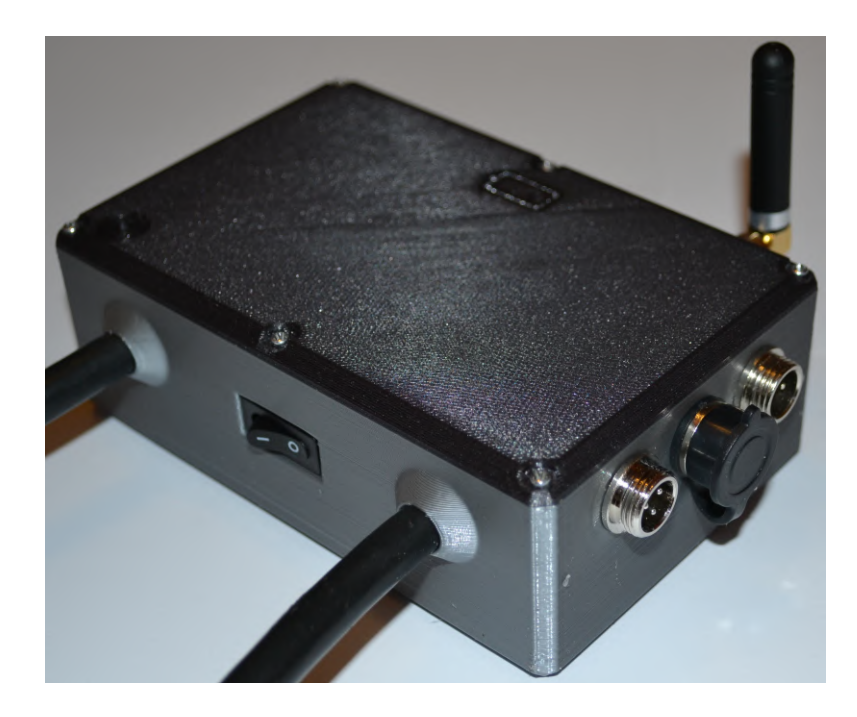

Obr. 3.29: Hlavná jednotka.

## **3.6.2 Výroba Jednotky rozpájania TPWS**

Vytlačené zapuzdrenie bolo očistené a podpora potrebná pri tlačení bola vylámaná. Overil som správnosť návrhu prirovnaním komponentov a nepresnosti pri tlačení som obrúsil.

Kompletizáciu som začal vlepením ovládacieho vodiča  $(4x0,08mm^2, d\tilde{z}$ ka 3m) a vodiča k samici konektoru TPWS antény  $(4x2x0,8mm^2, d\tilde{z}$ ka 10cm). Vložil som do zapuzdrenia relé modul a priskrutkoval ho na pripravené pozície. Podľa schémy som k nemu pripojil napájacie a ovládacie vodiče. Samca a samicu TPWS konektoru som si pripravil vložením pinov a pripojením vodičov k týmto pinom podľa schémy zapojenia. Samca konektoru som priskrutkoval do zapuzdrenia a zapojil do relé modulu. Rovnako som zapojil aj kábel, ktorý viedol od samice konektoru a bol vlepený do zapuzdrenia. Po dokončení zapájania som priložil na vrchnú stranu kryt a upevnil ho štyrmi skrutkami.

Nakoniec bolo potrebné upevniť už len kryt TPWS konektoru, ktorý slúži zároveň na uchytenie vodiča a zabráneniu jeho vytrhnutia. Keďže bol tento kryt navrhnutý s jemným presahom, nahrial som maticu na TPWS konektore a plastový kryt k nej priložil, takto sa plast poddal. Po vychladnutí a nasadení na konektor dosadal správne a držal pevne.

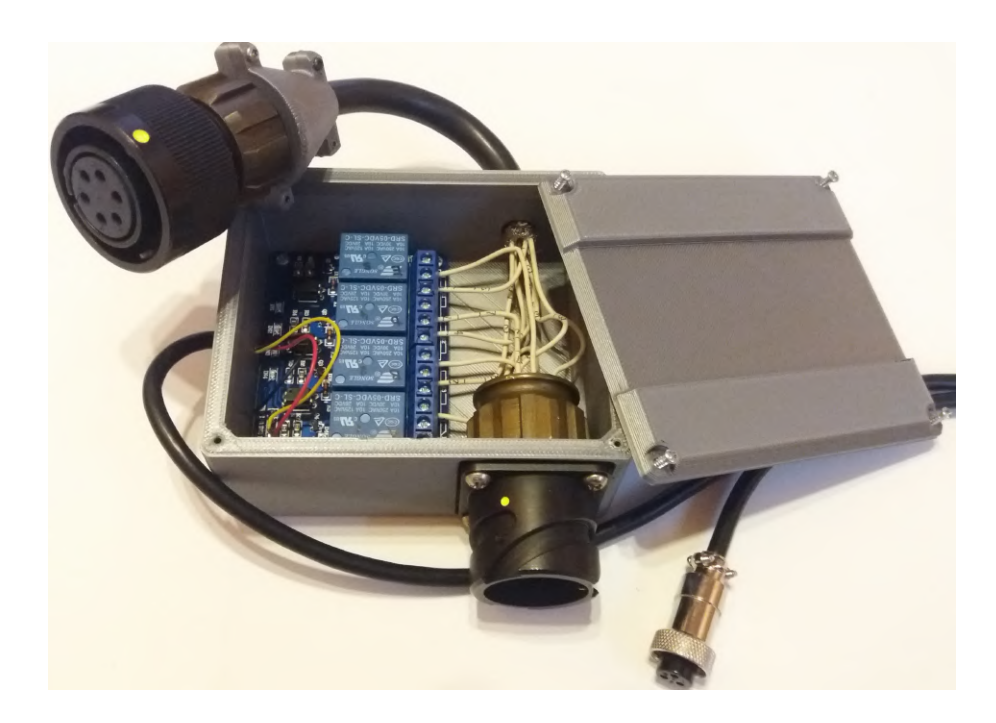

Obr. 3.30: Jednotka rozpájania TPWS.

### <span id="page-56-0"></span>**3.6.3 Výroba Jednotky emitovania magnetických signálov**

Hlavnou časťou jednotky emitovania magnetických signálov je elektromagnet, ktorý slúži na emitovanie traťových magnetov systému AWS. Aby bolo možné túto jednotku vyrobiť, bolo potrebné najprv zostrojiť elektromagnet.

V sekcii [2.3.1](#page-26-1) je vysvetlená funkcionalita a taktiež špecifikácia, ktorá musí byť dodržaná pri emitovaní signálu.

Pri výrobe som začal s prvým prototypom, ktorého komponenty pochádzali z transformátoru určeného na transformovanie napätia 230V AC na 16V. Tvorilo ho jadro z transformátorových plechov v tvare E a primárne a sekundárne vinutie. Bočné časti jadra som odrezal a vzniklo tak jadro v tvare I. Odvinul som staré vinutia a použil vodič z primárneho vinutia. Vznikol tak elektromagnet s 98 závitami z drôtu s priemerom 1mm. Rozmery jadra sú 32x20x43mm a je z transformátorových plechov s hrúbkou 0,5mm. Tento elektromagnet však pri meraní nevyhovoval požiadavkám. Preto bol previnutý drôtom s priemerom 0,5mm. Postupne bolo navinutých a premeraných 99, 180 a 270 závitov. Pri 270 závitoch mal elektromagnet odpor vinutia  $R = 2, 6 \Omega$ . Pri napájaní s napätím  $U = 2 V$  a prúdom  $I = 0, 77 A$  vykazoval na povrchu jadra magnetickú indukciu s hodnotou  $B = 5, 4, mT$ . Pri postupnom zvyšovaní a znižovaní napájacieho napätia sa aj magnetická indukcia zvyšovala a znižovala.

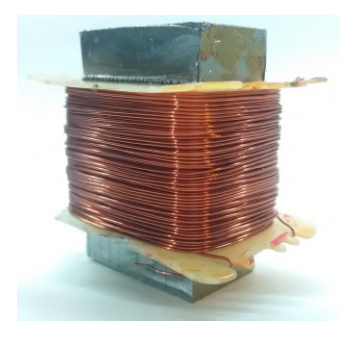

Obr. 3.31: Prvý prototyp elektromagnetu.

Napriek tomu, že by pri vhodne zvolenom napájaní elektromagnet vyhovoval požiadavkám, bolo by potrebné vytvárať prúdový zdroj na napájanie a taktiež rozmery a hmotnosť elektromagnetu nie sú najvhodnejšie. Z týchto dôvodov som sa rozhodol v návrhu pokračovať a vytvoriť menšie elektromagnety, ktoré by mohli byť napájané priamo napätím 5V.

Najprv boli vytvorené kostričky elektromagnetov v dvoch rozmeroch, na ktoré by sa dal navíjať medený drôt. Kostričky boli vytvorené pomocou 3D návrhu (Obr. [3.24\)](#page-51-1) a následnej 3D tlače. Obe majú kruhový otvor pre jadro s priemerom 23mm. Drôt je navíjaný na priemer 27mm, čo bolo približne odvodené z prierezu jadra prvého prototypu elektromagnetu. Vonkajší priemer oboch kostričiek je 40mm, vyššia z nich má výšku 17mm a nižšia 12mm.

Vinutie je tvorené navíjacím medeným drôtom s priemerom 0,3mm. Navíjanie prebiehalo za pomoci uchytenia kostričky do vŕtačky gumeným prípravkom so skrutkou a počítania závitov optickým prerušovacím členom (nazývaný tiež optický endstop spínač), mikrokontrolérom Arduino Uno a displejom, kde sa zobrazoval aktuálny počet závitov.

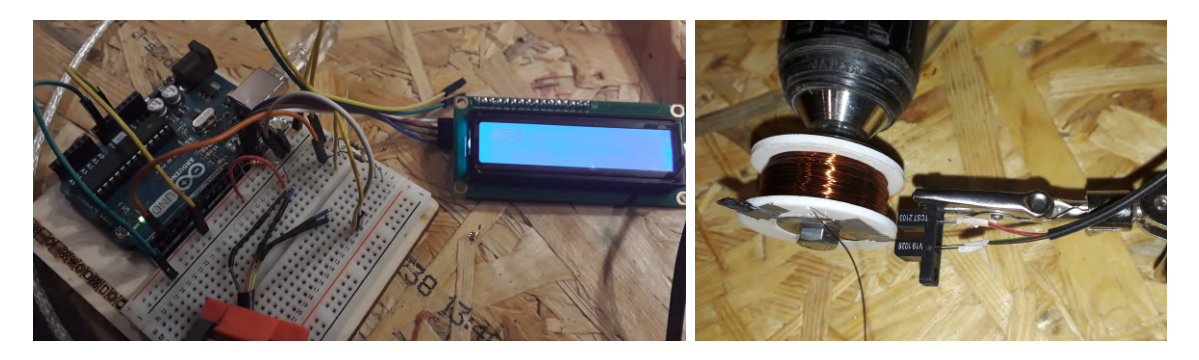

Obr. 3.32: Navíjanie elektromagnetov a počítanie závitov.

Keďže dosahoval prvý prototyp požadovaných parametrov pri 270 závitoch s vodičom s priemerom 0,5mm, navinuli sme na oba nové elektromagnety 450 závitov s priemerom vodiča 0,3mm.

Po ukončení navíjania prišla na rad výroba jadier. Na výrobu bola zvolená oceľová liatina. Našli sme starú remenicu z liatiny, ktorá poslúžila ako zdroj materiálu. Odrezali sme kus vhodný na výrobu a upevnili do sústruhu. Vysústružili sme dva kusy s priemerom 23mm a výškou vhodnou pre každý elektromagnet zvlášť.

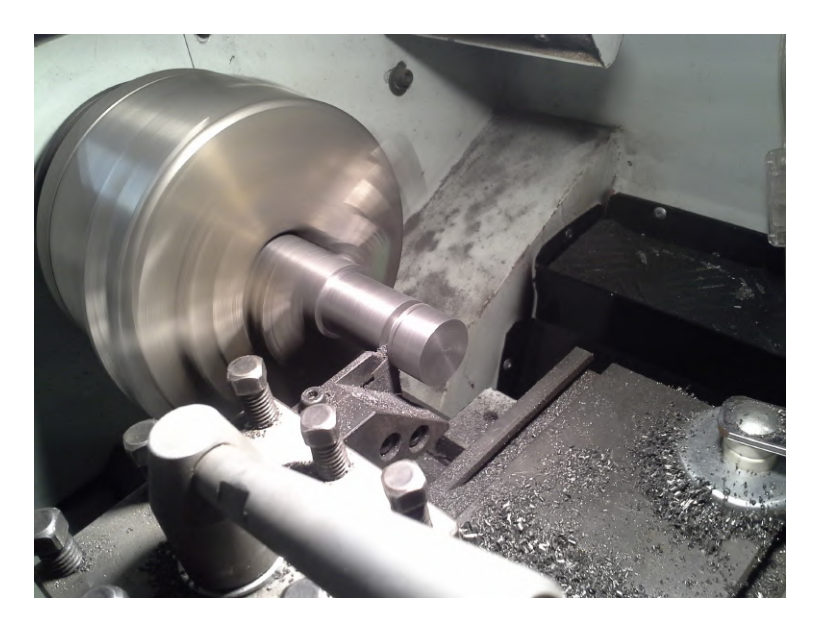

Obr. 3.33: Sústruženie jadier elektromagnetov.

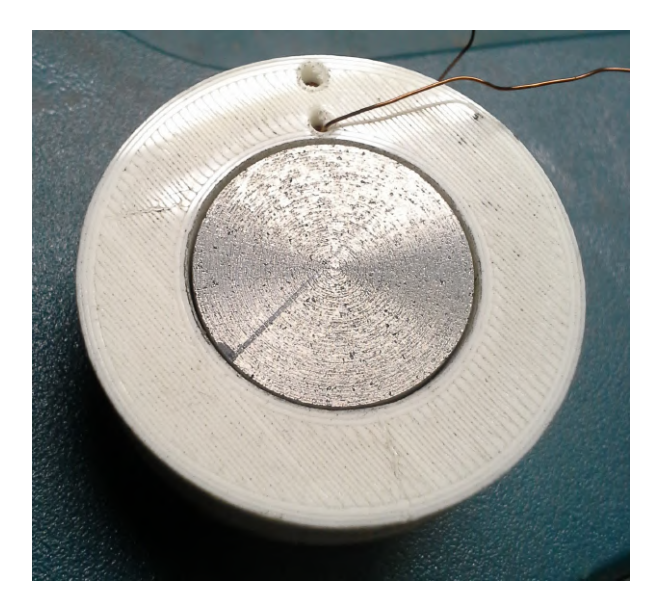

Takto vznikli dva elektromagnety, ktoré mali rozdielnu výšku.

Obr. 3.34: Jeden z vytvorených elektromagnetov.

Po výrobe prišlo na rad meranie a dolaďovanie elektromagnetov, ktoré je popísané v sekcii [4.1.](#page-63-0) Meranie ukázalo, že je vhodnejší nižší z vyrobeným elektromagnetov. Od neho sa odvíjal ďalší návrh a výroba.

Na rad prišlo vytlačenie zapuzdrenia na 3D tlačiarni. Po vytlačení som najprv prilepil vymedzovacie hroty. Do zapuzdrenia som vlepil aj pripojovací kábel tak, aby ho nebolo možné vytrhnúť. Použil som kábel  $4x0,\!08mm^2$  s dĺžkou  $0,\!9\mathrm{m}.$  Vkladanie elektromagnetu do puzdra si vyžadovalo obozretnosť. Bolo dôležité dbať na jeho správne zapojenie. Keďže má symetrický tvar a rovnaké vývody z medeného drôtu, bolo jednoduché nesprávne ho otočiť alebo prepólovať. Ako pomôcka slúžilo pravidlo pravej ruky pri určovaní polarity elektromagnetu alebo cievky. Ak prstami na pravej ruke obopneme cievku v smere toku prúdu, palec ukazuje na severný pól cievky.

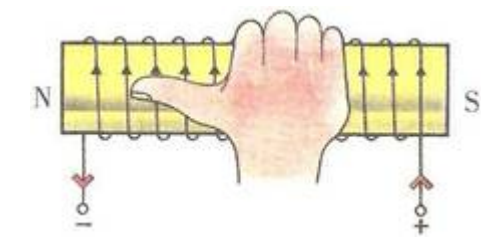

Obr. 3.35: Určenie polarity cievky - pravidlo pravej ruky.

Po správnom pripojení elektromagnetu, bolo potrebné pripojiť správne aj konektor. Bol použitý dvojpinový konektor na pripojenie k hlavnej jednotke.

Vhodnými skrutkami som potom priskrutkoval vrchný kryt jednotky. Tento kryt obsahuje aj držiaky na prevlečenie popruhu, ktorý slúži na prichytenie jednotky k AWS prijímaču. Použil som plátený čierny popruh so šírkou 20mm, hrubý približne 1mm a dlhý 1m. K tomuto popruhu som prišil plastové pracky, ktoré budú uľahčovať pripínanie k anténe. Nemohla byť použitá kovová pracka, pretože v snímacom priestore antény nesmú byť umiestnené kovové predmety.

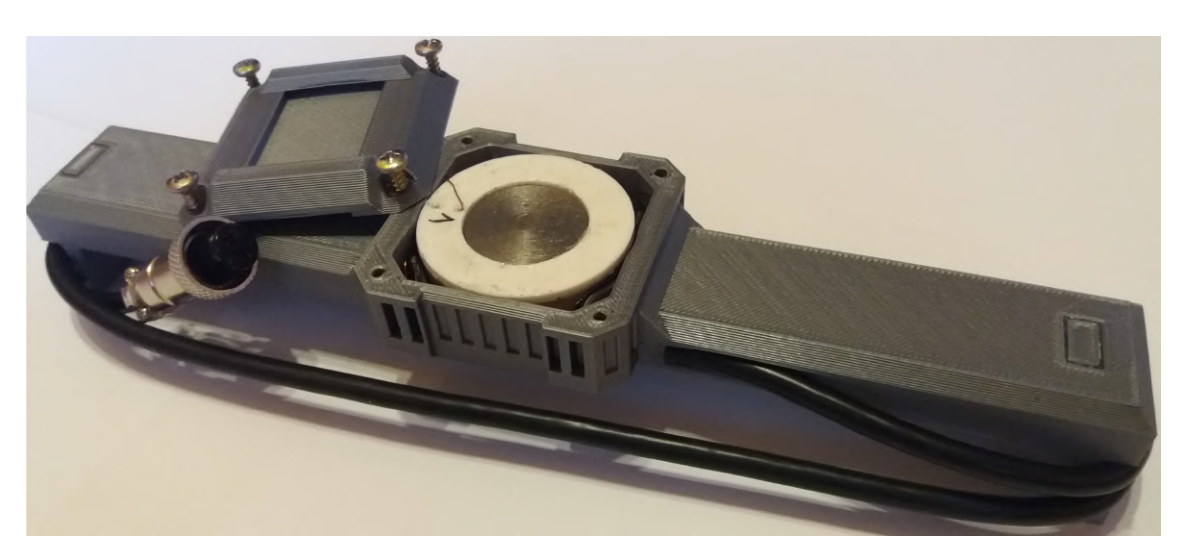

Obr. 3.36: Jednotka emitovania magnetických signálov.

## **3.6.4 Výroba Jednotky vzdialeného ovládania**

Po vytlačení navrhnutého zapuzdrenia som vyskúšal, či všetky súčiastky dosadajú správne a obrúsil som prípadné nerovnosti.

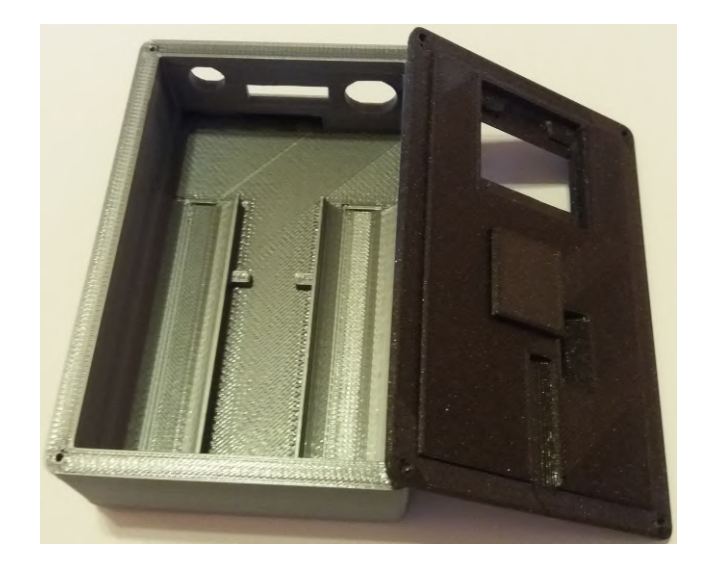

Obr. 3.37: Zapuzdrenie jednotky vzdialeného ovládania.

Osádzanie súčiastok som začal vložením a prichytením napájacieho modulu, pokračoval som nabíjacím konektorom, vypínačom, batériami a komunikačným konektorom. Po ich prilepení a priskrutkovaní som si predpripravil a pripojil vodiče. Vložil som do zapuzdrenia mikrokontrolér a všetko k nemu popripájal.

Potom som začal pracovať na vrchnom kryte. Vložil som a prilepil do neho displej a klávesnicu. Na určené miesto som prilepil komunikačný modul. Tieto komponenty som hneď nato pripojil k mikrokontroléru. Nakoniec som ku komunikačnému modulu pripojil prepájací kábel na anténu a zaskrutkoval doň anténu. Vrchný kryt som priložil na zapuzdrenie a zoskrutkoval ich štyrmi skrutkami.

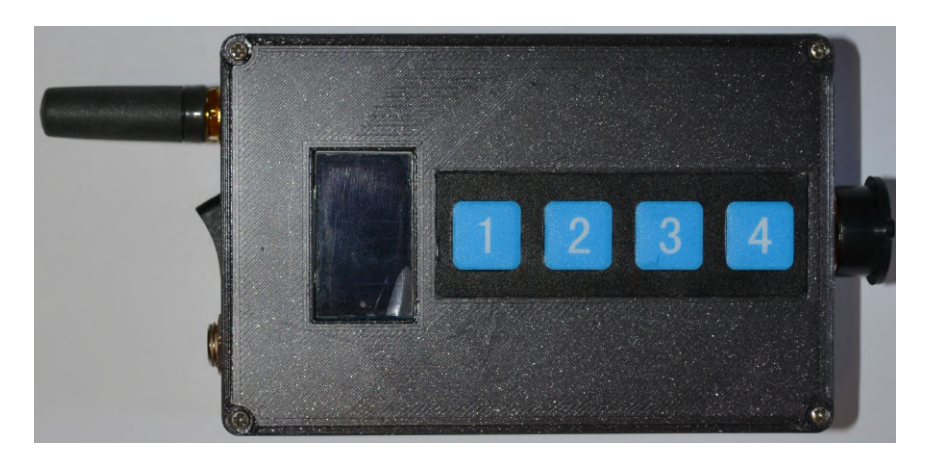

Obr. 3.38: Jednotka vzdialeného ovládania.

Po skompletizovaní jednotky som sa rozhodol vytvoriť návrh polepu jednotky. Polep by slúžil na označenie tlačidiel a tým pádom by prispel k jednoduchšiemu používaniu jednotky. Vytvoril som obrázok s proporciami zariadenia, podľa ktorého som dal vyrobiť polep. Nebol však vyrobený dostatočne rýchlo, z tohto dôvodu je možné na obrázku vidieť iba jeho návrh. Jeho vonkajšie rozmery by mali byť 95x60mm.

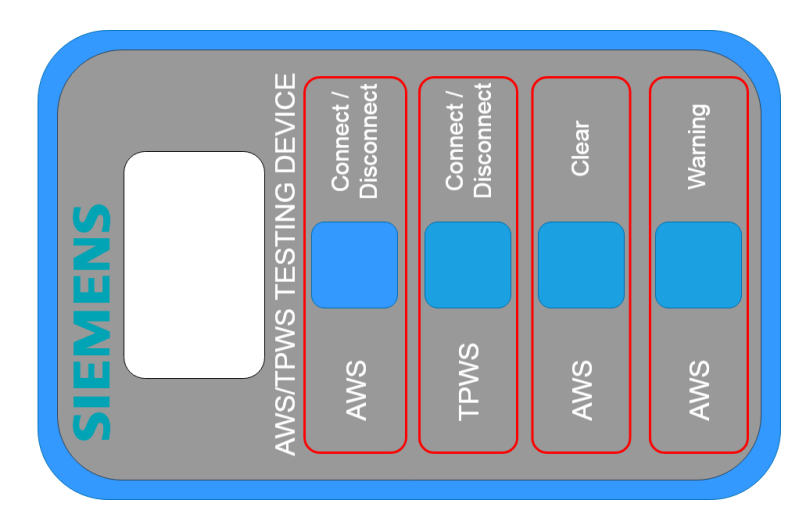

Obr. 3.39: Návrh polepu jednotky vzdialeného ovládania.

## **3.6.5 Výroba príslušenstva**

Okrem jednotiek, ktoré tvoria zariadenie, som vyrobil aj nabíjacie káble, komunikačný kábel a kufrík, ktorý slúži na jednoduchší a bezpečnejší prenos zariadenia.

Komunikačný kábel som vyrobil z tieneného vodiča  $4x0,08mm^2$  s dĺžkou 5m a dvoch 5 pinových konektorov. Tieto komponenty som pospájal podľa schémy zapojenia v sekcii [3.4.6.](#page-47-0)

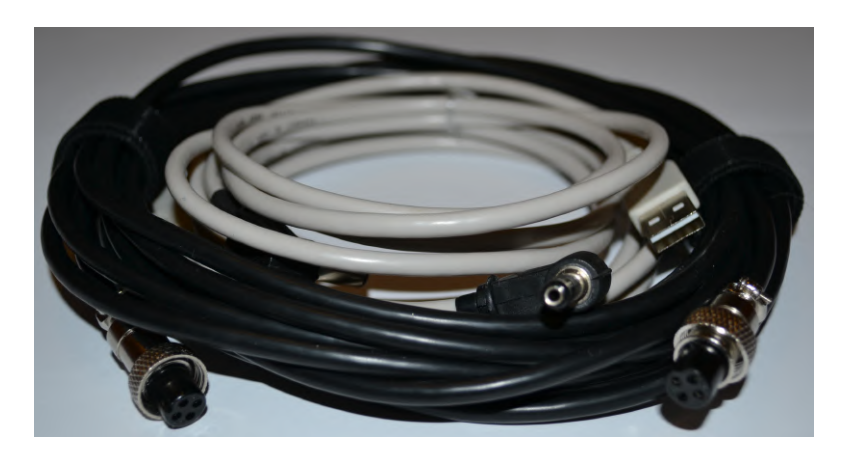

Obr. 3.40: Príslušenstvo k zariadeniu.

Nabíjacie káble som vytvoril z prepájacieho káblu "USB A-USB A" dlhého 3m, ktorý som predelil na dve polovice. Takto vznikli dva káble. Na ich voľné konce som pripojil uhlové napájacie konektory 5,5x2,1x14mm. K napájacím káblom som zakúpil adaptér na nabíjanie s výstupným napätím 5V a prúdom 1500mA.

Na uskladnenie a prenos zariadenia som zakúpil hliníkový kufrík s vonkajšími rozmermi 345x285x105 (DxŠxV) a vnútornými rozmermi 330x245x90 (DxŠxV). Podľa vnútorných rozmerov som si dal narezať 8 kusov nehorľavého technického molitanu typu CV2533 na hrúbku 10mm. Do týchto molitanových dosiek som plátkovým nožíkom vyrezal potrebný tvar podľa jednotlivých častí zariadenia. Vyrezané molitanové časti som zlepil k sebe lepidlom na čalúnenie. Do vrchných dvierok kufríku som prichytil suchý zips, ktorý bráni vypadávaniu vložených komponentov pri otváraní kufríku.

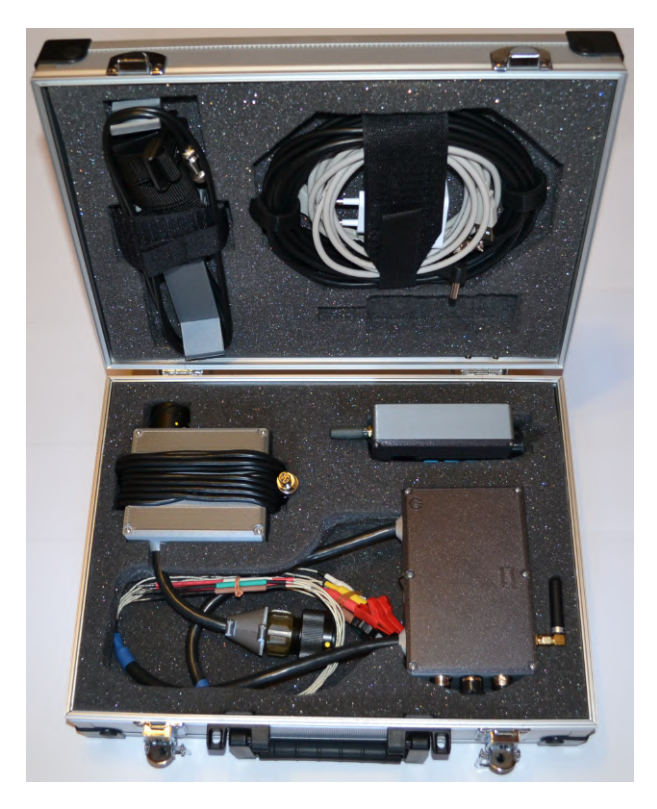

Obr. 3.41: Kufrík na zariadenie.

# **4 Testovanie funkcionality zariadenia**

# <span id="page-63-0"></span>**4.1 Test jednotky emitovania magnetických signálov laboratórnym meraním**

Po výrobe elektromagnetov nasledovalo ich meranie a dolaďovanie. Prebiehalo v školskom laboratóriu, kde bolo dostupné potrebné vybavenie.

Na napájanie elektromagnetu bol použitý napájací zdroj GW INSTEK GPD-33038 v režime prúdového obmedzenia. Magnetická indukcia bola snímaná GAUS-S/TESLAMETROM MODEL 5080 značky F.W.BELL.

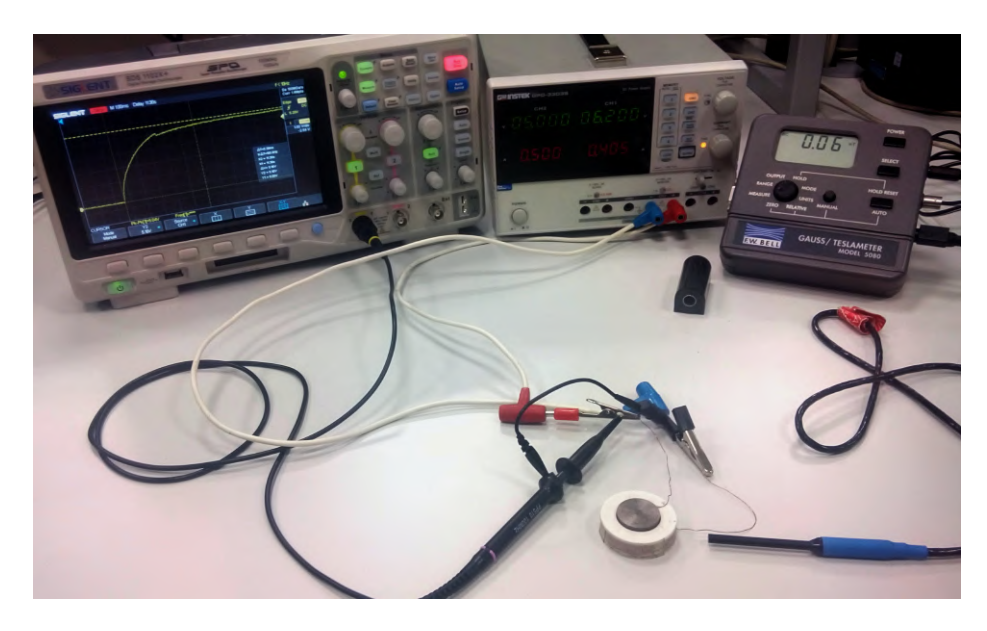

Obr. 4.1: Meracia zostava pri meraní parametrov elektromagnetu.

Meranie prebiehalo nastavovaním rôznych prúdov pretekajúcich elektromagnetom a odčítaním hodnôt zo stredu a okraju jadra elektromagnetu.

Popri meraní bolo neustále potrebné odpájať elektromagnet od napájania, pretože sa po chvíli pri pripojenom napájaní zvyšovala jeho teplota, čo malo za následok zmenu odporu. Keďže sa v reálnej prevádzke bude budiť magnetické pole vždy len na krátke časové úseky, elektromagnet sa neohreje. Preto bolo potrebné merať parametre elektromagnetu hneď po jeho zopnutí.

Oba elektromagnety mali nameraný odpor približne  $R = 11 \Omega$  v závislosti na ich teplote. Ako je možné vidieť z nameraných údajov pre vyšší a nižší elektromagnet na obrázku [4.2,](#page-64-0) dosahuje nižší elektromagnet pri napájacom napätí  $U = 5$  V a prúde  $I = 0,45$  A magnetickú indukciu  $B = 6,52$  mT a vyšší elektromagnet  $B =$ 7*,* 63 . Z toho vyplýva, že by pri zvolení vhodnej vzdialenosti od AWS prijímača mali fungovať oba navrhnuté elektromagnety. Na ďalšie testovanie som si vybral

**nižší elektromagnet**, pretože sa viac blíži požadovaným hodnotám a má menšie rozmery.

|               | Nižší   |                      | Vyšší   |                      |
|---------------|---------|----------------------|---------|----------------------|
| Napätie $[V]$ | Prúd[A] | Mag. indukcia $[mT]$ | Prúd[A] | Mag. indukcia $[mT]$ |
| 0,502         | 0,045   | 0,57                 | 0,051   | 0,62                 |
| 1,005         | 0,087   | 1,25                 | 0,099   | 1,52                 |
| 1,504         | 0,129   | 1,95                 | 0,148   | 2,33                 |
| 2,003         | 0,172   | 2,65                 | 0,196   | 3,12                 |
| 2,503         | 0,214   | 3,35                 | 0,243   | 3,88                 |
| 3,003         | 0,255   | 4,03                 | 0,292   | 4,70                 |
| 3,506         | 0,296   | 4,70                 | 0,336   | 5,41                 |
| 4,006         | 0,335   | 5,33                 | 0,387   | 6,24                 |
| 4,505         | 0,371   | 5,93                 | 0,433   | 7,00                 |
| 5,004         | 0,408   | 6,52                 | 0,472   | 7,63                 |
| 5,505         | 0,452   | 7,25                 | 0,511   | 8,25                 |
| 6,005         | 0,491   | 7,92                 | 0,543   | 8,77                 |

Tab. 4.1: Namerané hodnoty pre nižší a vyšší elektromagnet

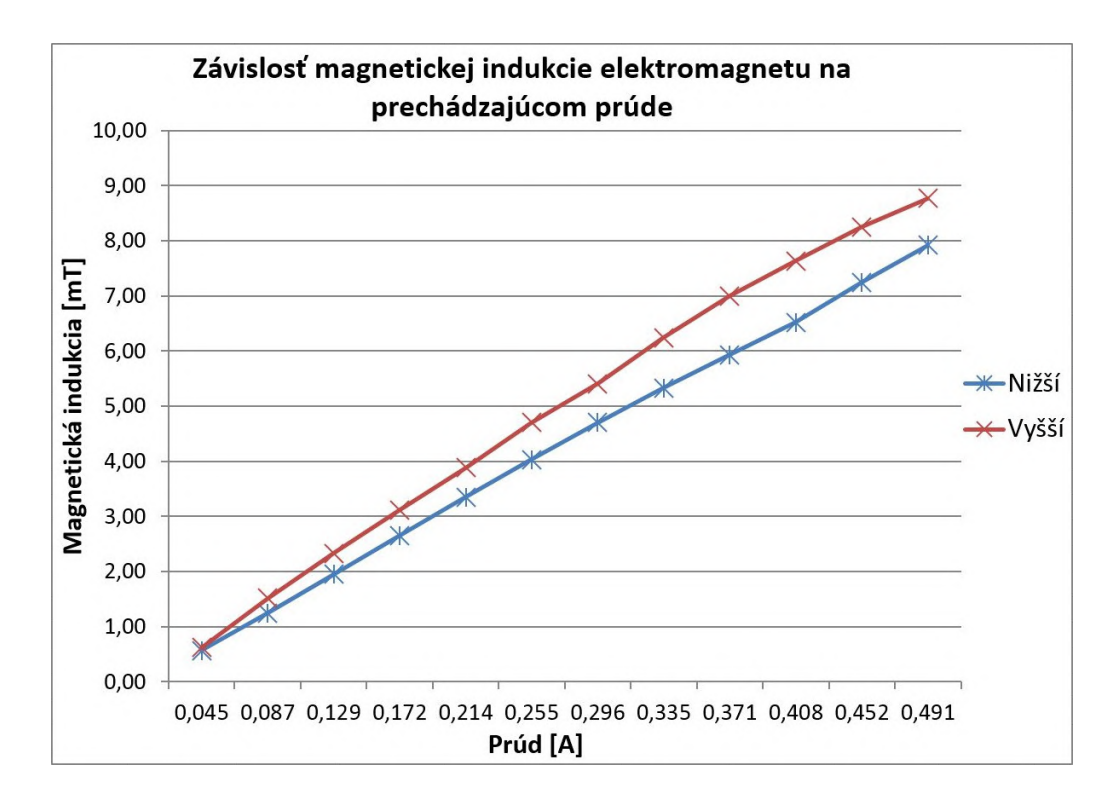

<span id="page-64-0"></span>Obr. 4.2: Graf nameraných hodnôt elektromagnetov.

Po premeraní parametrov elektromagnetu som sa zameral na sledovanie prechodových charakteristík. Napájacie napätie na elektromagnete sa po pripojení alebo odpojení ustálilo vždy maximálne do 9  $ms$ . Prekmit napájacieho napätia taktiež nebol veľký, pri pripojení aj odpojení dosahoval maximálne 150  $mV$ .

# <span id="page-65-0"></span>**4.2 Test jednotky emitovania magnetických signálov na reálnom prijímači**

Napriek tomu, že namerané hodnoty elektromagnetu korešpondujú s požadovanými, je potrebné tento elektromagnet otestovať s reálnymi komponentami a zistiť tak, či funguje podľa očakávaní. V okolí sa nenachádza laboratórium na otestovanie funkčnosti avšak naskytla sa možnosť nechať elektromagnet otestovať v laboratóriu v Berlíne. Aby tam mohol byť jednoducho a rýchlo otestovaný, bolo potrebné vytvoriť jednoduché zariadenie, ktoré vybudí magnetické pole s požadovanou polaritou a časovým intervalom (Obr. [2.2\)](#page-28-0).

Zariadenie sa skladá z batérie, nabíjacieho modulu, mikrokontroléru a modulu so štyrmi relé. Sú to komponenty, ktoré boli popísané v kapitole [3.2.1.](#page-33-1) Samozrejme nemôže chýbať vytvorený elektromagnet a tlačidlá na ovládanie zariadenia.

Funkcionalita generovania magnetických signálov je popísaná v sekcii [2.3.1.](#page-26-1) Podľa tohto popisu som vytvoril softvér, ktorý pomocou spínania relé a privádzania napätia na elektromagnet emitoval signál Voľno a Výstraha.

#### **3D návrh**

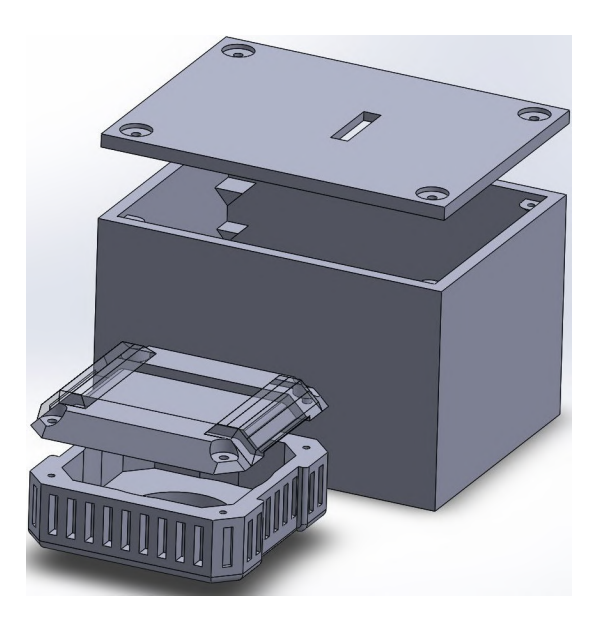

Obr. 4.3: 3D návrh testovacieho zariadenia elektromagnetu.

Pre hardvér zvolený na testovanie elektromagnetu bolo potrebné vytvoriť vhodné zapuzdrenie.

Kryt elektromagnetu bol navrhovaný s ohľadom na pevnosť a odolnosť. Po jeho obvode som vytvoril rebrovanie na celkové spevnenie obalu. V kryte je umiestnený otvor na vysunutie jadra elektromagnetu a priloženie k AWS prijímaču. Taktiež sa na vrchnej časti krytu nachádza úchyt na prevlečenie popruhu.

Vzápätí postačovalo vytvoriť jednoduchý kryt pre umiestnenie zvyšných komponentov, ktorý je určený len na jednorázové otestovanie a nebude ďalej používaný, preto bol zvolený jednoduchý tvar a uchytenie hardvérových komponentov.

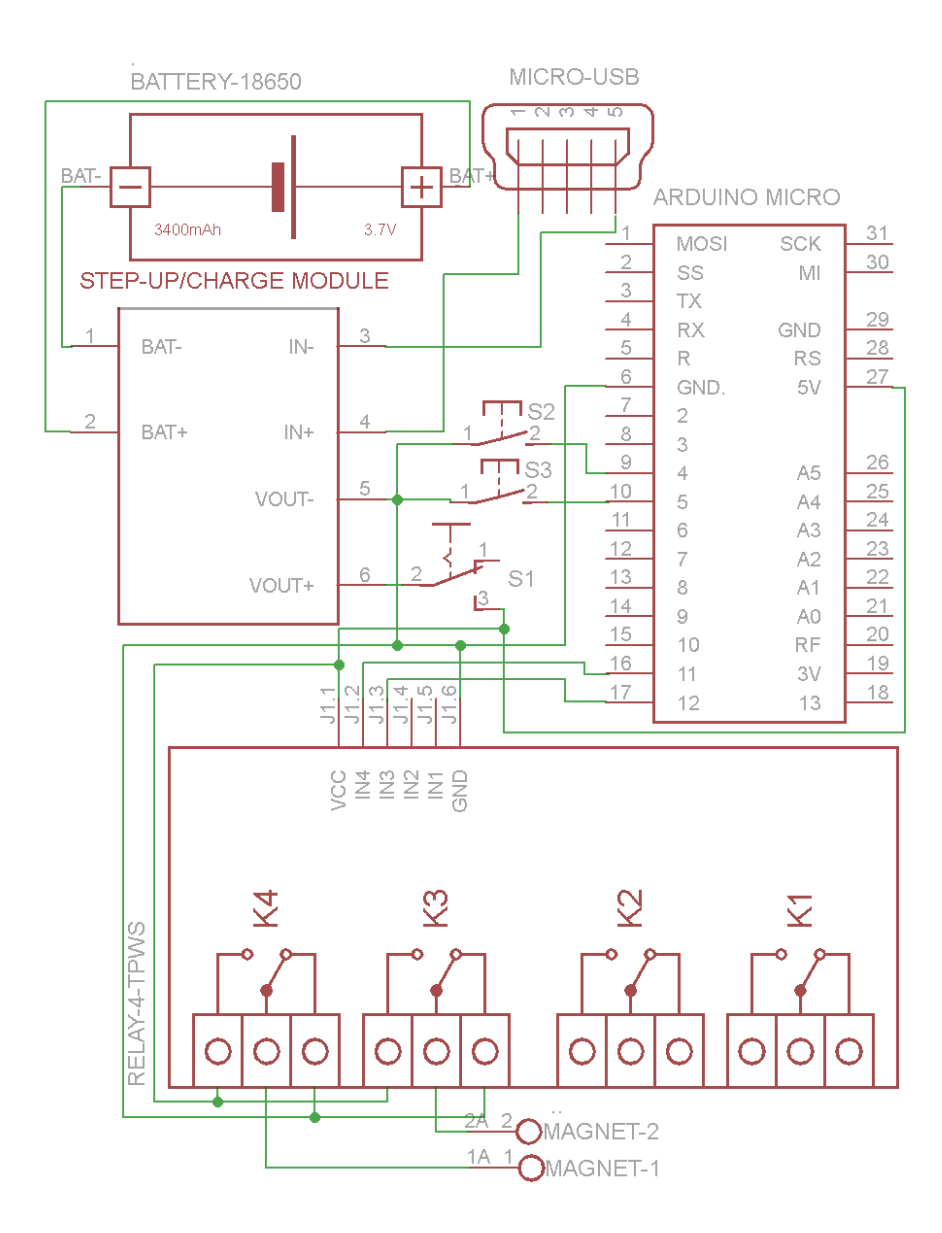

#### **Schematická definícia**

<span id="page-66-0"></span>Obr. 4.4: Elektrická schéma testovacieho zariadenia elektromagnetu.

Pri zapájaní elektromagnetu je potrebné dodržať správnu polaritu. Pri zámene polarity by emitovanie signálov prestalo fungovať. Testovacie zariadenie elektromagnetu je zapojené podľa schémy na obr[.4.4.](#page-66-0)

Elektromagnet je zapojený ku konektoru "MAGNET"podľa schémy, ktorá je vyobrazená v sekcii [3.4.5.](#page-46-0)

#### **Výroba**

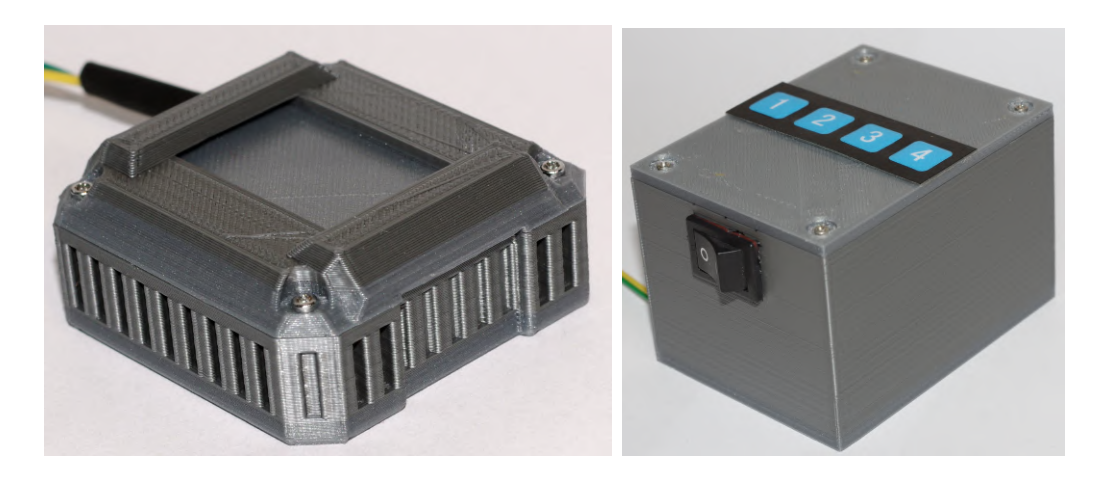

Obr. 4.5: Výsledné zariadenie na otestovanie elektromagnetu.

Po vytvorení krytov pomocou 3D tlačiarne bolo už len potrebné umiestniť do nich hardvérové komponenty, prichytiť ich a pospájať.

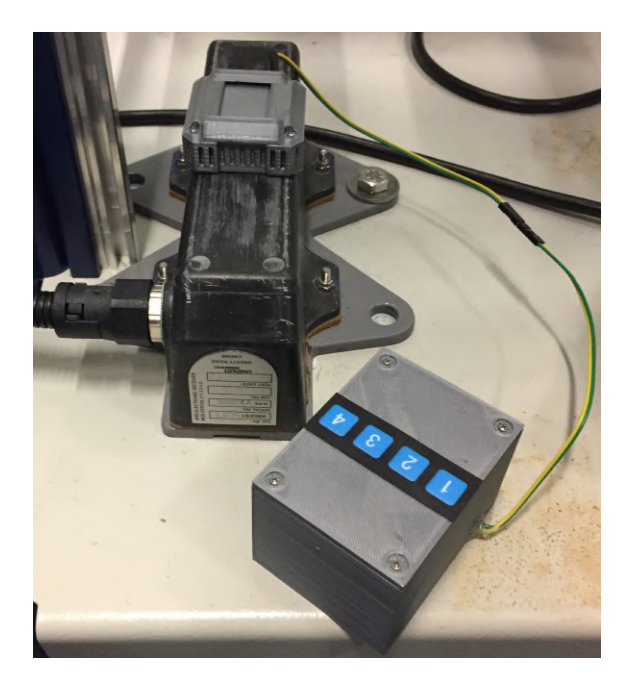

Obr. 4.6: Overenie funkčnosti elektromagnetu na AWS prijímači.

Po dokončení bolo zariadenie otestované pracovníkmi v Berlíne. Bolo zistené, že jednotka emitovania magnetických signálov **pracuje správne a podľa očakávaní**. Nefunguje však správne po celej ploche AWS prijímača. Kvôli tomuto zisteniu bolo zapuzdrenie jednotky prerobené tak, aby súčasne slúžilo ako vymedzenie polohy elektromagnetu na AWS prijímači. Tomuto sa venuje sekcia [3.5.4.](#page-50-0)

## <span id="page-68-0"></span>**4.3 Komunikačný test jednotiek**

Komunikačnú vzdialenosť jednotiek som najprv testoval s pružinovými anténami, ktoré boli pripojené priamo na komunikačné moduly. Pri vývoji softvéru zariadenia ešte nebolo hotové zapuzdrenie jednotiek. Moduly s týmito anténami dosahovali vynikajúcu komunikačnú vzdialenosť. Z tohto dôvodu som pristúpil k umiestneniu antén do zapuzdrení jednotiek. Odstránilo by sa tak riziko možného odlomenia antény.

Po vytvorení zapuzdrenia pre jednotlivé jednotky a po kompletizácii stratili jednotky pôvodne dosahovanú komunikačnú vzdialenosť. Preto som pristúpil k použitiu externých antén. Vybral som a zakúpil dve antény, ktoré sú popísané v hardvérovej špecifikácii (sekcia [3.2.1\)](#page-33-1). Po osadení týchto antén dosahuje zariadenie opäť dostatočnú komunikačnú vzdialenosť.

Zariadenie dokáže bez problémov pracovať v budovách hneď cez niekoľko poschodí, cez niekoľko stien a na voľnom priestranstve sa dosah blíži k stovkám metrov.

# **5 Zákaznícka dokumentácia**

Posledným bodom práce je vytvorenie dokumentácie pre zákazníka. Zhrnutím informácií z práce som vytvoril kompletný technický popis zariadenia a používateľskú príručku. Vytvorená zákaznícka dokumentácia sa nachádza v prílohe práce [A.](#page-76-0)

## **5.1 Používateľská príručka**

V prvej časti príručky sú uvedené všeobecné upozornenia, ktoré je potrebné dodržiavať pri práci so zariadením. V ďalšej časti sa nachádza popis zariadenia a jeho jednotlivých jednotiek. Je tu aj popis symbolov na displeji zariadenia a nakoniec podrobný popis postupu pri práci so zariadením a taktiež ako zariadenie správne nabíjať.

Slovenská verzia používateľskej príručky sa nachádza v prílohe [A.1.](#page-76-0) Anglická verzia "User's manual" sa nachádza v prílohe [A.2.](#page-89-0)

## **5.2 Technický popis**

Technický popis zariadenia obsahuje v prvej časti informácie o celom zariadení. Sú to informácie ohľadom rozmerov, dĺžok vodičov, hmotnosti, konektorov na nabíjanie a podobne. V druhej časti dokumentu sú takto popísané jednotlivé jednotky zariadenia.

Slovenská verzia technického popisu sa nachádza v prílohe [A.3.](#page-102-0) Anglická verzia "Technical description" sa nachádza v prílohe [A.4.](#page-108-0)

# **6 Záver**

Na začiatku práce som sa zoznámil s vlakovými zabezpečovacími systémami. Neskôr som sa venoval špeciálne systému AWS/TPWS. Konkrétne problematike testovania tohto systému pred jeho uvedením do prevádzky. Skúmal som jednotlivé kroky testovacieho procesu a zisťoval, ako by bolo možné návrhom vhodného zariadenia, tento proces zjednodušiť a urýchliť. Potom som vytýčil funkcie, ktoré by malo navrhované zariadenie obsiahnuť.

Informoval som sa ohľadom prostredia, v ktorom by malo zariadenie pracovať a vytýčil tak ďalšie vlastnosti zariadenia. Pokračoval som výberom vhodného hardvéru, ktorý dokáže splniť požiadavky a špecifikoval som funkciu softvéru. Ďalej som sa venoval schematickým zapojeniam elektronických komponentov. Prešiel som na 3D návrhy zapuzdrení pre jednotlivé jednotky zariadenia, ktoré boli následne vytvorené pomocou 3D tlačiarne. Do týchto zapuzdrení som osadil pripravené komponenty a vytvoril tak všetky časti zariadenia.

Niektoré komponenty zariadenia som počas vytvárania aj testoval. Prvým testom bolo laboratórne meranie elektromagnetu po jeho vytvorení. Potvrdilo správnu úvahu pri návrhu.

Ďalej bol elektromagnet otestovaný v laboratóriu v Berlíne, ktoré je vybavené reálnymi komponentami systému AWS/TPWS. Tento test ukázal nedostatky elektromagnetu v zachytení jeho signálu AWS prijímačom iba v určitej polohe. Nedostatky som odstránil návrhom vymedzenia polohy elektromagnetu.

Po dokončení zariadenia som testoval aj komunikačnú vzdialenosť. Overoval som ju napríklad v budovách, prípadne aplikovaním rôznych prekážok. Tento test ukázal problém v umiestnení antén vo vnútri jednotiek. Z tohto dôvodu som pristúpil k vyvedeniu antén na vonkajšiu stenu zapuzdrenia jednotiek.

Po testovaní zariadenia som pristúpil k vytvoreniu zákazníckej dokumentácie. Tvorí ju technický popis a používateľská príručka. Dokumentácia uľahčuje používateľom ovládanie zariadenia.

Prínos zariadenia vyplýva už zo zadania práce. Uľahčuje a zrýchľuje testovací proces systému AWS/TPWS. Odpadá nutnosť prítomnosti ďalšieho pracovníka pri testovacom procese. Kroky, ktoré sú bez použitia zariadenia zdĺhavé a často aj náročné, vyrieši stlačenie jedného tlačidla na jednotke vzdialeného ovládania.

Celé zariadenie sa po dokončení zatiaľ nedostalo k overeniu jeho funkčnosti v skutočnom testovacom procese. Toto overenie môže odhaliť ďalšie nedostatky jednotiek zariadenia.

Možností ako v tejto práci pokračovať naďalej, čiže možností ako zariadenie zlepšiť je niekoľko. Bolo by možné pridať bezdrôtovú komunikáciu aj do ďalších jednotiek zariadenia, odpadalo by použitie káblov a práca so zariadením by bola jednoduchšia.

Ďalšou možnosťou na zlepšenie je elektronicky overovať pripojenie jednotky emitovania magnetických signálov a jednotky rozpájania TPWS k hlavnej jednotke. Používateľ by tak bol informovaný, že nesprávne zapojil konektor alebo je poškodený prepojovací kábel.

Na overenie správneho spojenia a rozpojenia AWS prijímača a TPWS antény by bolo možné použiť relé moduly s kontaktmi typu DPST (Double Pole - Single Throw). Sú to relé s dvoma elektricky oddelenými kontaktmi, ktoré spína jeden mechanický člen. Privedením elektrických signálov na jeden z kontaktov relé a ich vyhodnotením pomocou logických hradiel by bolo možné určiť, kedy sú kontakty relé skutočne spojené a kedy rozpojené. Nemohlo by dôjsť napríklad k zlepeniu kontaktu relé bez toho, aby o tom používateľ nevedel.

V testovacích procesoch sa v tejto dobe už používa zariadenie, ktoré slúži na generovanie signálov pre systém TPWS. Možnosťou vylepšenia zariadenia by bolo jeho rozšírenie aj o túto funkcionalitu. Zariadenie by tak obsiahlo všetky funkcionality, ktoré testovací proces vyžaduje.
#### **Literatúra**

- [1] Rail Automation Academy: *European Train Control System Basic Principles*, Brunswick: SIEMENS, 2010. s. 5–30.
- [2] RÁSTOČNÝ, K.: *Zabezpečovacie systémy Vlakové zabezpečovače*, Žilina: Žilinská Univerzita, 2013. [cit. 27. 12. 2018].
- [3] RSSB: *AWS and TPWS Handbook* [online]. December 2015, Issue 3, posledná aktualizácia 5. 12. 2015 [cit. 27. 12. 2018]. Dostupné z URL: <<https://www.rssb.co.uk/rgs/rulebooks/RS522%20Iss%203.pdf>>.
- [4] Unipart Rail Limited: *TRAIN PROTECTION & WARNING SYSTEM: SYS-TEM COMPONENTS & TECHNICAL DESCRIPTIONS*, Oxford: Unipart Rail Ltd. April 2007, Issue B, posledná aktualizácia 14. 7. 2005.
- [5] Unipart Rail Limited: *TPWSfour System: Commissioning Test Specification*, Oxford: Unipart Rail Ltd. August 2017, Issue G, posledná aktualizácia 3. 8. 2017 [cit. 28. 12. 2018].
- [6] AT&P journal: *Bezdrôtová komunikácia v priemysle* [online]. 7/2007, [cit. 28. 12. 2018]. Dostupné z URL: <<https://www.atpjournal.sk/buxus/docs/atp-2007-07-13.pdf>>.
- [7] ÚRAD PRE REGULÁCIU ELEKTRONICKÝCH KOMUNIKÁCIÍ A POŠTO-VÝCH SLUŽIEB: *Všeobecné povolenie č. VPR – 10/2014* [online]. Bratislava, v platnosti od 8.8.2014, [cit. 29. 12. 2018]. Dostupné z URL: <<https://www.teleoff.gov.sk/data/files/41072.pdf>>.
- [8] Úradný vestník Európskej únie: *VYKONÁVACIE ROZHODNUTIE KOMISIE z 11. decembra 2013, 2013/752/EÚ* [online]. Brusel, v platnosti od 11.12.2013, [cit. 29. 12. 2018]. Dostupné z URL: <[https://publications.europa.eu/en/publication-detail/-/](https://publications.europa.eu/en/publication-detail/-/publication/cc4baeee-63d6-11e3-ab0f-01aa75ed71a1/language-sk) [publication/cc4baeee-63d6-11e3-ab0f-01aa75ed71a1/language-sk](https://publications.europa.eu/en/publication-detail/-/publication/cc4baeee-63d6-11e3-ab0f-01aa75ed71a1/language-sk)>.
- [9] BRANČÍK, L.: *Elektrotechnika 1* [online]. Brno: FEKT VUT, 2005. s. 24-25, [cit. 30. 12. 2018]. Dostupné z URL: <[https://www.vutbr.cz/www\\_base/priloha.php?dpid=19318](https://www.vutbr.cz/www_base/priloha.php?dpid=19318)>.
- [10] Atmel: *DATASHEET: ATmega16U4/ATmega32U4* [online]. San Jose, CA: Atmel Corporation, 04/2016. [cit. 1. 1. 2019]. Dostupné z URL: <[http://ww1.microchip.com/downloads/en/DeviceDoc/](http://ww1.microchip.com/downloads/en/DeviceDoc/Atmel-7766-8-bit-AVR-ATmega16U4-32U4_Datasheet.pdf) [Atmel-7766-8-bit-AVR-ATmega16U4-32U4\\_Datasheet.pdf](http://ww1.microchip.com/downloads/en/DeviceDoc/Atmel-7766-8-bit-AVR-ATmega16U4-32U4_Datasheet.pdf)>.
- [11] SEEED: *HC-12 Wireless Serial Port Communication Module: User Manual V2.4* [online]. posledná aktualizácia 2. 12. 2016 [cit. 1. 1. 2019]. Dostupné z URL: <[http://statics3.seeedstudio.com/assets/file/bazaar/product/](http://statics3.seeedstudio.com/assets/file/bazaar/product/HC-12_english_datasheets.pdf) HC-12 english datasheets.pdf>.
- [12] RSSB: *Railway Group Standard GE/RT8075: AWS and TPWS Interface Requirements* [online]. London: Rail Safety and Standards Board Limited, 03/2015, Issue Two. Dostupné z URL: <<https://www.rssb.co.uk/rgs/standards/GERT8075%20Iss%202.pdf>>.
- [13] Unipart Rail Limited: *TPWSfour System: Proposed Scope of Supply for the Provision of TPWSfour Equipment Mating Connectors*, Oxford: Unipart Rail Ltd. Februar 2018, Issue J, [cit. 12. 03. 2019].
- [14] Unipart Rail Limited: *Train Protection & Warning system: Scope of Supply for the Provision of TPWSfour© Classic Equipment for the Siemens Thameslink and Class 70X Projects*, Oxford: Unipart Rail Ltd. November 2016, Issue H, posledná aktualizácia 13. 9. 2016. s. 24, [cit. 18. 03. 2019].
- [15] MORAVEC, L.: *Komunikační modul HC-12 SI4463* [online]. posledná aktualizácia 9. 1. 2018, [cit. 14. 4. 2019]. Dostupné z URL: <[https://navody.arduino-shop.cz/navody-k-produktum/](https://navody.arduino-shop.cz/navody-k-produktum/komunikacni-modul-hc-12-433-mhz.html) [komunikacni-modul-hc-12-433-mhz.html](https://navody.arduino-shop.cz/navody-k-produktum/komunikacni-modul-hc-12-433-mhz.html)>.

# **Zoznam symbolov, veličín a skratiek**

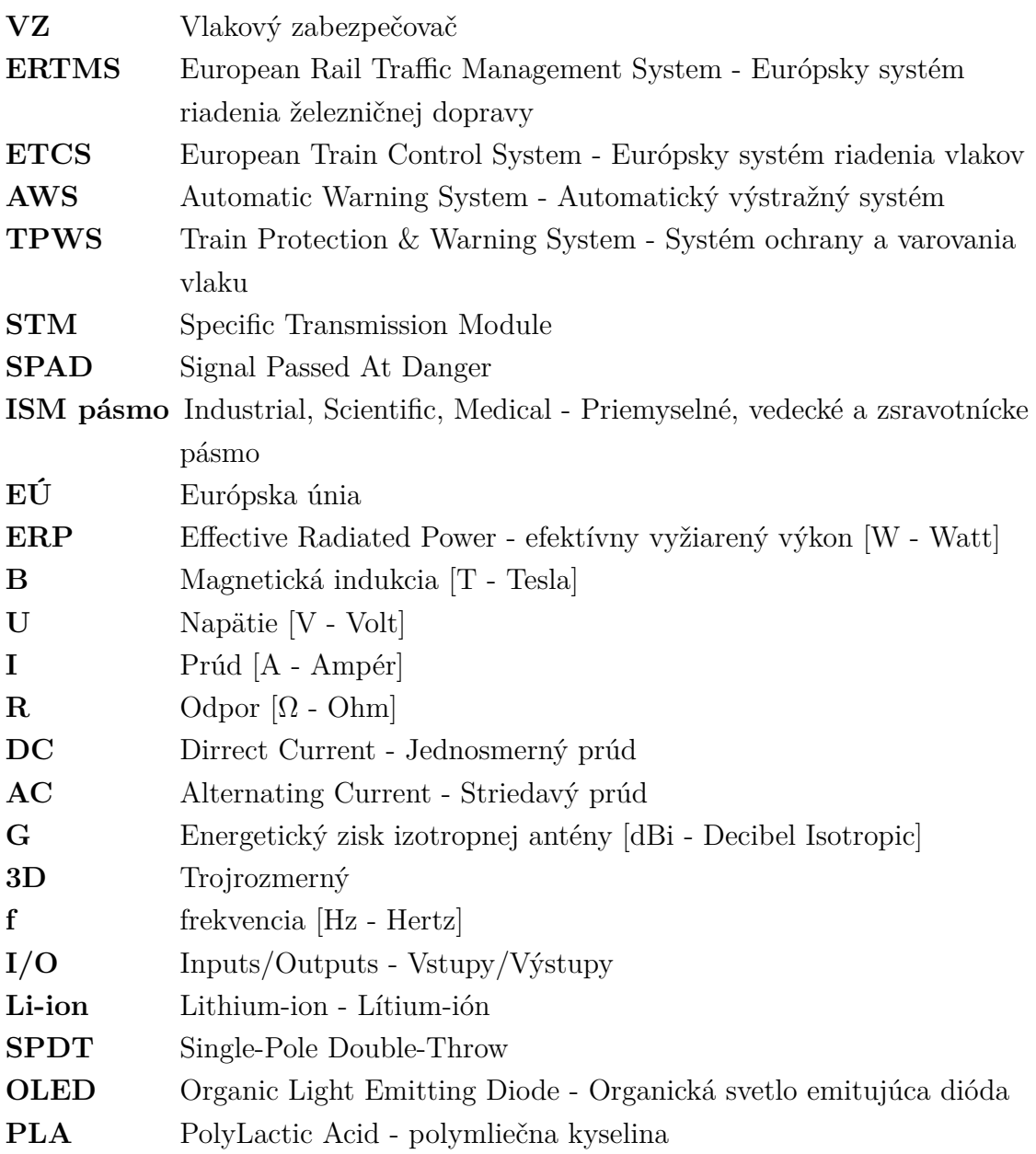

# **Zoznam príloh**

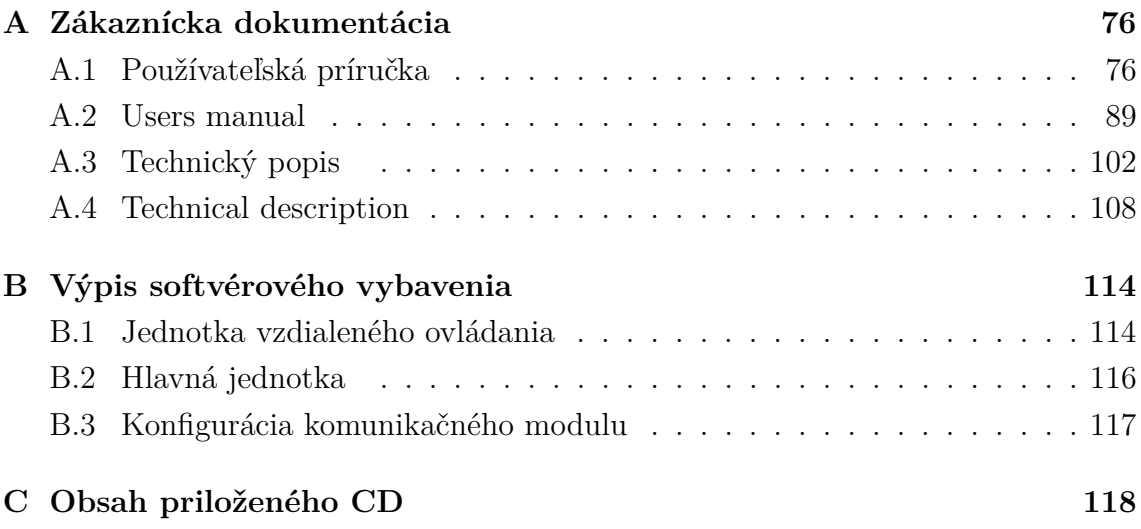

# **SIEMENS**

# **AWS/TPWS Testovacie zariadenie** Používateľská príručka

František MAJCHRÁK

frantisek.majchrak@siemens.com

**Siemens Mobility, s.r.o.** 

Žilina, 30.4.2019

# **Obsah**

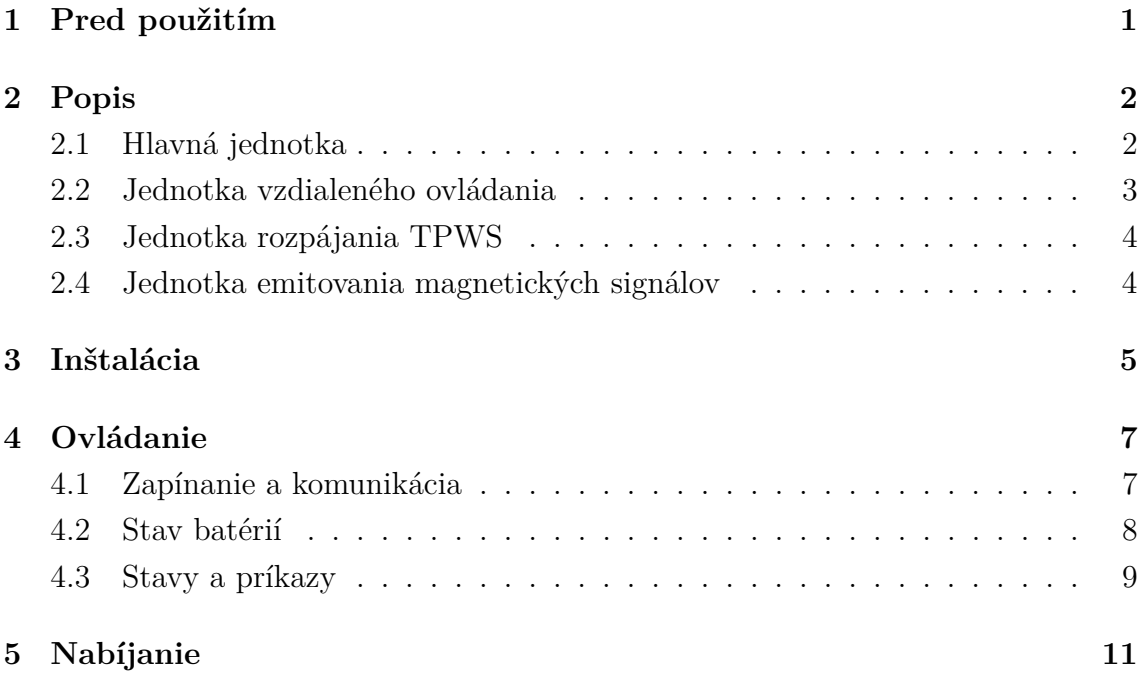

## **1 Pred použitím**

- Toto zariadenie je určené výhradne na použitie v testovacom procese systému AWS/TPWS pred jeho uvedením do prevádzky.
- Zariadenie smie používať len osoba poverená testovaním systému AWS/TPWS.
- Pri práci so zariadením je nevyhnutné dodržiavať postup uvedený v tejto príručke.
- V žiadnom prípade sa nepokúšajte zariadenie rozoberať alebo svojpomocne opraviť.
- Pred použitím skontrolujte, či nie je zariadenie poškodené.
- Nepoužívajte zariadenie, ak je vonkajší kryt nejakej jednotky poškodený alebo je vidieť odhalené vodiče.
- Zabráňte kontaktu zariadenia s tekutinami alebo látkami, ktoré by ho mohli poškodiť.
- Ak zistíte, že zariadenie nepracuje správne, nepoužívajte ho.
- V prípade, že je zariadenie poškodené alebo nepracuje správne, kontaktujte predajcu alebo výrobcu zariadenia.

# **2 Popis**

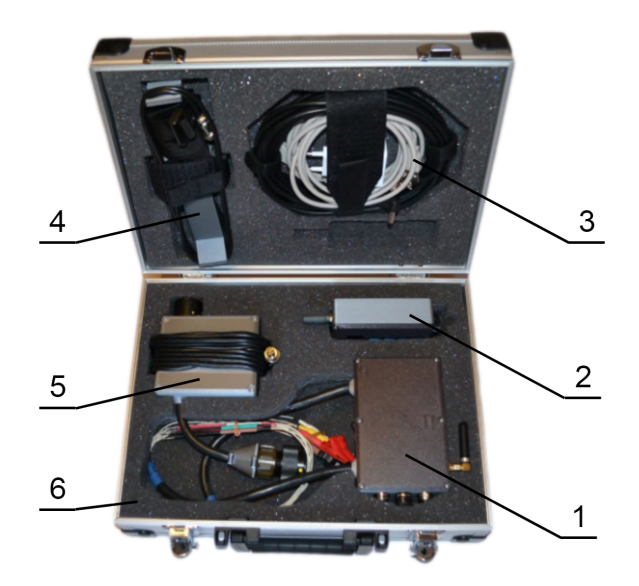

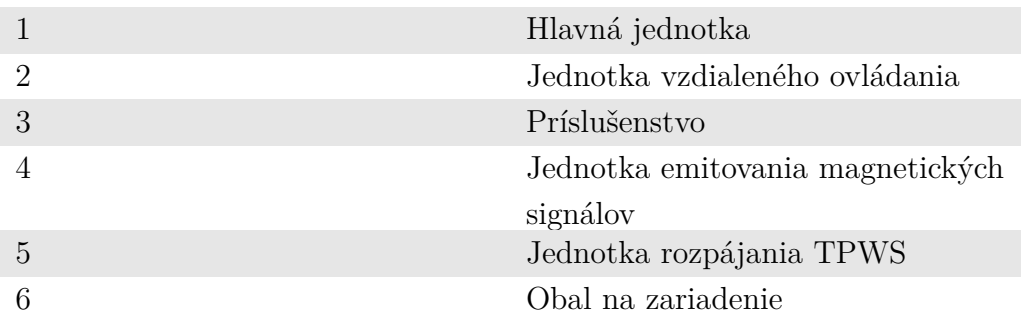

## **2.1 Hlavná jednotka**

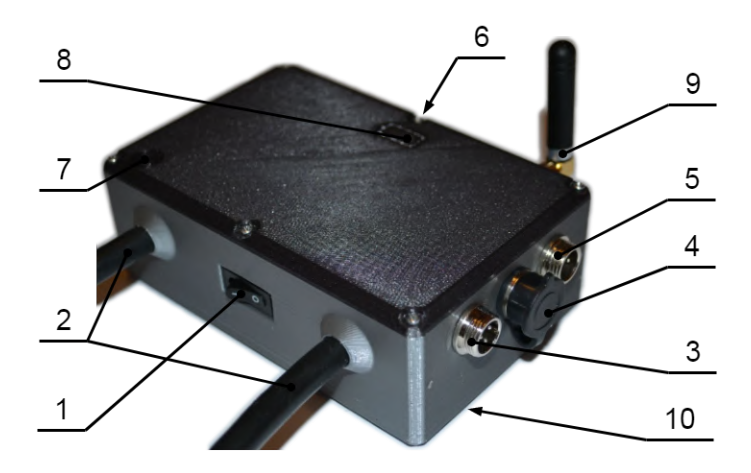

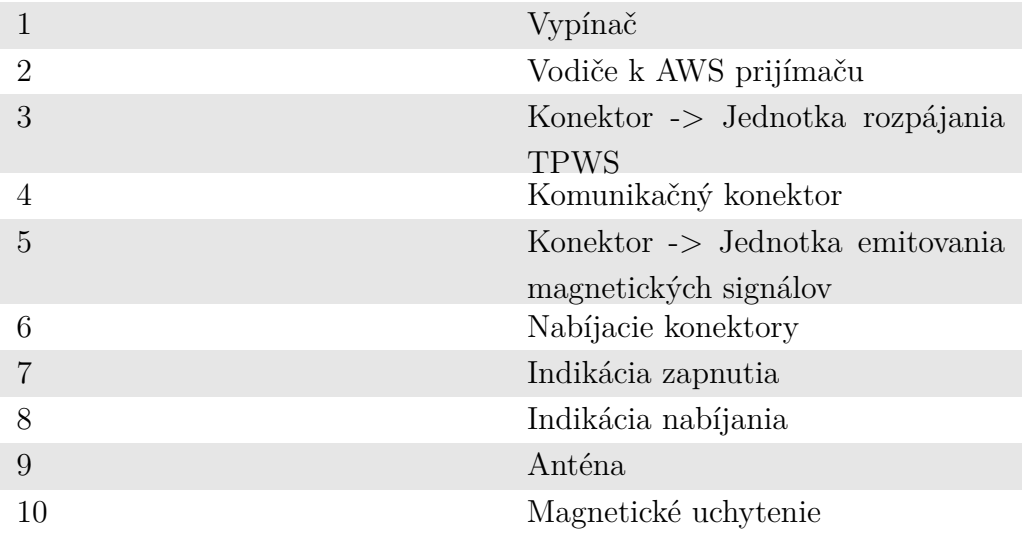

## **2.2 Jednotka vzdialeného ovládania**

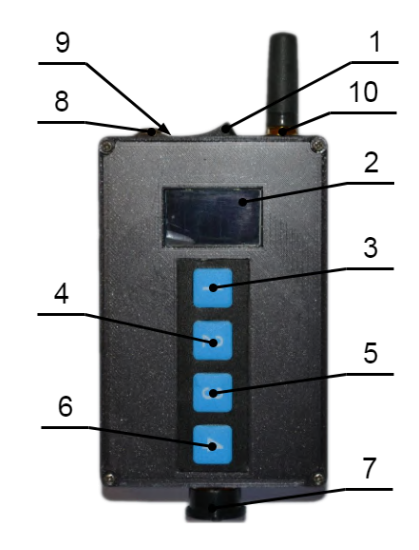

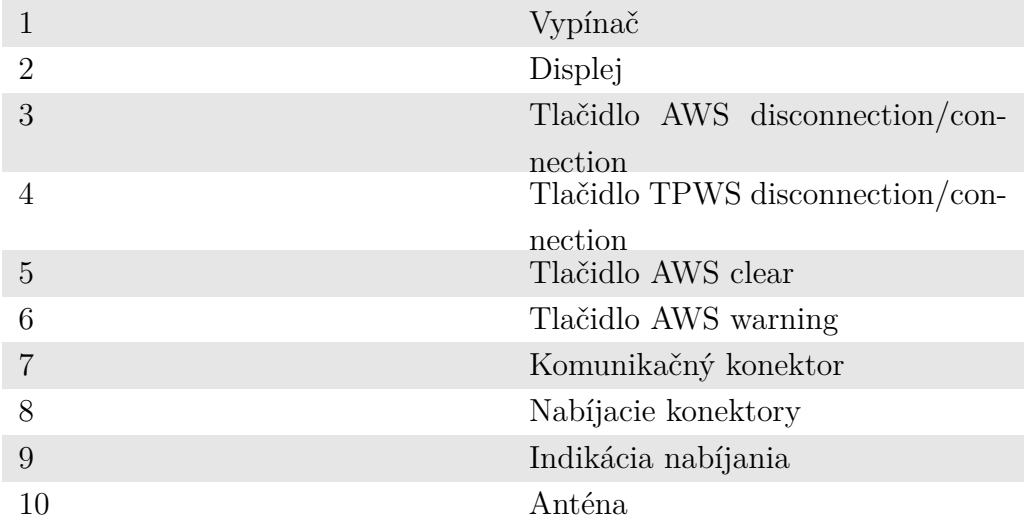

#### **2.3 Jednotka rozpájania TPWS**

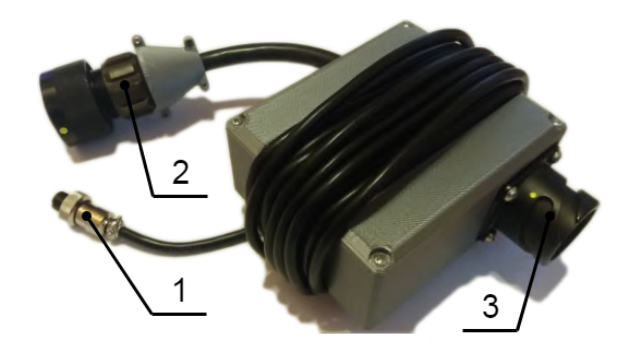

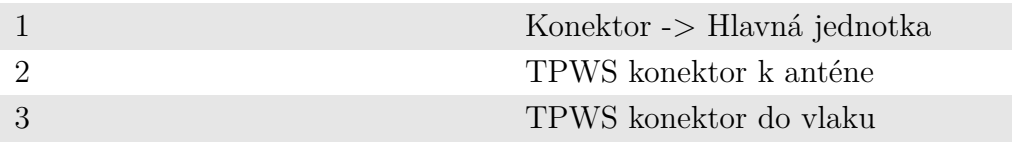

#### **2.4 Jednotka emitovania magnetických signálov**

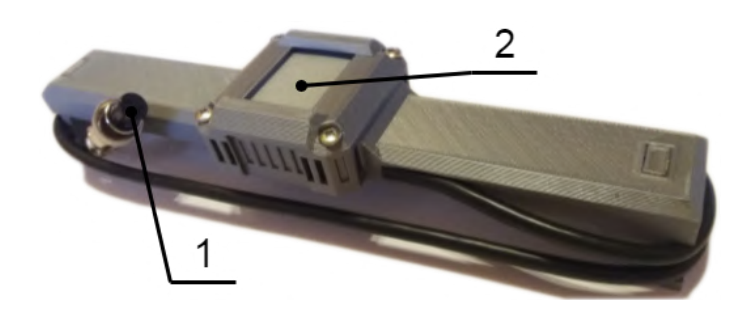

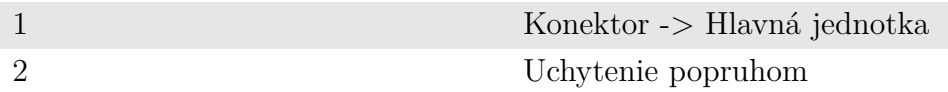

## **3 Inštalácia**

Začnite inštaláciou hlavnej jednotky. Vojdite pod vlak do montážneho kanálu. Túto jednotku umiestnite k prepojovaciemu boxu AWS prijímača, pred prvú os vlaku.

Jednotku pomocou magnetického úchytu umiestnite na prednú stranu prvej osi vlaku. Odkryte vrchný kryt z prepojovacieho boxu AWS prijímača.

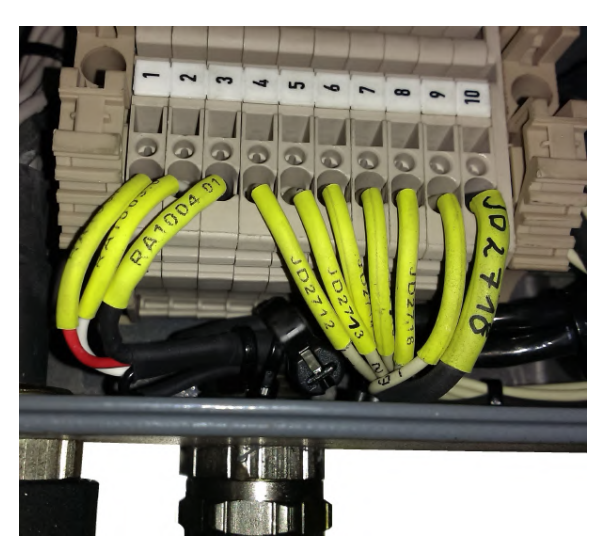

Obr. 3.1: Prepojovací box AWS prijímača.

Zaznačte alebo odfoťte čísla vodičov pripojených na pozície 4 až 9 v svorkovnici. Začnite postupne odpájať vodiče zo svorkovnice a prepojte ich hrotmi a kliešťami z hlavnej jednotky (Hlavná jednotka, pozícia 2). Napríklad vytiahnite vodič zo zdierky

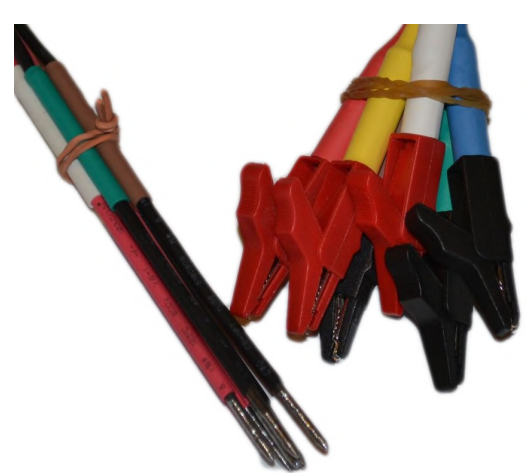

č. 4 a pripojte naňho kliešte ľubovoľnej farby. Do zdierky č. 4 následne vložte hrot rovnakej farby. Takto to opakujte pri všetkých šiestich spojoch.

**Uistite sa, či ste vodiče správne zapojili.**

Pokračujte umiestnením jednotky emitovania magnetických signálov na snímaciu plochu AWS prijímača. Dbajte na to, aby vymedzovacie hroty jednotky správne dosadali na telo AWS prijímača. Priložený popruh prevlečte okolo AWS prijímača

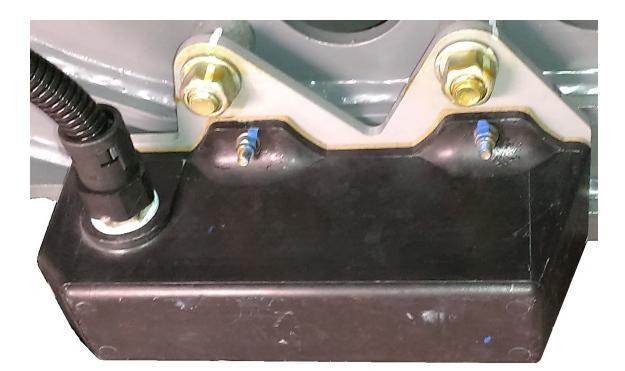

Obr. 3.2: AWS prijímač.

a uchyťte jednotku. Ovládací vodič (Jednotka emitovania magnetických signálov, pozícia 1) pripojte do hlavnej jednotky (Hlavná jednotka, pozícia 5).

Nakoniec nainštalujte jednotku rozpájania TPWS. Rozpojte bajonetový konektor na TPWS anténe, ktorá sa nachádza za druhou osou vlaku. Medzi rozpojené časti

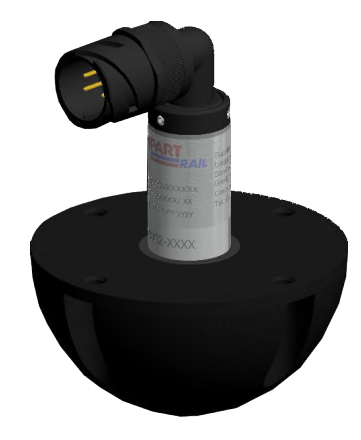

Obr. 3.3: TPWS anténa.

pripojte jednotku rozpájania TPWS. Na stranu antény samicu konektoru (Jednotka rozpájania TPWS, pozícia 2) a na stranu vlaku samca konektoru (Jednotka rozpájania TPWS, pozícia 3). Potom prejdite k pripojeniu ovládacieho vodiča jednotky (Jednotka rozpájania TPWS, pozícia 1) do hlavnej jednotky (Hlavná jednotka, pozícia 3).

**Uistite sa, že sú všetky konektory správne zapojené. Overte, či sú komunikačné antény správne zaskrutkované (Hlavná jednotka, pozícia 9; Jednotka vzdialeného ovládania, pozícia 10).**

**Po ukončení testovania uveďte všetko do pôvodného stavu.**

## **4 Ovládanie**

Na obrázku je možné vidieť vysvetlenie jednotlivých symbolov na displeji jednotky vzdialeného ovládania (Jednotka vzdialeného ovládania, pozícia 2).

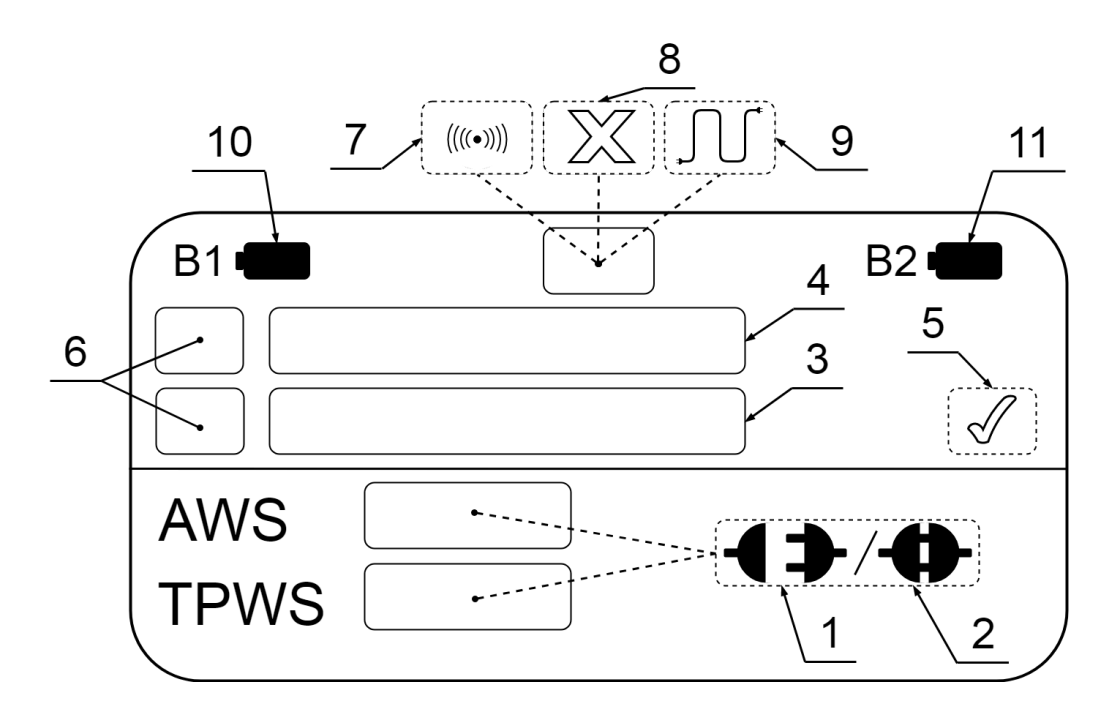

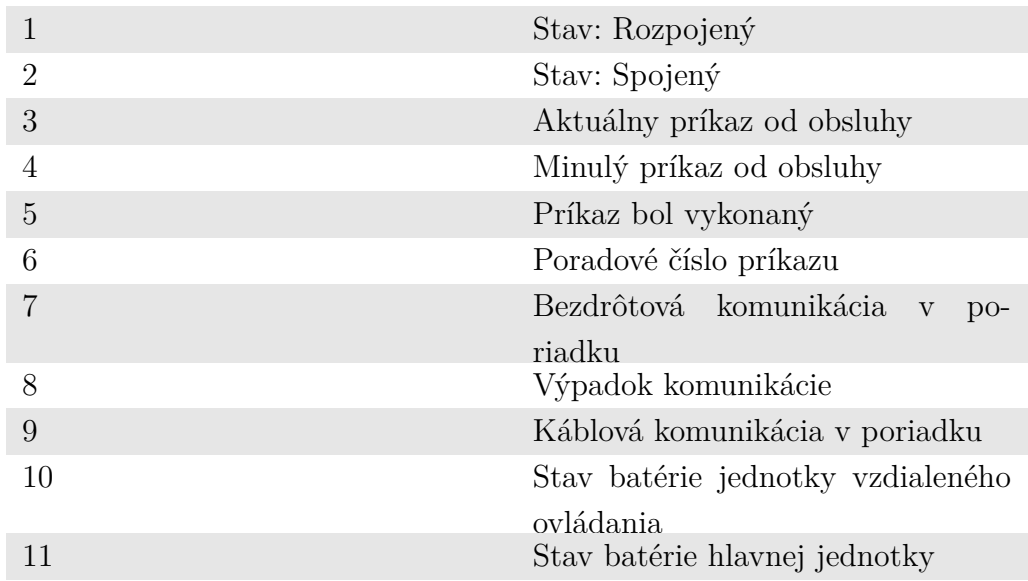

#### **4.1 Zapínanie a komunikácia**

Po inštalácii jednotiek na podvozku vlaku prejdite k zapnutiu zariadenia. Vypínačom zapnite jednotku vzdialeného ovládania (Jednotka vzdialeného ovládania, pozícia 1).

Jednotka sa začne inicializovať a vypíše zvolený typ komunikácie. V tomto prípade "Communication: wireless". Potom prejde do pracovného režimu.

Vypínačom zapnite hlavnú jednotku (Hlavná jednotka, pozícia 1).

Na displeji jednotky vzdialeného ovládania sa zobrazí symbol bezdrôtovej komunikácie (Displej, pozícia 7). Prejdite do kabíny vlaku.

Ak sa stále zobrazuje symbol bezdrôtovej komunikácie, môžete prejsť na testovací proces.

Ak sa zobrazí symbol výpadku komunikácie (Displej, pozícia 8) a nezmizne ani po pohybe s jednotkou po kabíne vlaku, prostredie je nadmerne zarušené a nie je možné využiť bezdrôtovú komunikáciu. Prejdite na využitie káblovej komunikácie. Z obalu zariadenia vyberte komunikačný kábel (Zariadenie, pozícia 3). Natiahnite ho z kabíny k podvozku vlaku. Pripojte ho do jednotky vzdialeného ovládania (pozícia 7) a do hlavnej jednotky (pozícia 4).

#### **Pred použitím káblovej komunikácie je potrebné jednotky vypnúť a znova zapnúť.**

Pri inicializácii vypíše jednotka vzdialeného ovládania hlášku "Communication: cable". Po zapnutí jednotiek skontrolujte, či sa na displeji jednotky vzdialeného ovládania zobrazil symbol káblovej komunikácie (Displej, pozícia 9). Ak sa stále zobrazuje symbol výpadku komunikácie, skontrolujte zapojenie komunikačného kábla a reštartujte jednotky.

**Počas práce so zariadením kontrolujte stav komunikácie. Ak dôjde k jej výpadku, indikovaný stav na displeji nemusí odpovedať skutočnému stavu.**

#### **4.2 Stav batérií**

Na displeji v ľavom hornom rohu (Displej, pozícia 10) sa zobrazuje stav batérie jednotky vzdialeného ovládania. V pravom hornom rohu (Displej, pozícia 11) sa zobrazuje stav batérie hlavnej jednotky.

**Počas práce so zariadením kontrolujte priebežne stav batérií.**

**Ak je batéria vybitá, nepoužívajte zariadenie, môže reagovať neočakávane. Prejdite k nabíjaniu zariadenia, sekcia 5.**

#### **4.3 Stavy a príkazy**

Displej jednotky vzdialeného ovládania je rozdelený na dve časti. Vo vrchnej časti sú vypísané príkazy. Vrchný riadok zobrazuje minulý príkaz (Displej, pozícia 4). Spodný riadok zobrazuje aktuálny príkaz (Displej, pozícia 3). Ak je príkaz vykonaný úspešne, zobrazí sa symbol na pozícii 5. Príkazy sú postupne očíslované poradovým číslom (Displej, pozícia 6).

V spodnej časti displeja je obsluhe zobrazovaný stav pripojenia a rozpojenia AWS prijímača a TPWS antény od systému. Stav rozpojenia je zobrazený symbolom na pozícii 1 a stav pripojenia symbolom na pozícii 2.

#### **Testovací proces**

Prejdite na testovanie systému AWS/TPWS a nasledujte body v testovacom protokole. Ak sa v protokole objavia tieto úkony, vykonajte nasledujúce kroky:

- **Odpojte/Pripojte AWS prijímač**
	- 1. Skontrolujte stav systému AWS na displeji. Ak je taký, aký požadujete, preskočte nasledujúce kroky.
	- 2. Stlačte tlačidlo "AWS disconnection/connection"(Jednotka vzdialeného ovládania, pozícia 3).
	- 3. Sledujte reakciu vlakového systému.
	- 4. Ak reakcia zodpovedá očakávaniam, prejdite k bodu 7.
	- 5. Sledujte, či sa na displeji, pozícia 3, vypísal požadovaný príkaz. Ak nie, opakujte bod 2.
	- 6. Sledujte, či sa na displeji, pozícia 5, zobrazil symbol potvrdzujúci vykonanie príkazu. Ak nie, skontrolujte, či nevypadla komunikácia.
	- 7. Overte, či sa zmenil stav systému v spodnej časti displeja.
	- 8. Pokračujte pokynmi v testovacom protokole.
- **Odpojte/Pripojte TPWS anténu**
	- 1. Skontrolujte stav systému TPWS na displeji. Ak je taký, aký požadujete, preskočte nasledujúce kroky.
	- 2. Stlačte tlačidlo "TPWS disconnection/connection"(Jednotka vzdialeného ovládania, pozícia 4).
	- 3. Sledujte reakciu vlakového systému.
	- 4. Ak reakcia zodpovedá očakávaniam, prejdite k bodu 7.
	- 5. Sledujte, či sa na displeji, pozícia 3, vypísal požadovaný príkaz. Ak nie, opakujte bod 2.
	- 6. Sledujte, či sa na displeji, pozícia 5, zobrazil symbol potvrdzujúci vykonanie príkazu. Ak nie, skontrolujte, či nevypadla komunikácia.
	- 7. Overte, či sa zmenil stav systému v spodnej časti displeja.

8. Pokračujte pokynmi v testovacom protokole.

#### • **Vygenerujte signál AWS Clear**

- 1. Stlačte tlačidlo "AWS Clear"(Jednotka vzdialeného ovládania, pozícia 5).
- 2. Sledujte reakciu vlakového systému.
- 3. Ak reakcia zodpovedá očakávaniam, prejdite k bodu 6.
- 4. Sledujte, či sa na displeji, pozícia 3, vypísal požadovaný príkaz. Ak nie, opakujte bod 1.
- 5. Sledujte, či sa na displeji, pozícia 5, zobrazil symbol potvrdzujúci vykonanie príkazu. Ak nie, skontrolujte, či nevypadla komunikácia.
- 6. Pokračujte pokynmi v testovacom protokole.

#### • **Vygenerujte signál AWS Warning**

- 1. Stlačte tlačidlo "AWS Warning"(Jednotka vzdialeného ovládania, pozícia 6).
- 2. Sledujte reakciu vlakového systému.
- 3. Ak reakcia zodpovedá očakávaniam, prejdite k bodu 6.
- 4. Sledujte, či sa na displeji, pozícia 3, vypísal požadovaný príkaz. Ak nie, opakujte bod 1.
- 5. Sledujte, či sa na displeji, pozícia 5, zobrazil symbol potvrdzujúci vykonanie príkazu. Ak nie, skontrolujte, či nevypadla komunikácia.
- 6. Pokračujte pokynmi v testovacom protokole.

**Ak počas používania zistíte výpadok komunikácie, pokúste sa ju nadviazať priblížením jednotky vzdialeného ovládania k hlavnej jednotke. Stláčanie tlačidiel nemá žiaden účinok.**

## **5 Nabíjanie**

Na nabíjanie zariadenia môžete využiť príslušenstvo pribalené k zariadeniu (Zariadenie, pozícia 3). Obsahuje dva nabíjacie káble a nabíjací adaptér. Ak toto príslušenstvo momentálne nemáte k dispozícii, môžete použiť nabíjačku na mobilný telefón s konektorom Micro USB.

Hlavná jednotka má nabíjací konektor na pozícii 6. Do tohto konektoru pripojte nabíjací kábel. Nabíjací kábel vzápätí pripojte do adaptéru alebo napríklad do USB portu notebooku. Indikácia nabíjania (Hlavná jednotka, pozícia 8) sa musí rozsvietiť na červeno. Ak sa tak nestane, overte pripojenie nabíjacieho káblu alebo ho vymeňte. Počas nabíjania priebežne sledujte indikáciu nabíjania. Keď sa rozsvieti na zeleno, batéria je nabitá. Odpojte nabíjací kábel.

Pri nabíjaní jednotky vzdialeného ovládania postupujte rovnako. Nabíjací konektor sa nachádza na pozícii 8 a indikácia nabíjania na pozícii 9 na jednotke vzdialeného ovládania.

Jednotky je možné počas nabíjania používať.

**Počas nabíjania dbajte na voľné položenie jednotiek. Neprekrývajte ich a nevkladajte do kufríku!**

**Ak sa počas nabíjania jednotka prehrieva, odpojte ju od zdroja a nepoužívajte.**

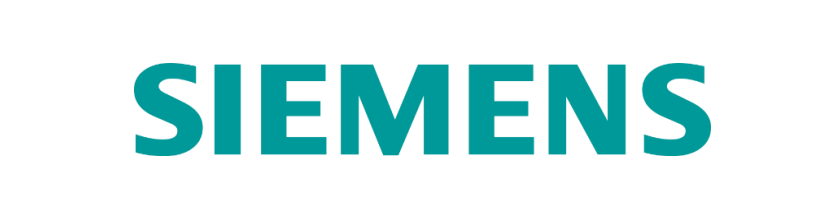

# **AWS/TPWS Test device**

# **User's manual**

František MAJCHRÁK

frantisek.majchrak@siemens.com

**Siemens Mobility, s.r.o.** 

Žilina, 30.4.2019

## **Contents**

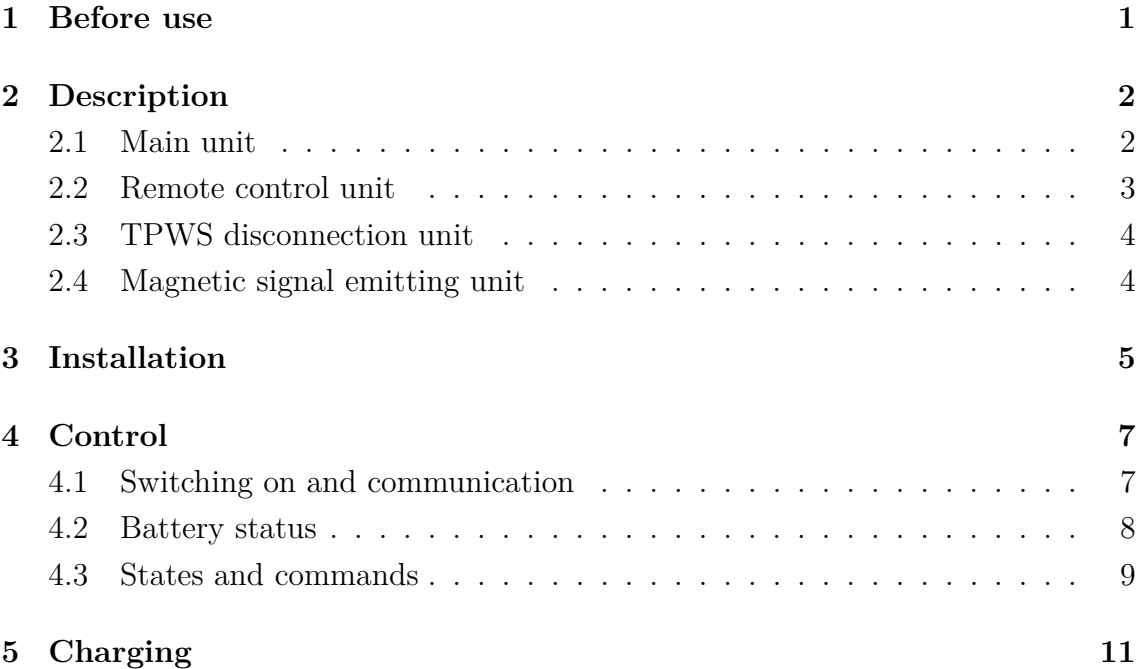

### **1 Before use**

- This device is specific for use only in test process of AWS/TPWS system before it is commissioned.
- The device may only be used by a person authorized to testing the AWS/T-PWS system.
- When working with the device it is necessary to follow the procedure described in this manual.
- Under no circumstances should you attempt to disassemble or repair the device yourself.
- Check that the device is not damaged before use.
- Do not use the device, if the outer cover of a unit is damaged or the exposed wires are visible.
- Avoid the device to contact with liquids or substances that could damage it.
- Do not use the device, if it is not working properly.
- If the device is damaged or not working properly, contact your dealer or the device manufacturer.

# **2 Description**

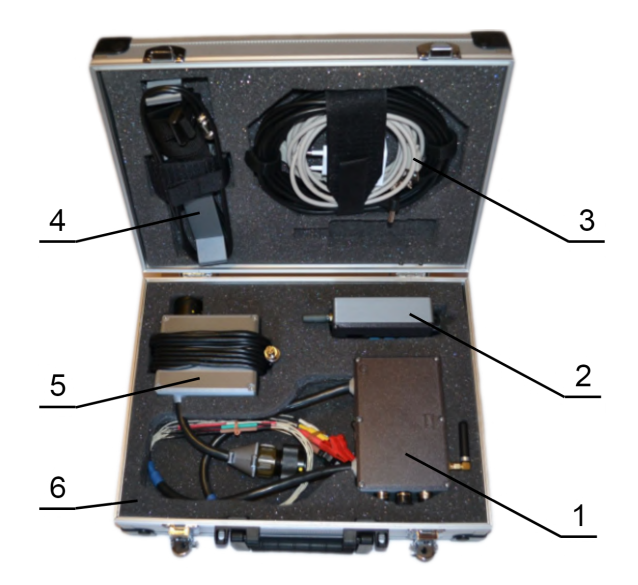

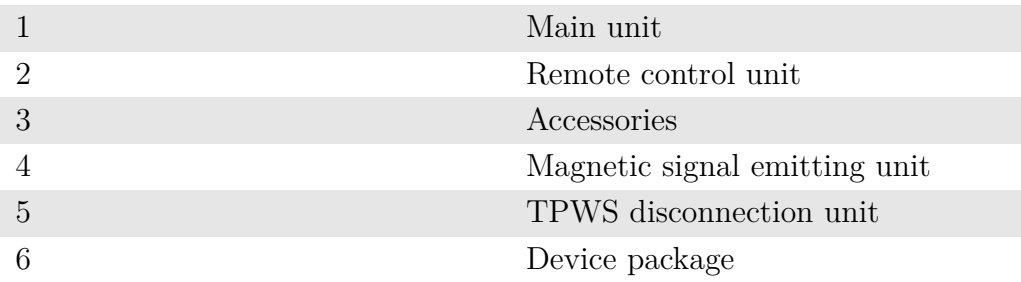

## **2.1 Main unit**

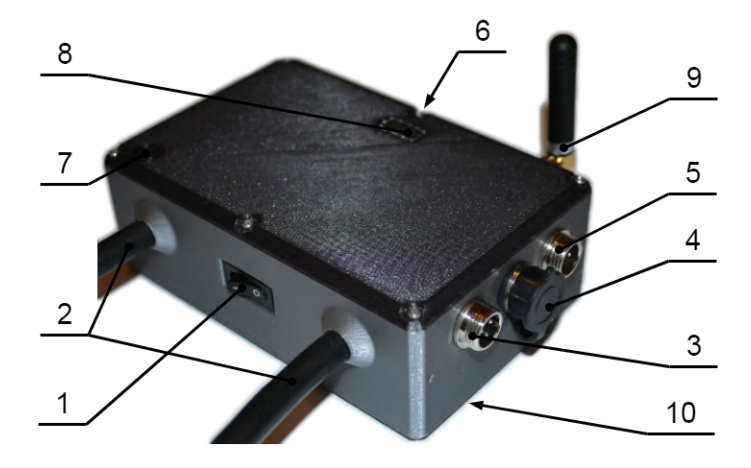

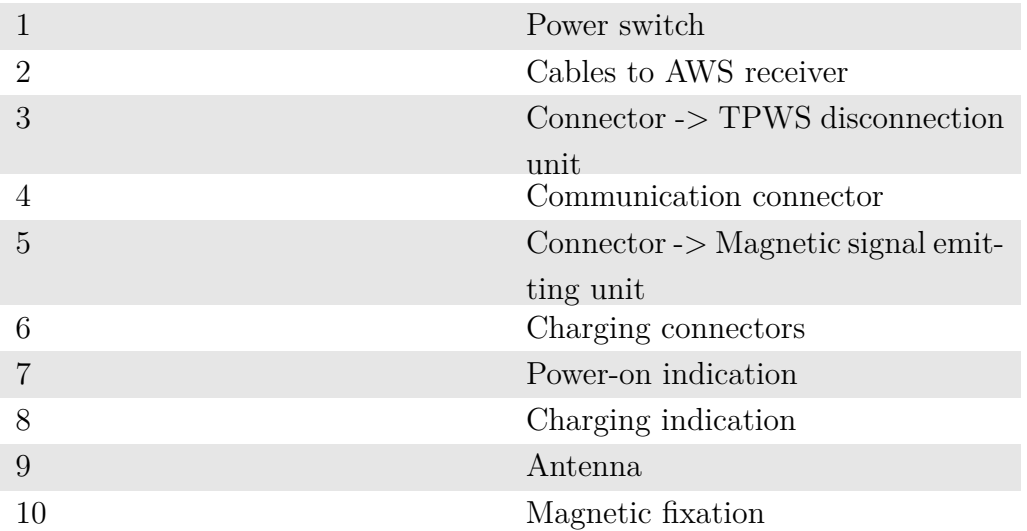

#### **2.2 Remote control unit**

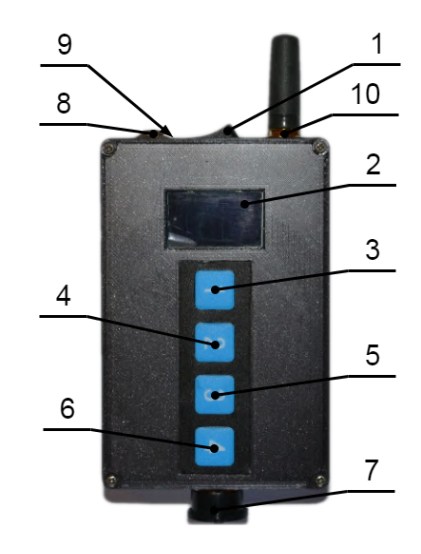

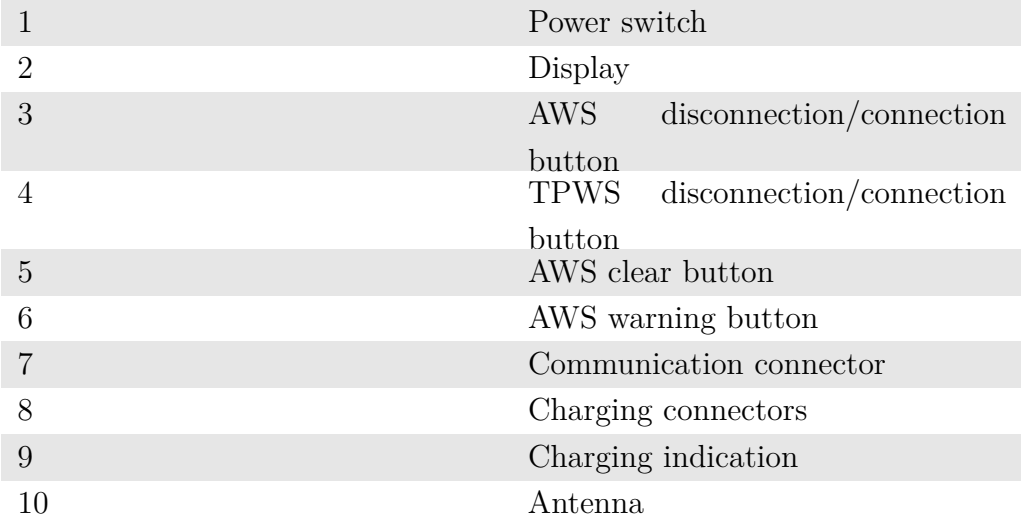

### **2.3 TPWS disconnection unit**

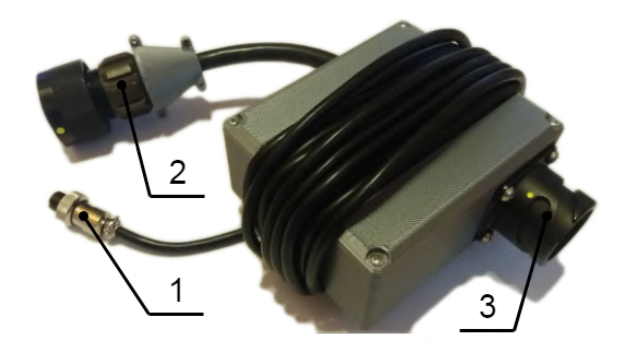

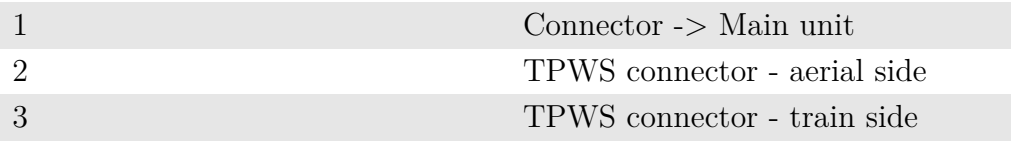

## **2.4 Magnetic signal emitting unit**

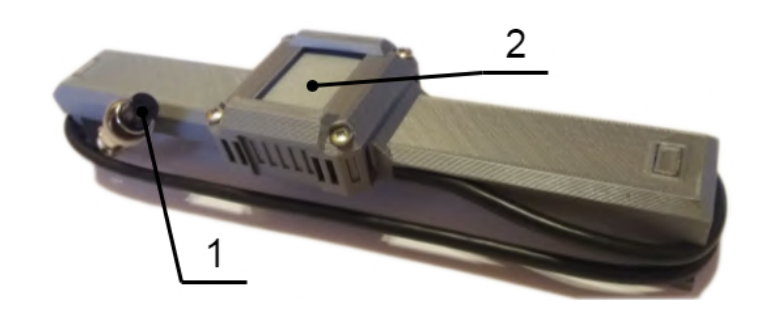

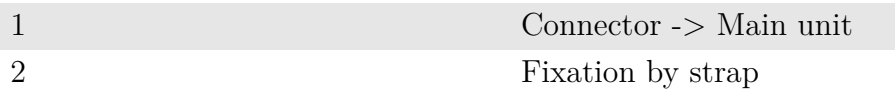

## **3 Installation**

Start with installation of main unit. Go under a train to mounting canal. Place this unit next to the junction box of AWS receiver, before the first train axis.

Place the unit on the front side of the first train axis with the magnetic grip. Uncover the junction box of AWS receiver.

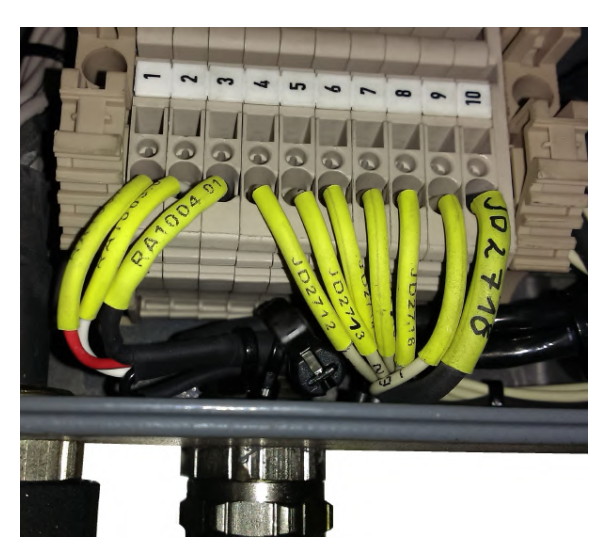

Fig. 3.1: AWS receiver's junction box.

Mark or take the photo of the wire's numbers connected to positions 4 to 9 in the terminal block. Start to disconnect the wires from the terminal block and replace them with the tips and pliers from the main unit (Main Unit, position 2).

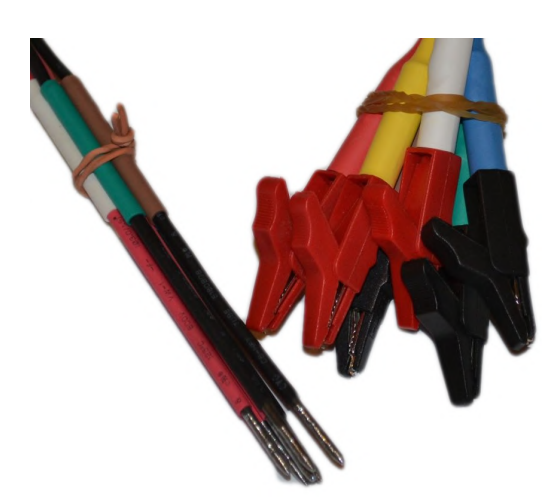

For example, pull the wire out of socket no. 4 and attach the pliers of any color to it. Then insert the tip of the same color to socket no. 4. Repeat it for all six connections.

**Make sure that the wires are properly connected.**

Continue by placing the magnetic signal emitting unit on the sensing surface of AWS receiver. Make sure that the unit's delimiting spikes are correctly seated on the AWS receiver's body. Pass the included strap around the AWS receiver and

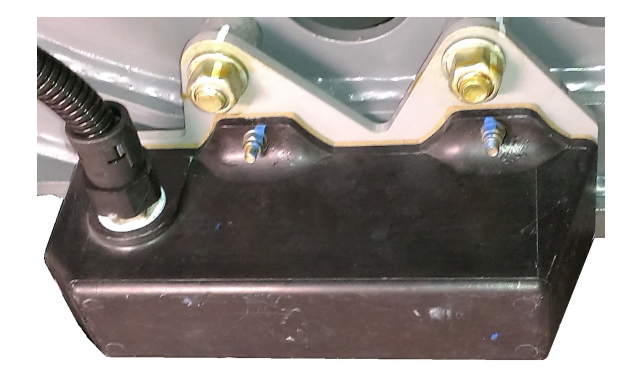

Fig. 3.2: AWS receiver.

hold the unit. Connect the control wire (Magnetic signal emitting unit, position 1) to the main unit (Main unit, position 5).

Finally, install the TPWS disconnection unit. Disconnect the bayonet connector of TPWS aerial located behind the second train axis. Connect the TPWS disconnec-

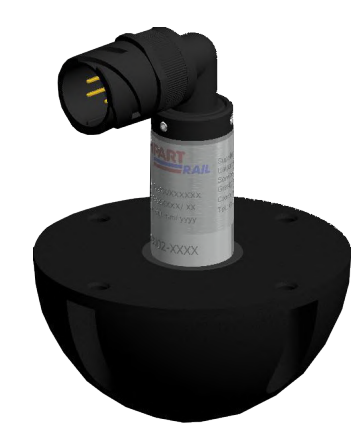

Fig. 3.3: TPWS aerial.

tion unit between the diconnected connectors. The female connector on the aerial side (TPWS disconnection unit, position 2) and the male connector on the train side (TPWS disconnection unit, position 3). Then connect unit's control wire (TPWS disconnection unit, position 1) to the main unit (Main unit, position 3).

**Make sure all connectors are properly connected. Make sure that the communication antennas are properly screwed in (Main Unit, Position 9; Remote Control Unit, position 10).**

**When the test process is complete, bring all back to its original state.**

## **4 Control**

The figure shows the explanation of each symbol on the display of remote control unit (Remote control unit, position 2).

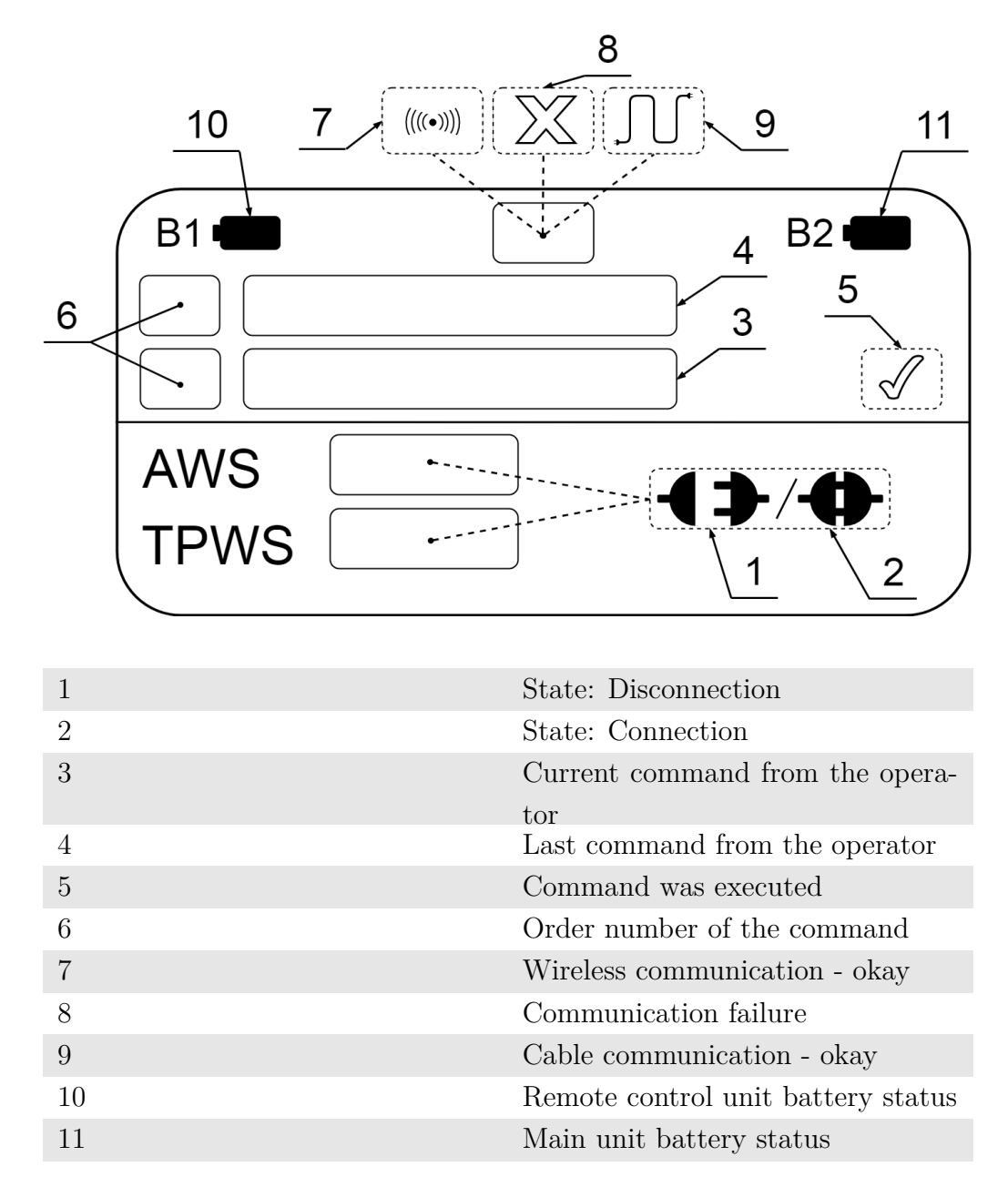

#### **4.1 Switching on and communication**

After installing the units on the train chassis, go to the power on. Use the power switch to turn on the remote control unit (Remote control unit, position 1). The unit starts to initialize and shows the selected communication type. In this case "Communication: wireless". Then it turns into working mode.

Turn on the main unit (Main unit, position 1) with the power switch.

The wireless communication symbol (Display, position 7) appears on the remote control unit display. Go to the train cabin.

If the wireless communication symbol is still displayed, you can go to the test process. If a communication failure symbol (Display, position 8) is displayed and does not disappear after moving the unit around the train cabin, there is signal noise in the environment and wireless communication cannot be used. Then use the cable communication. Pick out the communication cable from the device packaging (Device, position 3). Place it between the train cabin and chassis. Connect it to the remote control unit (position 7) and to the main unit (position 4).

#### **Before using cable communication, the units must be switched off and on again.**

When initializing, the remote control unit shows "Communication: cable". After turning on the units, make sure that the cable communication symbol appears on the remote control unit display (Display, position 9). If the communication failure symbol is still displayed, check the communication cable connection and restart the both units.

**Check the communication status while working with the device. If it fails, the indicated state of system on the display may not match the actual state.**

#### **4.2 Battery status**

The display shows the battery status of the remote control unit in the top left corner (Display, position 10). In the top right corner (Display, position 11) shows the status of the main unit's battery.

**Check the status of the batteries while working with the device.**

**If the battery status is low, do not use the device, it may respond unexpectedly. Charge the device, section 5.**

#### **4.3 States and commands**

The remote control unit display is divided into two parts. At the top part are commands. The top row shows the previous command (Display, Position 4). The bottom row shows the current command (Display, Position 3). If the command is executed successfully, the symbol in position 5 is displayed. The commands are numbered with a sequence number (Display, position 6).

The state of AWS and TPWS systems is displayed to the operator at the bottom part of the display. Whether the TPWS aerial and the AWS receiver are connected or disconnected. The disconnection state is indicated by the symbol at position 1 and the connection state by the symbol at position 2.

#### **Test process**

Go to AWS/TPWS test process and follow the points in the test protocol. If these tasks appear in the test protocol, follow these steps:

- **Disconnect/Connect AWS receiver**
	- 1. Check the state of the AWS on the display. If the state is as expected, skip the following steps.
	- 2. Push the "AWS disconnection/connection" button (Remote control unit, position 3).
	- 3. Watch the response of the train system.
	- 4. If the response is as expected, go to step 7.
	- 5. Check that the display, position 3, shows the desired command. If not, repeat step 2.
	- 6. Check that the display, position 5, displays a symbol confirming the execution of the command. If not, check the communication state.
	- 7. Make sure that the system state has changed at the bottom of the display.
	- 8. Continue with the test protocol instructions.

#### • **Disconnect/Connect TPWS aerial**

- 1. Check the state of the TPWS on the display. If the state is as expected, skip the following steps.
- 2. Push the "TPWS disconnection/connection" button (Remote control unit, position 4).
- 3. Watch the response of the train system.
- 4. If the response is as expected, go to step 7.
- 5. Check that the display, position 3, shows the desired command. If not, repeat step 2.
- 6. Check that the display, position 5, displays a symbol confirming the execution of the command. If not, check the communication state.
- 7. Make sure that the system state has changed at the bottom of the display.
- 8. Continue with the test protocol instructions.

#### • **Generate AWS Clear signal**

- 1. Push the "AWS Clear" button (Remote control unit, position 5).
- 2. Watch the response of the train system.
- 3. If the response is as expected, go to step 6.
- 4. Check that the display, position 3, shows the desired command. If not, repeat step 1.
- 5. Check that the display, position 5, displays a symbol confirming the execution of the command. If not, check the communication state.
- 6. Continue with the test protocol instructions.

#### • **Generate AWS Warning signal**

- 1. Push the "AWS Warning" button (Remote control unit, position 6).
- 2. Watch the response of the train system.
- 3. If the response is as expected, go to step 6.
- 4. Check that the display, position 3, shows the desired command. If not, repeat step 1.
- 5. Check that the display, position 5, displays a symbol confirming the execution of the command. If not, check the communication state.
- 6. Continue with the test protocol instructions.

**If you notice a communication failure during use, try to establish a communication by bringing the remote control unit closer to the main unit. Pressing the buttons has no effect.**

## **5 Charging**

You can use the accessories included with the device to charge the device (Device, position 3). It includes two charging cables and a charging adapter. If you do not currently have this accessory, you can use a mobile phone charger with a Micro USB connector.

The main unit has a charging connector in position 6. Connect the charging cable to this connector. Then connect the charging cable to the adapter or, for example, to the notebook USB port. The charging indication (Main unit, position 8) must turn red. If it does not, check the connection of the charging cable or replace it. Check the charging indication while charging. When it turns green, the battery is charged. Disconnect the charging cable.

Follow the same procedure to charge the remote control unit. The charging connector is at position 8 and the charging indication at position 9 on the remote control unit.

Units can be used during charging.

**Be sure to place the units freely during charging. Do not cover them and do not put them in the package!**

**If the unit overheat during charging, unplug it and do not use it.**

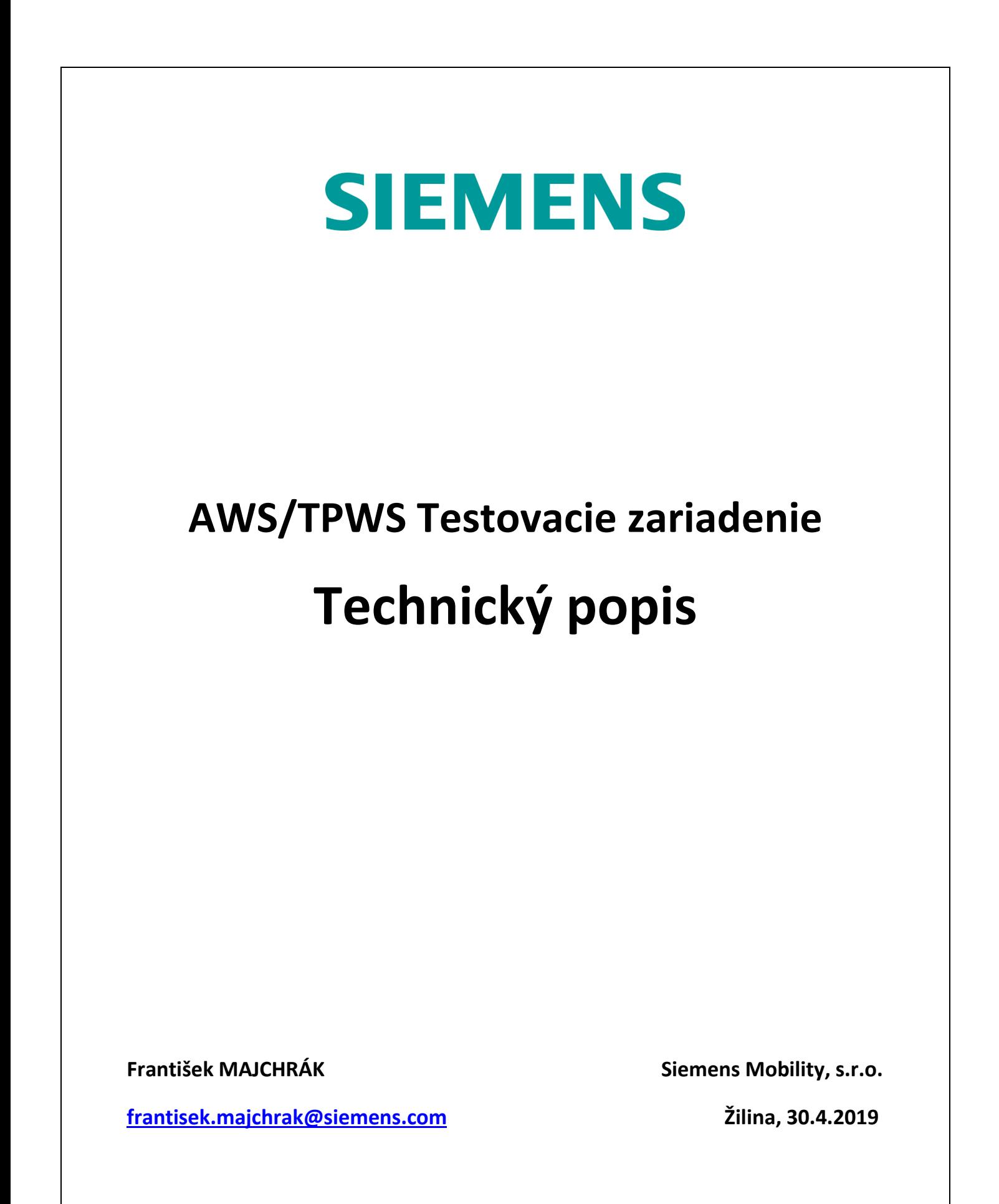

## **1 Zariadenie**

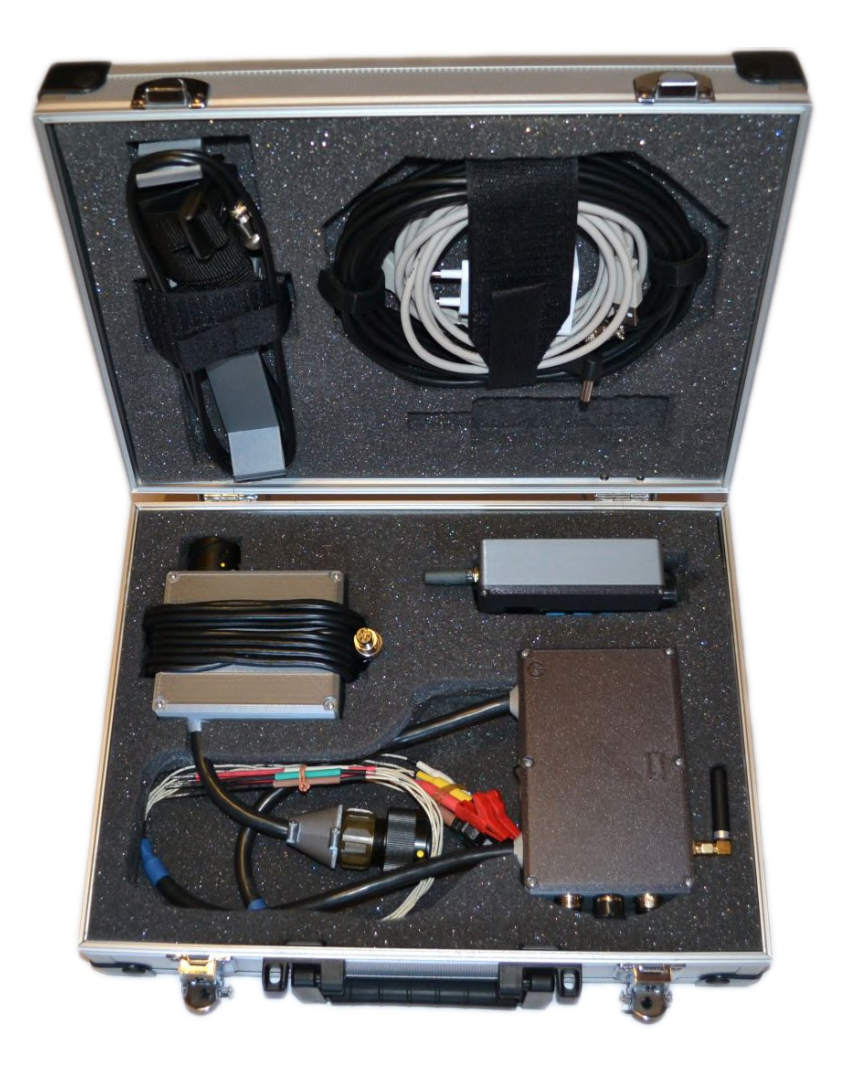

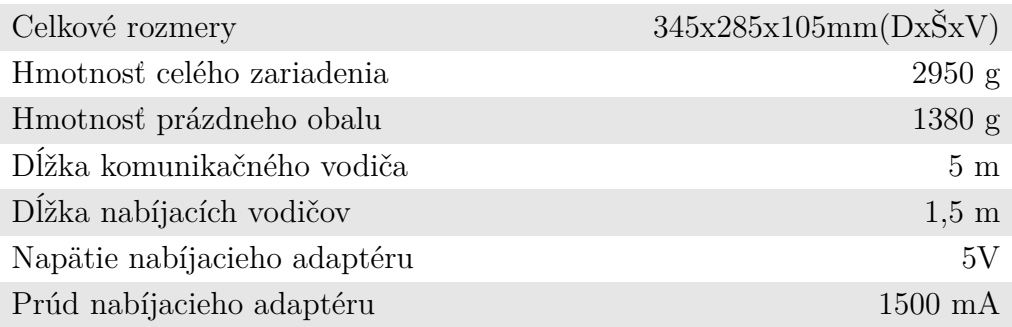

# **2 Hlavná jednotka**

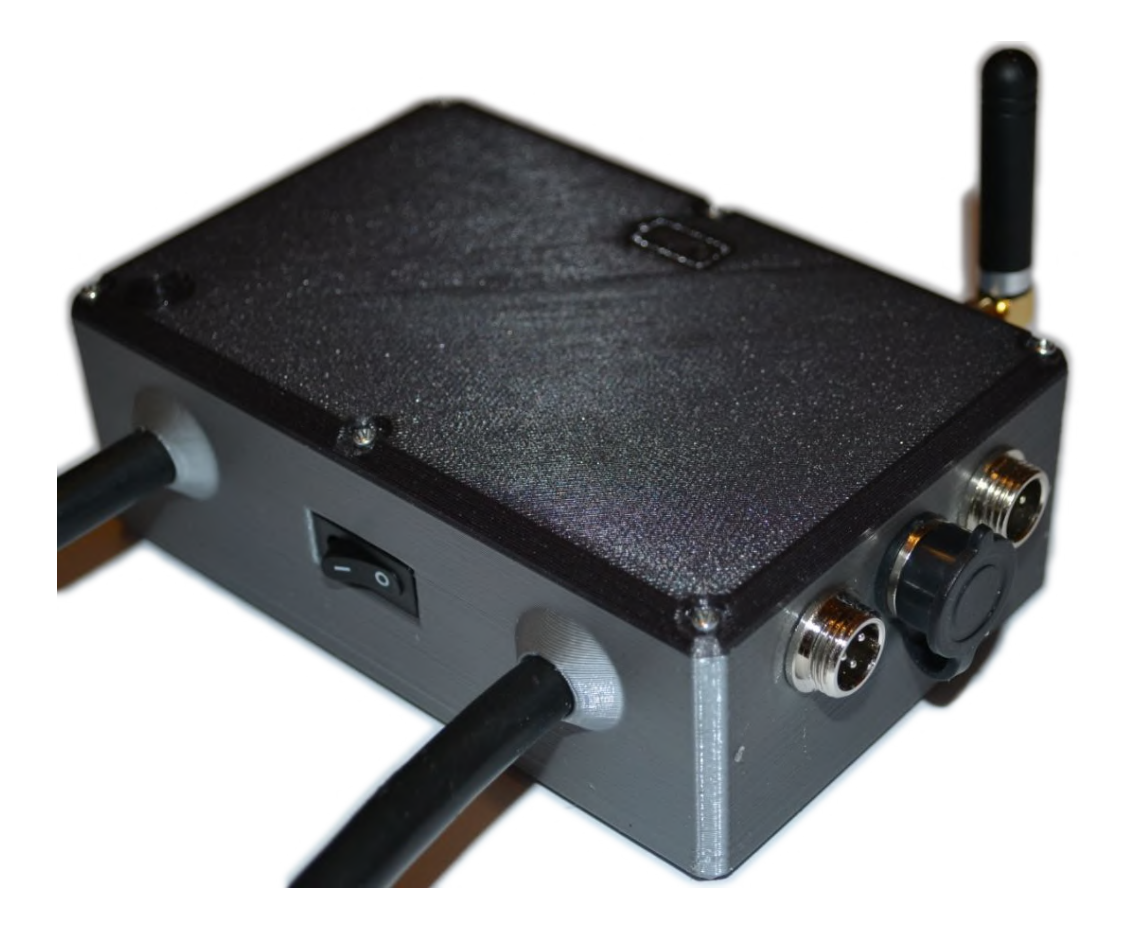

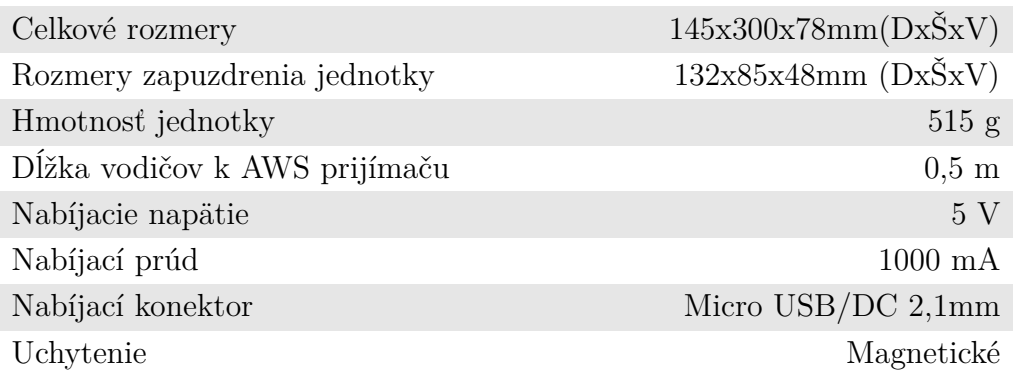

## **3 Jednotka vzdialeného ovládania**

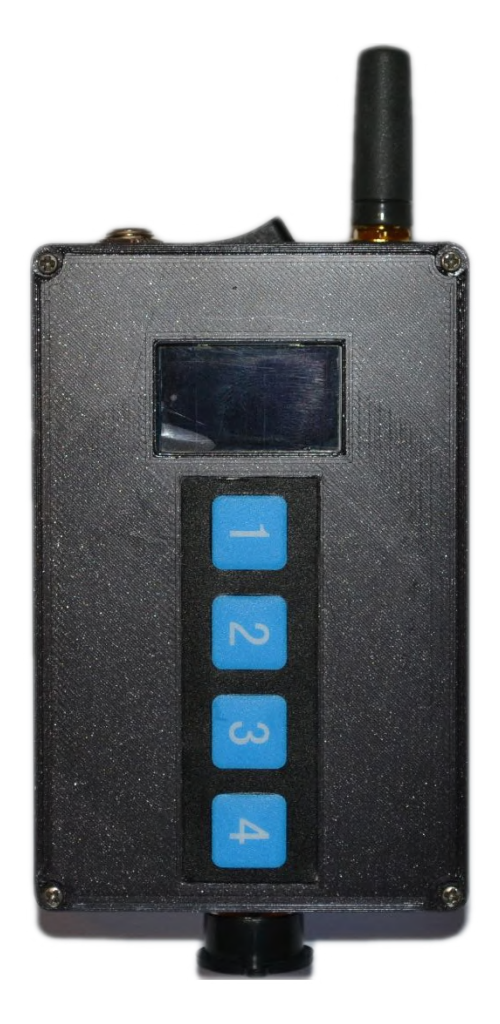

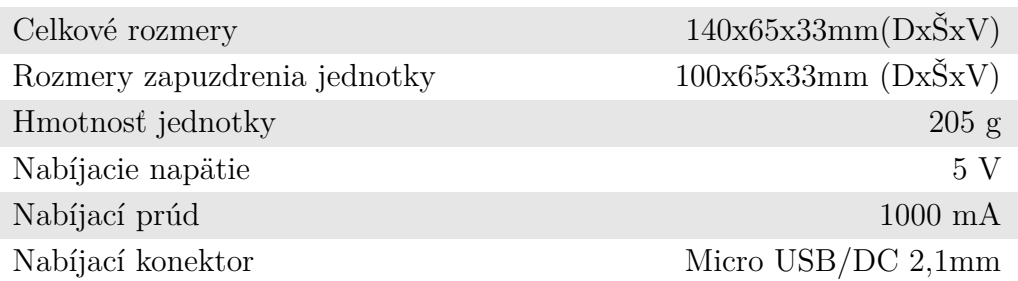

# **4 Jednotka rozpájania TPWS**

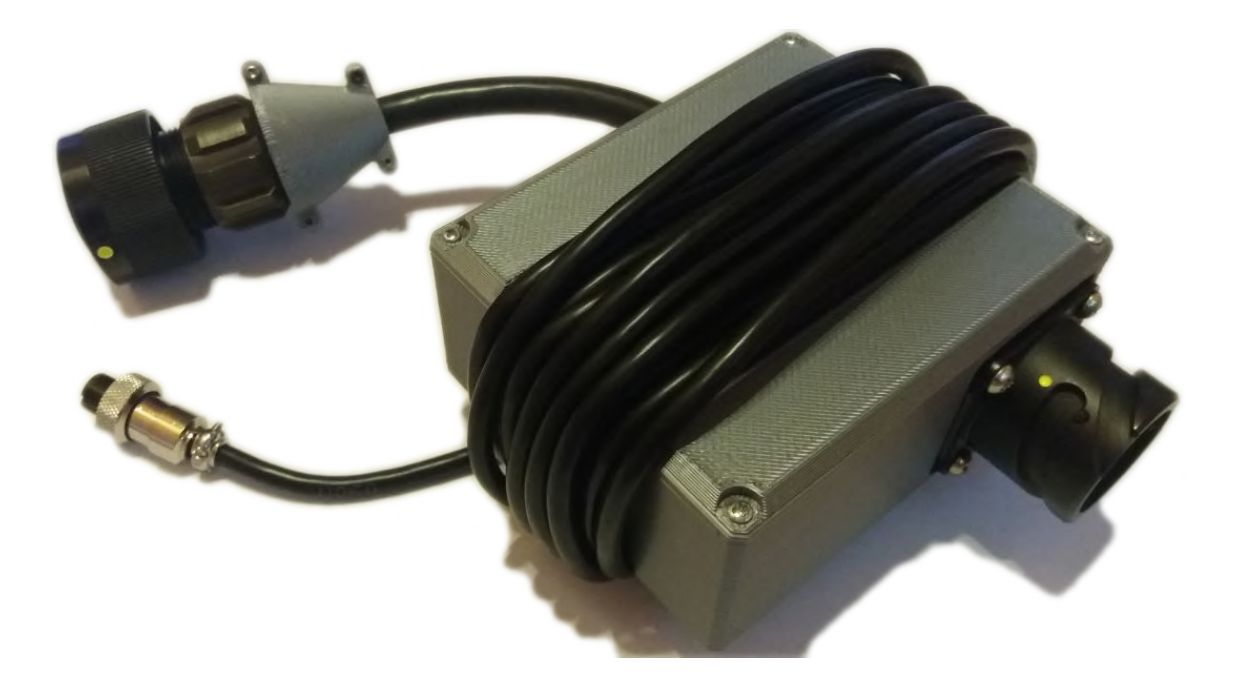

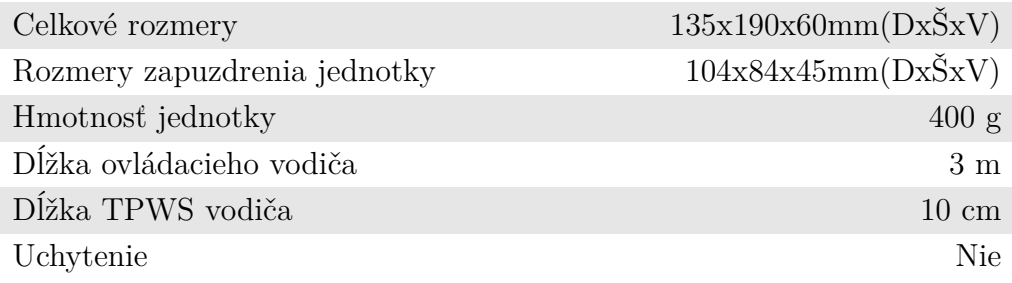

# **5 Jednotka emitovania magnetických signálov**

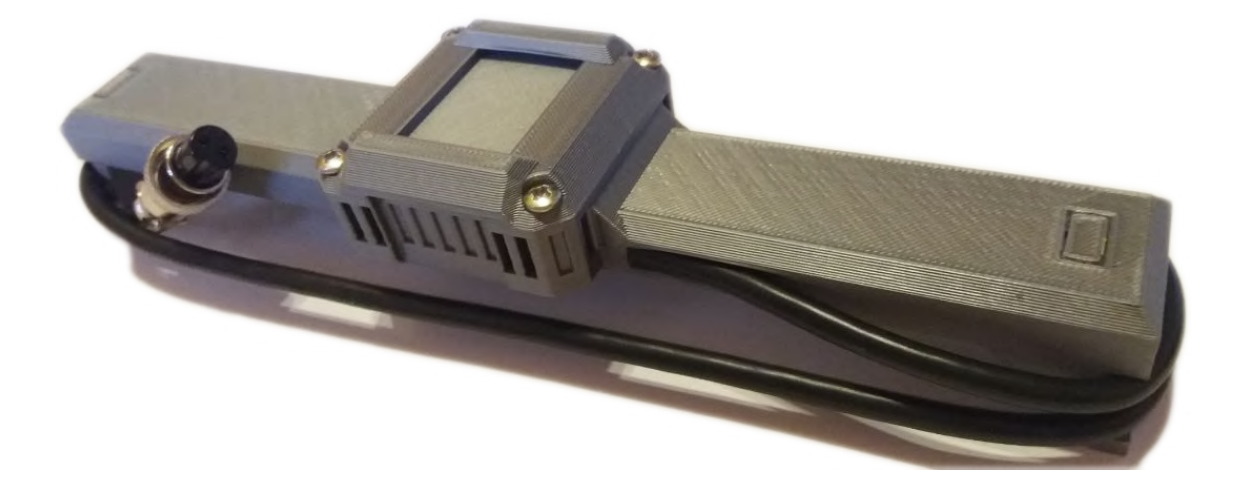

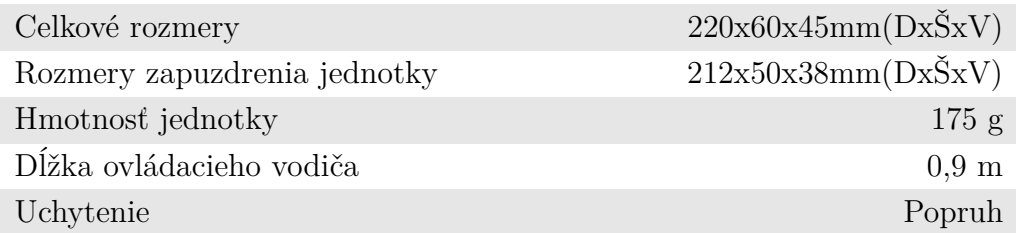
# **SIEMENS**

## **AWS/TPWS Test device Technical description**

František MAJCHRÁK

frantisek.majchrak@siemens.com

**Siemens Mobility, s.r.o.** 

Žilina, 30.4.2019

## **1 Testing device**

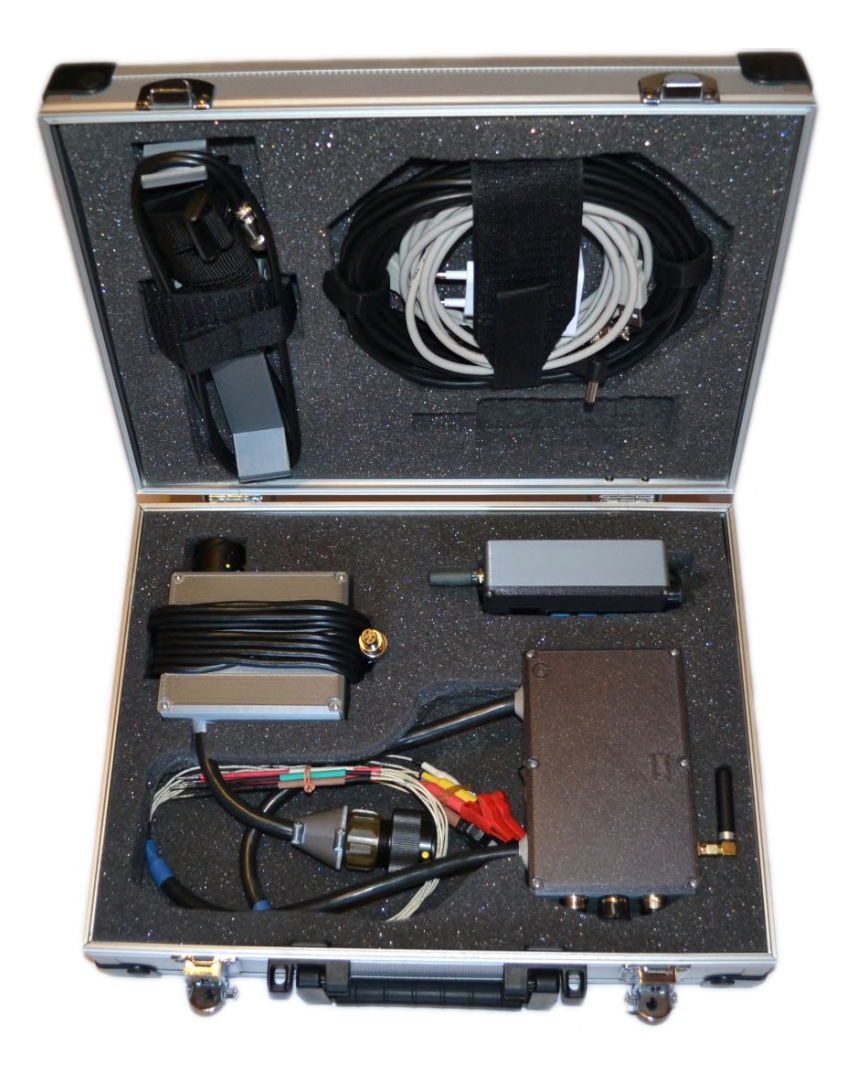

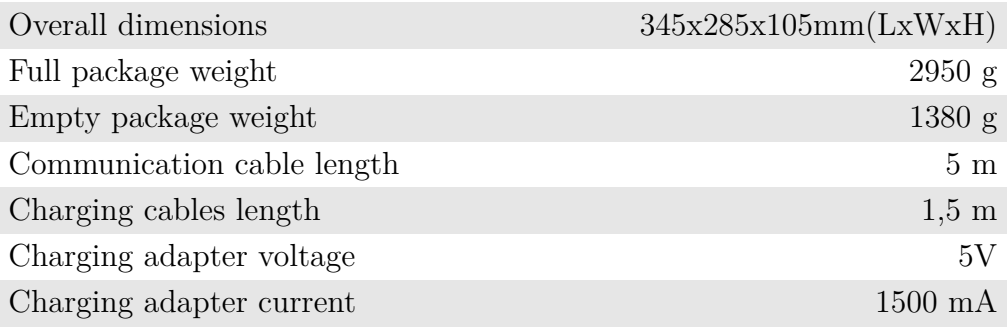

### **2 Main unit**

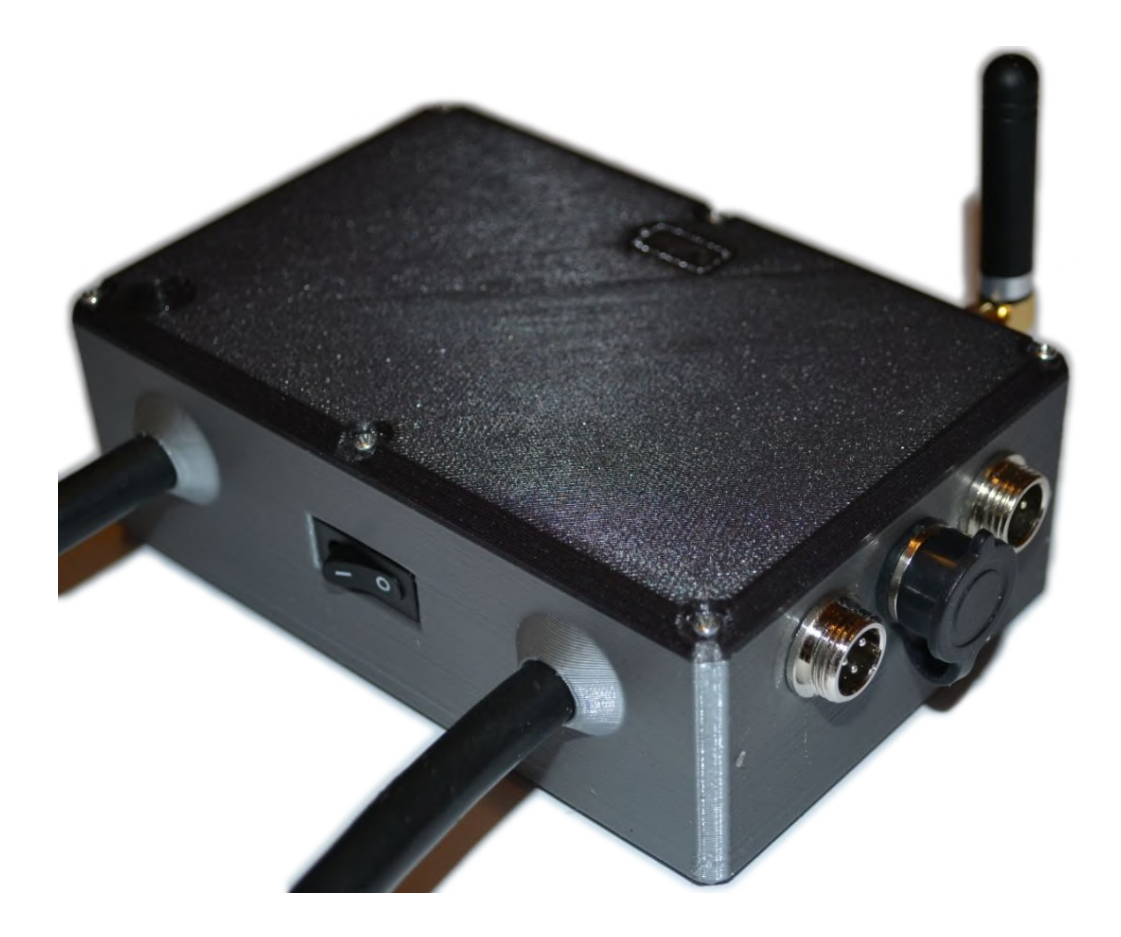

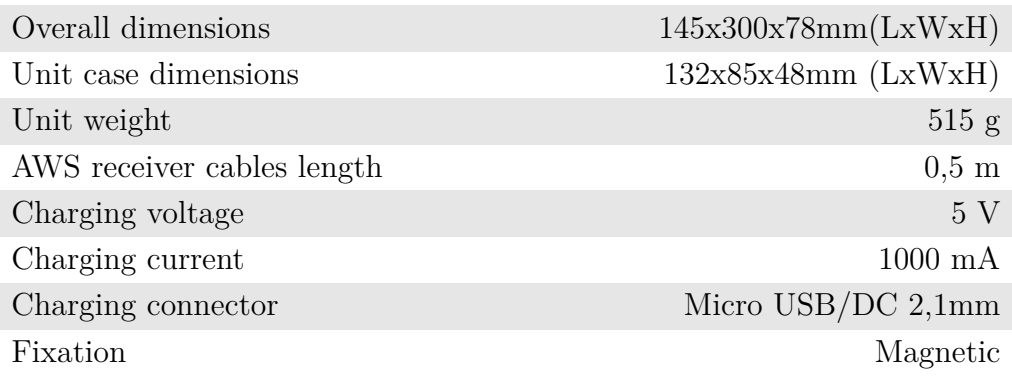

### **3 Remote control unit**

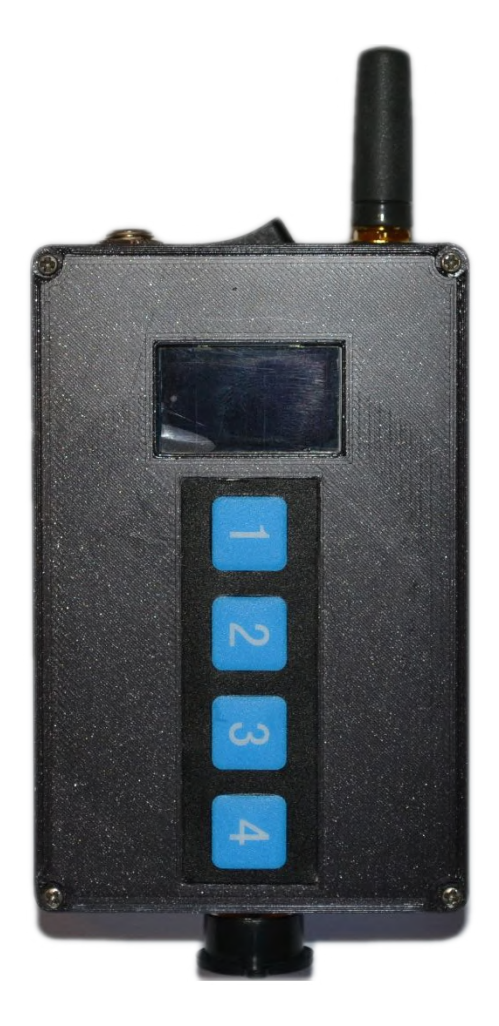

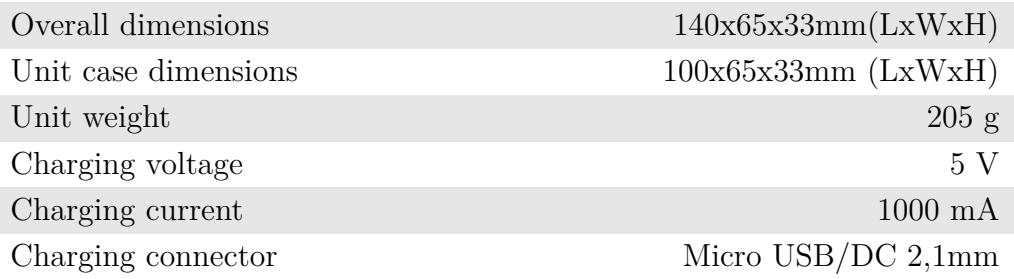

### **4 TPWS disconnection unit**

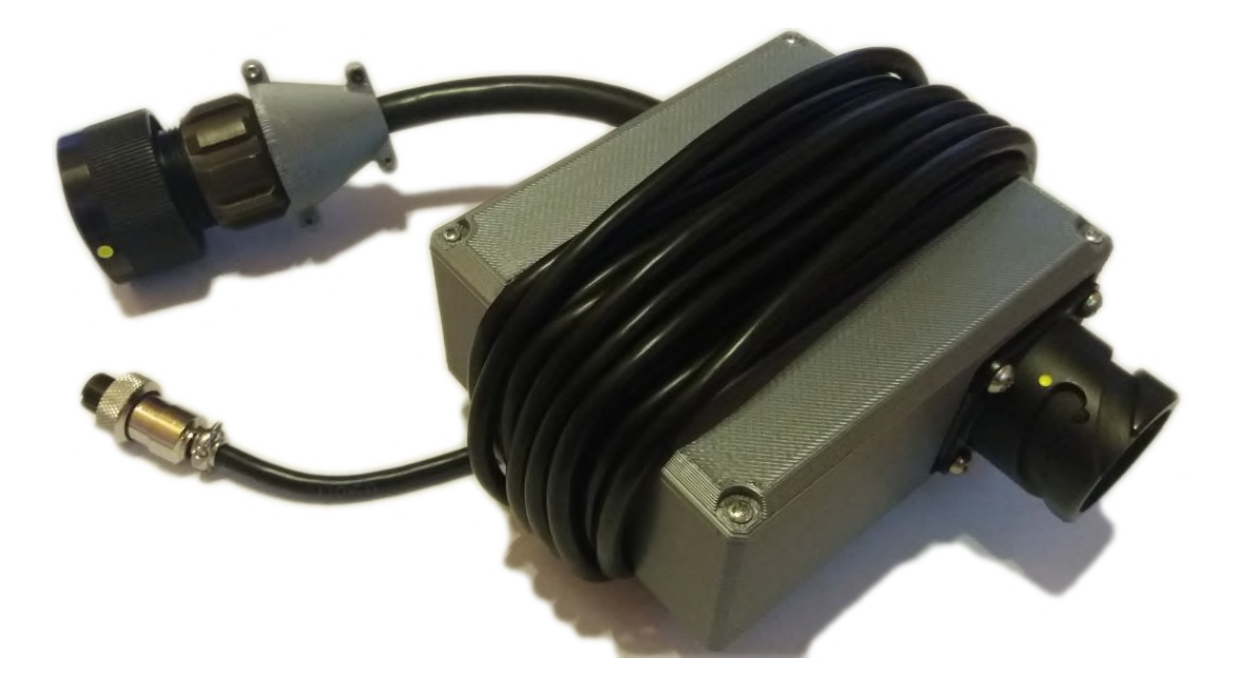

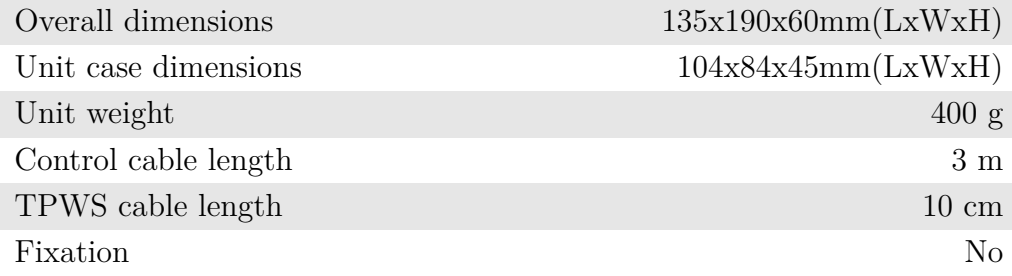

## **5 Magnetic signal emitting unit**

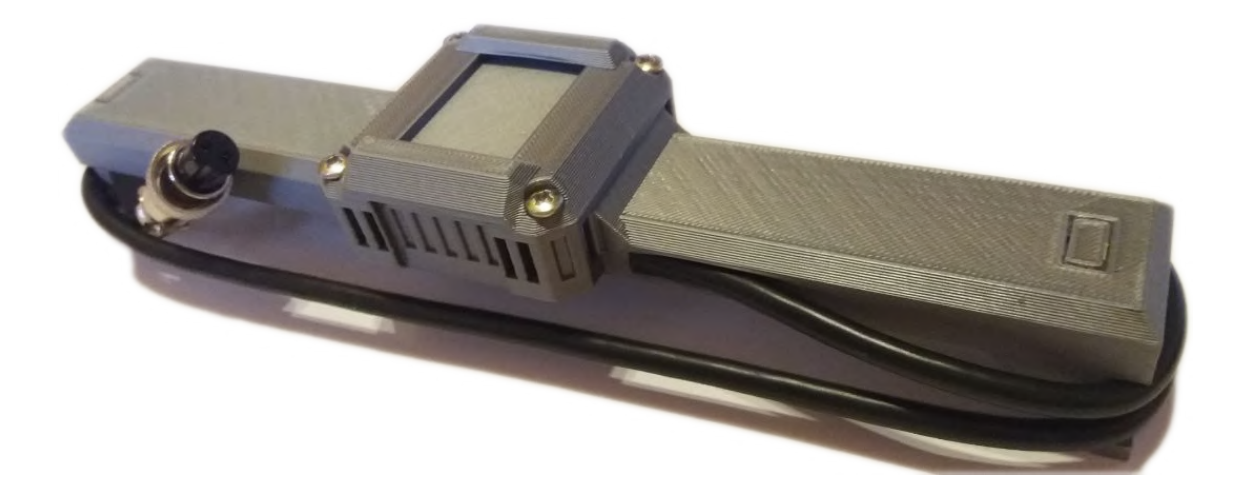

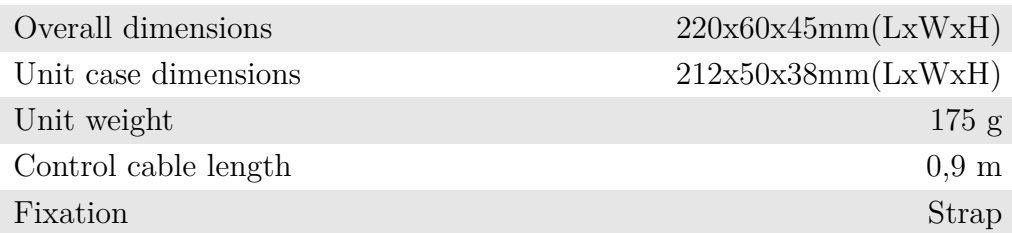

#### **B Výpis softvérového vybavenia**

#### **B.1 Jednotka vzdialeného ovládania**

Výpis B.1: Časť programu Jednotky vzdialeného ovládania (komunikácia, overenie vstupov, displej).

```
// Overenie zmeny vstupov 1
for (int i = 0; i < 4; i++) \boxed{2}\{ 3
 if (! digitalRead ( pins [ i ])) 4
 \left\{ 5
   // Odstranenie zakmitov tlacidiel 6
   switch (PinState [i]) { 7
    \text{case} \ \ 0: \ \ \text{PinState}[\texttt{i}] = 1; \ \ \text{break};case 1: \text{PinState[i]} = \text{millis}(); break; \boxed{9}case 2: break; \vert 10
    default: if (millis () - PinState[i] > 50) | 11
    \{\text{output} \begin{bmatrix} i \end{bmatrix} = \begin{bmatrix} 0 \text{output} \begin{bmatrix} i \end{bmatrix}; \text{P} \text{inState} \begin{bmatrix} i \end{bmatrix} = 2; \} \text{break}; \qquad \qquad 12} 13
 } 14
 else {PinState [i] = 0;} 15
} 16
                                          17
// Bell a warning nemozu byt stlacene sucasne 18
if( output [2] && output [3]) { output [2] = 0; output [3] = 0; } | 19
                                          20
// Zlozenie bytu z bitov 21
out = output [0] | (output [1] \lt 1) | (output [2] \lt 2) | |22|(output [3] < 3) | (output [0] < 4) | (output [1] < 5) | 23
(output [2] \le 6) | (output [3] \le 7);
                                          25
// Ak sa zmenia vstupy , odoslanie spravy 26
if (state != out ) 27
\left\{\n \begin{array}{ccc}\n 28\n \end{array}\n \right\}\underline{\textbf{if}} (ComMode) {HC12.write(out);} |29|else { Cable . write ( out ) ; } 30
 timeout = millis(); // Cas kedy bola odoslana | 31
 state = \text{out}; 32ReqAnswer = 1; // Poziadavka na odpoved 33
} 34
```

```
// Prisla sprava od hlavnej jednotky 35
while ((HC12.available() && ComMode) || 36
              ( Cable . available ()&&! ComMode )) 37
\left\{\n \begin{array}{ccc}\n 38\n \end{array}\n \right\}if (ComMode)\{in = HCl2. read();\} else \{in = Cable. read();\} 39
 // Sprava nesplnila poziadavky , posli novu 40
 <u>if</u> (in == 255) {state = -1; no_sig = 1; in = in_old;} |41|// Sprava obsahuje potvrdenie nastavenia vystupov 42
 else if (((in \& 0xF0) >> 4) = (in \& 0x0F) || (in \& 0xF0) = 192) | 43{ 44
   input[0] = (in \& 0x1) != 0; 45
   input[1] = (in \& 0x2) != 0; 46input[2] = (in \& 0x4) != 0; 47
   input [3] = (in \& 0x8) != 0; 48
   if (in == out ){RegAnswer = 0; no_sig = 0;\frac{1}{2} //Poturface 49
   if (in < 205 && in >= 192) //Poziadavka na vypnutie \begin{vmatrix} 50 \\ 50 \end{vmatrix}\left\{ \left. \begin{array}{ccc} 51 & 51 \\ 51 & 51 \end{array} \right.output[0] = input[0]; 52
    output [1] = input [1]; 53
    output [2] = input [2]; 54
    output [3] = input [3]; 55
    in = (in\&0x0F) | ((in\&0x0F) << 4); out = in; | 56
    state = -1; 57} 58
 \} 59
 // Sprava je info o baterii ,7 bitov = adresa ,3 bity = hodnota 60
 else if ((\text{in } \& \text{ 0xF8}) == 240){b two state = (\text{in } \& \text{ 0x07}); 61
                    in = in_old; no_sig_old = -1; } | 62
 // neznama sprava 63
 else \{in = in\_old; no\_sig\_old = -1; \} 64
} 65
 // Ukazka symbolu disconnected vytvoreneho pomocou 66
 // bitmapy a jeho vypisanie na displej 67
 const uint8 t disc [] PROGMEM = { 68
 0 \times 02, 0 \times 00, 0 \times 40, 0 \times 1E, 0 \times 00, 0 \times 78, \boxed{69}0 x 3E, 0 x 00, 0 x 7C, 0 x 3E, 0 x 07, 0 x FC, 700 \times 3E, 0 \times 00, 0 \times 7C, 0 \times FE, 0 \times 00, 0 \times 7F, 710 \times 3E, 0 \times 00, 0 \times 7C, 0 \times 3E, 0 \times 07, 0 \times FC, 720 \times 3E, 0 \times 00, 0 \times 7C, 0 \times 1E, 0 \times 00, 0 \times 78, 730 \times 02, 0 \times 00, 0 \times 40, \}; 74DISP. drawBitmapP( 30, 39, 3, 11, disc); 75
```
#### **B.2 Hlavná jednotka**

```
Výpis B.2: Časť programu Hlavnej jednotky - komunikácia, nastavenie výstupov.
```

```
// Prisla sprava 1
while ((HC12.available() && ComMode) || 2
(Cable. available() & k! ComMode) {
 // Vycitanie doruceneho bytu 4
 <u>if</u> (ComMode){in = HC12.read();} else {in = Cable.read();} \vert 5 \vert// Ak sprava splna poziadavky - dalsie spracovanie 6
 <u>if</u> (in < 188 && in >= 0 && ((in & 0xF0)>>4)==(in & 0x0F)) | 7
 \{ input \lceil 0 \rceil = (in & 0x1) \lceil 1 = 0 \rceil; //Extrahovanie bitov z butu 8
   input[1] = (in \& 0x2) != 0; 9
   input[2] = (in \& 0x4) != 0; 10
   input[3] = (in \& 0x8) != 0; 11
   digitalWrite ( AWS , ! input [0]); // Nastavenie vystupov 12
   digitalWrite (TPWS, !input [1]); \vert 13
   // V pripade Bell a Warn vykonanie pomocou casovacu 14
   if (input [2] \& k !Bell) {Bell = 1; TCNT1 = 65535;} |
   if (input [3] \&& !Warn) {Warn = 1; TCNT1 = 65535;} | 16
   answer = 1; //poziadavka na odpoved 17
   if ((in & 0x0F) ==(out & 0x0F)) { request = 0; } } | 18
 // Ak sprava nesplna poziadavky 19
 else {if ( ComMode ){ HC12 . write (255);} 20
      else { Cable . write (255);}} 21
} 22
if ( answer )/* Odpoved jednotke vzdialeneho ovladania */ { 23
 if( request ){ // Poziadavka na vypnutie vystupov , adresa 24
   out = output [0] | (output [1] << 1) | (output [2] << 2) | 25\{\text{output} [\,3\,] <lt;3\} \{(0 <lt;4) | (0 <lt;5) | (1 <lt;6) | (1 <lt;7); \} 26
 else { // Overenie spravneho nastavenia vystupov 27
   output [0] = !(0!=(*portOutputRequest)digitalPinToPort (AWS) ) & digitalPinToBitMask (AWS))); \begin{array}{c|c} \end{array} 29
   output [1] = !(0!=(*portOutputRequest)digitalPinToPort (TPWS) ) & digitalPinToBitMask (TPWS))); \mid 31
   out = output [0] | (output [1] < < 1) | (input [2] < < 2) | | 32
   (\text{input } [3] \leq 3) | (\text{output } [0] \leq 4) | (\text{output } [1] \leq 5) | 33
   (\text{input [2]}<< 6) | (\text{input [3]}<<7); 34} // Odoslanie spr á vy 35
   <u>if</u> (ComMode){HC12.write(out);} else {Cable.write(out);} 36
   answer = 0; //Potvdenie odpovede 37
} 38
```
#### **B.3 Konfigurácia komunikačného modulu**

Výpis B.3: Hlavná časť konfiguračného programu modulu HC-12.[\[15\]](#page-73-0)

```
void loop () { 1
// Prijimanie znakov od HC -12 2
while (HC12. available ()) { 3
 HCI2Znak = HCI2.read();
 HC12Sprava += char (HC12Znak); 5
 if (HCI2Znak == 'n') {
  HC12KoniecSpravy = true;}
 } 8
// Prijimanie znakov od PC 9
while (Serial available ()) { 10\texttt{serialZnak} = \texttt{Serial.read();}serialSprava += char(serialZnak); 12
 \textbf{if} (serialZnak == \lambdan') { 13
  serialKoniecSpravy = true; } 14} 15
// Prijata cela sprava od PC , spracuje sa 16
if ( serialKoniecSpravy ) { 17
 // Znaky AT na zaciatku - konfiguracia 18
 if (serialSprava.startsWith ("AT")) { 19
  digitalWrite (\text{pinSet}, \text{LOW}); \vert 20
  delay (100); 21
  Serial . print ( serial Sprava ); 22HC12. print (serial Sprava); 23
  delay (500); 24
  digitalWrite (pinSet, HIGH); 25
  delay (100); 26
 } 27
 else {HC12.print (serialSprava);} 28
 serialSprava = ""; 29
 \texttt{serialKoniecSpravy} = \texttt{false};
 } 31
// Prijata cela sprava od HC -12 , spracuje sa 32
if ( HC12KoniecSpravy ) { 33
 Serial . print (HC12Sprava); 34HCI2Sprava = ""; 35
 HC12KoniecSpravy = false; }
} 37
```
## **C Obsah priloženého CD**

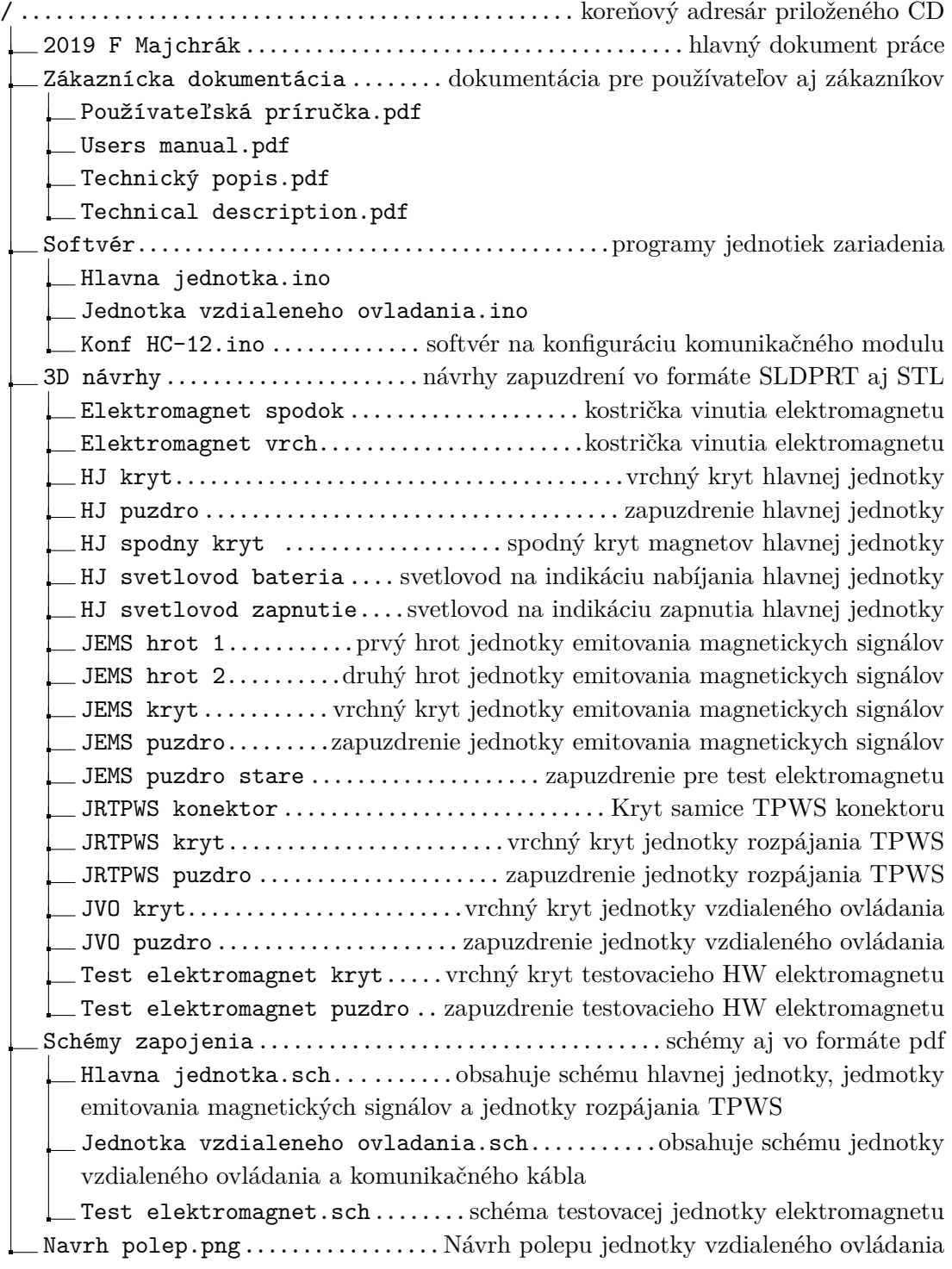